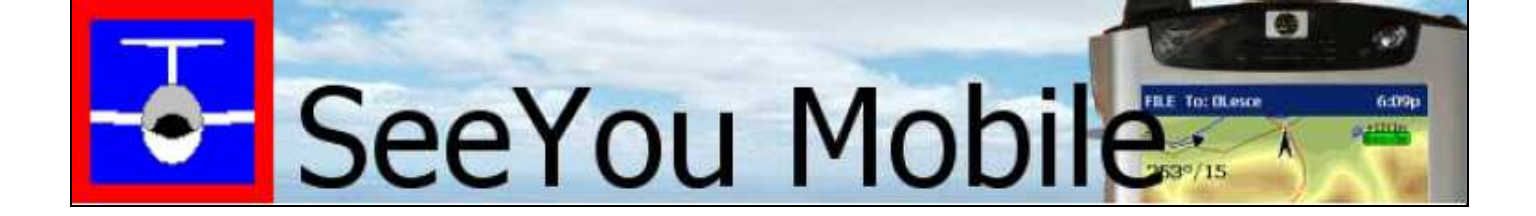

1

# **SeeYou Mobile**

# **Manuel Utilisateur des versions 3.x**

Dernière modification dimanche 29 août 2010

© 2010 ... Naviter d.o.o. Traduction française par Frédéric Peignot

# Table des matières

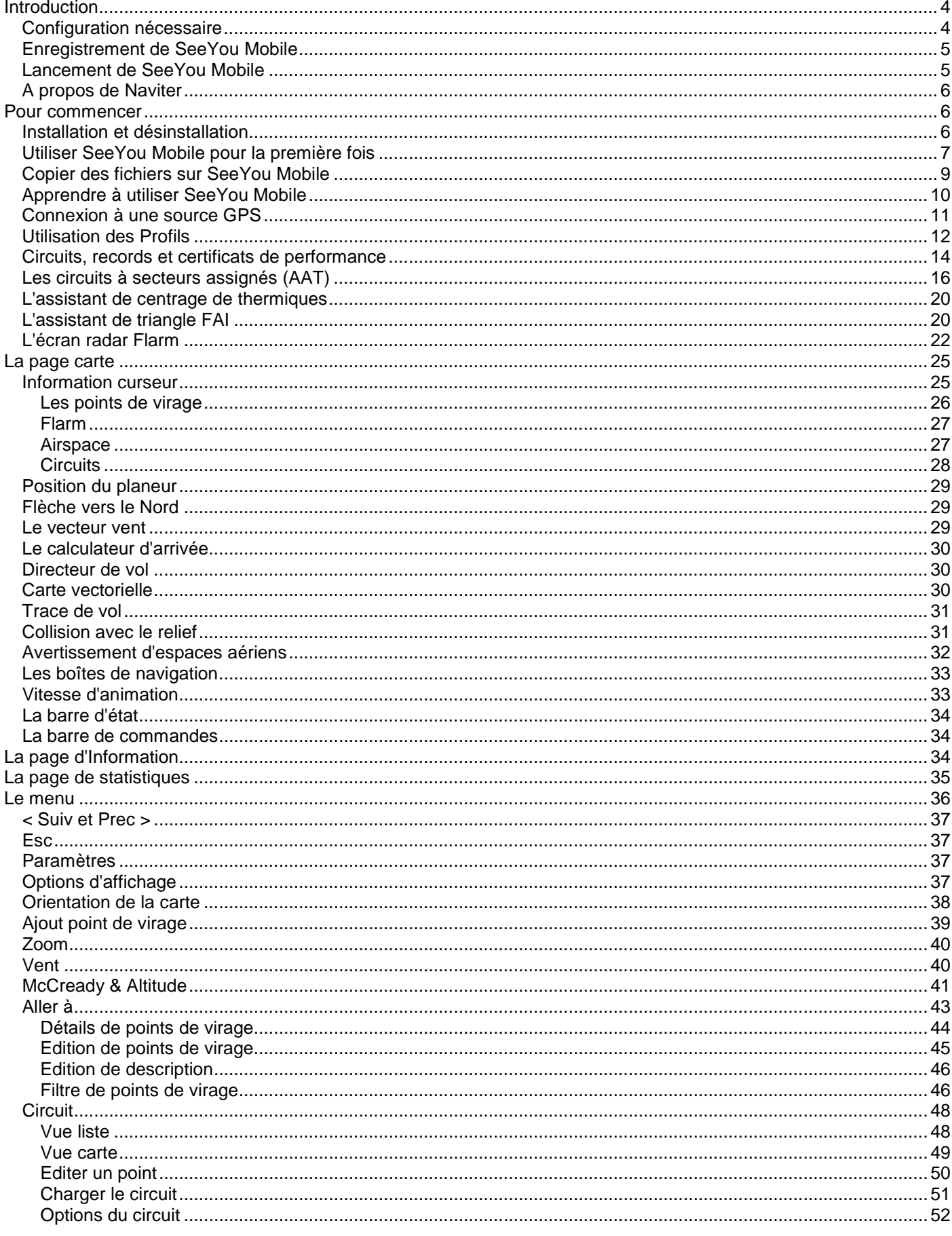

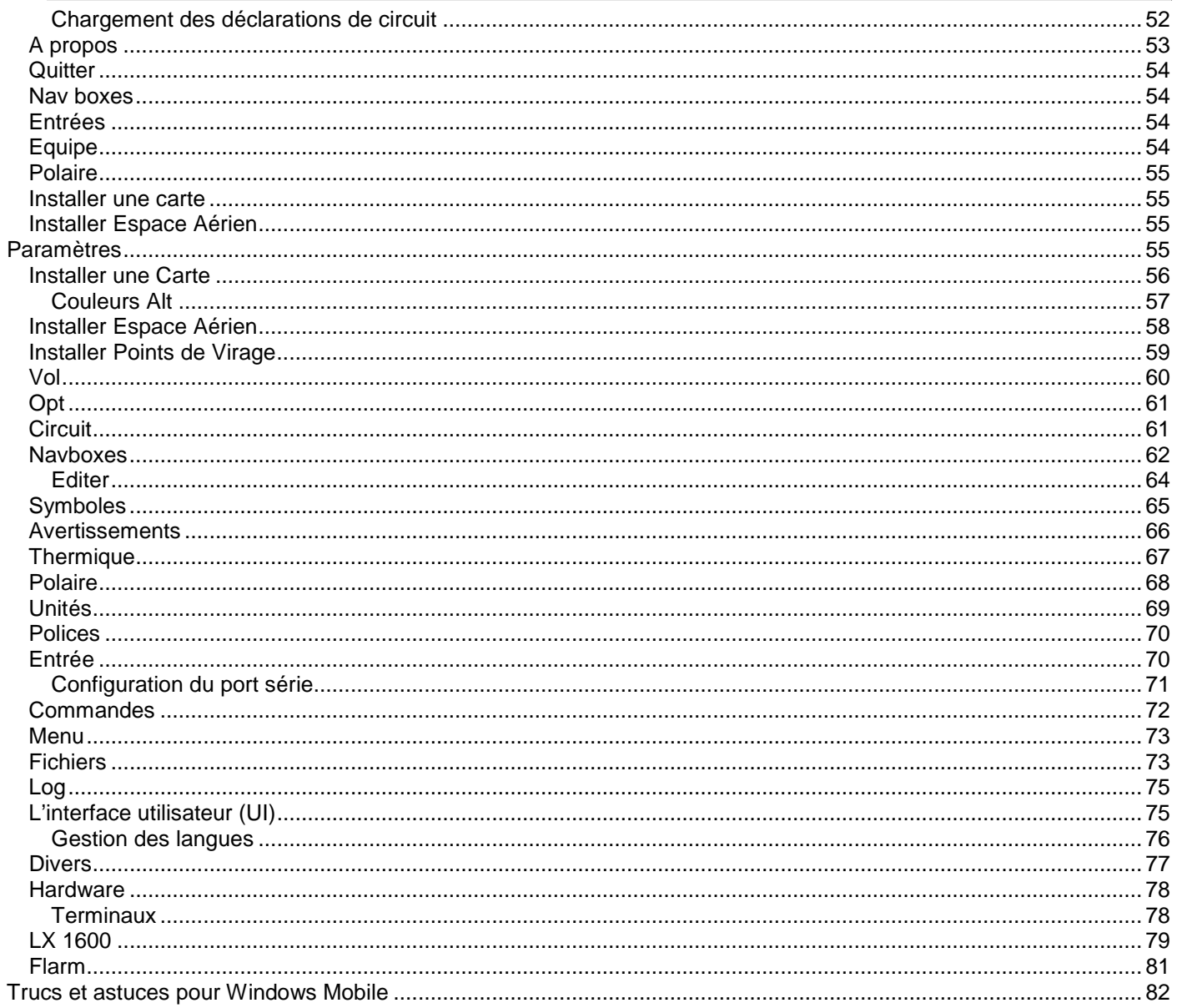

 $\sqrt{3}$ 

# **Introduction**

4

## **SeeYou Mobile v3.0**

SeeYou Mobile est une application pour Pocket PC qui aide les pilotes de planeur de tous niveaux à analyser leur vol en temps réel.

La section d'aide comprend des informations sur ces différents sujets:

- L'écran carte
- L'écran de statistiques
- L'écran d'information
- Le menu
- La configuration
- Trucs et astuces pour Windows

Tout droits réservés par Naviter d.o.o. 2003-2010

## **Configuration nécessaire**

La possibilité de faire tourner SeeYou Mobile dépend du système d'exploitation, de l'écran et du processeur du PocketPC.

#### **Systèmes d'exploitation compatibles**

- Windows CF 3.0
- Pocket PC 2002
- Pocket PC 2003 (ou Windows Mobile 2003)
- Windows Mobile 2003 Seconde Edition
- Windows Mobile 5.0
- Windows Mobile 6.0

#### **Types de processeurs compatibles**

- MIPS
- ARM
- Strong ARM
- X-Scale ARM

#### **Types d'écrans compatibles**

- **Monochrome**
- Couleur 240x320
- VGA 640x480

#### **Mémoire nécessaire**

La quantité de mémoire requise dépend de la taille de la carte chargée. Sans carte, il faut à peu près 500 Ko. Il est possible de contrôler la taille de la carte avec l'assistant Connexion de SeeYou.

Si cela vous semble trop théorique voici quelques exemples.

#### **Compaq Aero 15xx et 21xx**

SeeYou Mobile fonctionne sur ces Pocket PCs s'ils utilisent Windows CE 3.0. Il ne fonctionne pas sous Windows CE 2.xx. Il est parfois possible de remplacer une version 2.x par une version 3.0, mais il peut-être difficile de trouver les composants de mise à jour.

Ces appareils ont des écrans monochrome ou 256 couleurs ainsi que des processeurs MIPS relativement lents. Il est recommandé de désactiver l'affichage de la carte dans SeeYou.

**Menu > Afficher** les options ou bouton **MAVT** désactiver carte.

## **Compaq/HP iPAQ**

Il faut distinguer les appareils des différentes séries; 19xx, 36xx, 38xx, 39xx, 41xx, 51xx et 55xx. **36xx** et **38xx** sont les plus anciens avec des processeurs de milieu de gamme et des écrans couleur. SeeYou fonctionne bien sur ces appareils.

**39xx, 22xx, 41xx, 51xx** et **55xx** ont des processeurs plus récents et des écrans plus brillants. Nous vous recommandons ces modèles si vous choisissez un iPAQ.

La série **19xx** n'a pas de port série disponible. Les appareils de ce type ne fonctionnent qu'avec les GPS Bluetooth. Ils ne fonctionnent donc pas avec la plupart des GPS ni la plupart des enregistreurs GNSS qu'on utilise en vol à voile.

#### **Autres appareils**

SeeYou Mobile fonctionne avec les autres Pocket PCs compatibles au niveau matériel. En général tous les Pocket PCs qui tournent sous Pocket PC 2002 ou sous version supérieure sont compatibles. Vérifiez qu'ils ont un port de communication disponible si vous voulez le connecter à un FLARM ou un variomètre.

## **Enregistrement de SeeYou Mobile**

Les versions non enregistrées de SeeYou Mobile sont fonctionnelles à 100%, néanmoins une fenêtre de dialogue vous demandant de vous enregistrer s'ouvre de temps en temps.

Pour pouvoir utiliser SeeYou Mobile sans interruption, vous devez vous enregistrer. Vous pouvez acheter une clé d'enregistrement en ligne sur le site (http://www.seeyou-mobile.si) ou passer par l'un de nos distributeurs à travers le monde. La clé d'enregistrement vous permet d'installer toutes les nouvelles versions pendant une période de temps. Après cette période, vous pouvez continuer à utiliser votre version de SeeYou Mobile sans limitations. Pour installer les nouvelles versions après cette période vous devrez acheter une clé de mise à jour.

Pour saisir la clé d'enregistrement, utilisez :

**Menu > A propos**. Entrez la clé dans la zone de saisie et appuyez sur le bouton **Enregistrer**.

En cas de succès, le numéro de série ainsi que la date d'expiration de la clé s'affiche dans la boîte de dialogue.

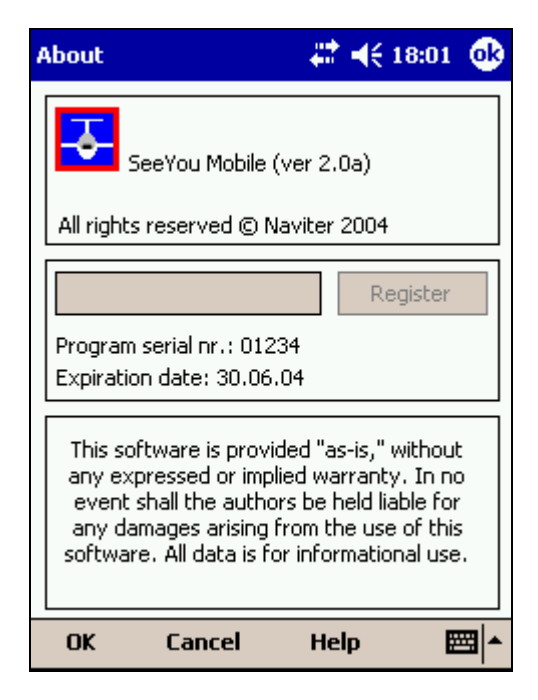

## **Lancement de SeeYou Mobile**

La façon la plus pratique de lancer SeeYou Mobile est de placer un raccourci sur l'écran d'accueil de votre SeeYou Mobile. Vous pouvez installer le raccourci en utilisant : **Menu > Paramètres > Divers** 

Le répertoire par défaut de SeeYou est \Program Files\mSeeYou

5

6

# **A propos de Naviter**

Naviter est une société Slovène. Nous développons des logiciels riches de fonctionnalités et faciles à utiliser. Nous concentrons nos efforts sur les besoins des pilotes de planeur du monde entier à travers nos produits **SeeYou** et **SeeYou Mobile**.

Naviter d.o.o. Lokrovec 8b SI-3000 Celje Slovenia email: info@naviter.si web: http://www.naviter.com/ web: http://www.seeyou.si/ web: http://www.seeyou-mobile.si/ web: http://www.connectme.si/

## **Pour commencer**

Cette section décrit les connaissances de base dont vous avez besoin pour commencer à utiliser SeeYou Mobile. Si c'est votre première utilisation de SeeYou Mobile, prenez quelques instants pour lire les instructions :

Installation et désinstallation

- Lancer SeeYou Mobile pour la première fois
- Copier des fichiers sur SeeYou Mobile
- Apprendre à utiliser SeeYou Mobile
- Connexion à une source GPS
- Utilisation des profils avec SeeYou Mobile
- Certificats de performance, records et courses
- Vols sur des zones assignées (Assigned Area tasks)
- Utilisation de l'assistant de centrage d'ascendances
- Assistant de triangle FAI
- Ecran radar Flarm

## **Installation et désinstallation**

#### **Installation**

La façon la plus facile d'installer SeeYou Mobile sur votre Pocket PC est de télécharger le fichier d'installation depuis http://www.seeyou-mobile.si

Exécutez le fichier téléchargé sur votre ordinateur de bureau et suivez les instructions à l'écran. Si vous acceptez les options par défaut, le programme sera installé sous \Program Files\mSeeYou sur votre appareil mobile. Les cartes, espaces aériens et fichiers de points sont installés sous le répertoire \My Documents\mSeeYou.

Un raccourci doit être affiché sur l'écran d'accueil de votre appareil mobile. Utilisez l'icône pour lancer l'application.

#### **Installation sur carte mémoire**

- Téléchargez le fichier ZIP compressé SeeYou Mobile pour carte mémoire.
- Insérez la carte mémoire dans le lecteur de carte.
- Décompressez le contenu du fichier Zip à la racine de la carte mémoire.
- Attention à conserver la structure des répertoires.
- Insérez la carte mémoire dans le PDA.

La fenêtre de dialogue vous demandant si vous voulez exécuter SeeYou Mobile doit apparaître.

#### **Désinstallation**

Pour supprimer SeeYouMobile de votre PDA, depuis l'écran Windows

**Démarrer > Paramètres > Système > Suppression de progr** et Sélectionnez **SeeYou Mobile**. Cela supprime le programme ainsi que vos profils, cartes, espaces aériens et fichiers de points de virage, les enregistrements de vos vols ne sont pas supprimés.

Voir également : Pour commencer

## **Utiliser SeeYou Mobile pour la première fois**

Une fois l'installation réalisée, vous pouvez lancer SeeYou Mobile à l'aide de l'icône de l'écran d'accueil Windows.

A moins que vous n'ayez déjà connecté un GPS, SeeYou vous informe qu'il n'y a pas de données GPS et vous demande de sélectionner une autre source. Cliquez oui pour ouvrir la fenêtre de sélection d'entrée. Pour rejouer le vol de démonstration, sélectionnez le fichier puis appuyez sur OK dans la barre en bas de l'écran.

C'est un vol de démonstration avec carte, points de virage et espace aérien. L'animation s'effectue à vingt fois la vitesse réelle et les boîtes de navigation vous montrent ce qu'a vu le pilote pendant qu'il enregistrait le vol avec SeeYou Mobile.

L'écran est divisé de haut en bas en un bandeau, une carte avec des symboles et une barre de commandes.

#### **Bandeau du haut**

Il affiche le statut du GPS, le point vers lequel vous allez, ainsi que des informations systèmes comme la charge de la batterie, le contrôle du volume et vous laisse minimiser l'application. Notez que le X ne ferme pas SeeYou mobile, l'application est seulement minimisée, c'est différent du comportement d'une application sur un PC de bureau.

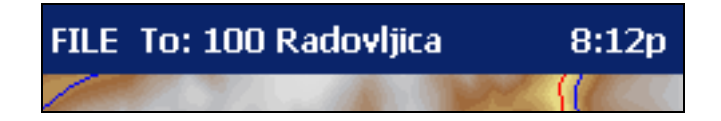

## **Carte et symboles**

C'est la zone d'information principale. Vous pouvez taper sur les symboles pour obtenir d'autres fenêtres d'information sur :

- Le vent en tapant sur le vecteur vent.
- L'orientation de la carte en sélectionnant la flèche vers le Nord.
- Les propriétés du vol en tapant sur le symbole arrivé altitude/MC
- Déplacer le planeur en le faisant glisser. C'est le mode carte libre ou Pan.

En cliquant sur un point de virage, vous obtenez une liste de points de virage classés par ordre de distance croissante depuis le point choisi. C'est une façon rapide de sélectionner un point de virage parmi d'autres;

Tracer une ligne sur l'écran, vous donne une liste de points de virage dans la direction du trait classés par distance au planeur. C'est utile pour trouver un point de virage qui n'est pas visible à l'écran mais dont vous connaissez la direction générale.

Les boîtes de navigation sont utilisées pour afficher l'information dont vous avez besoin; calcul d'arrivée, navigation ou optimisation. Utilisez **Menu > Paramètres > Nav boxes** pour sélectionner les boîtes que vous voulez voir affichées à l'écran.

7

8

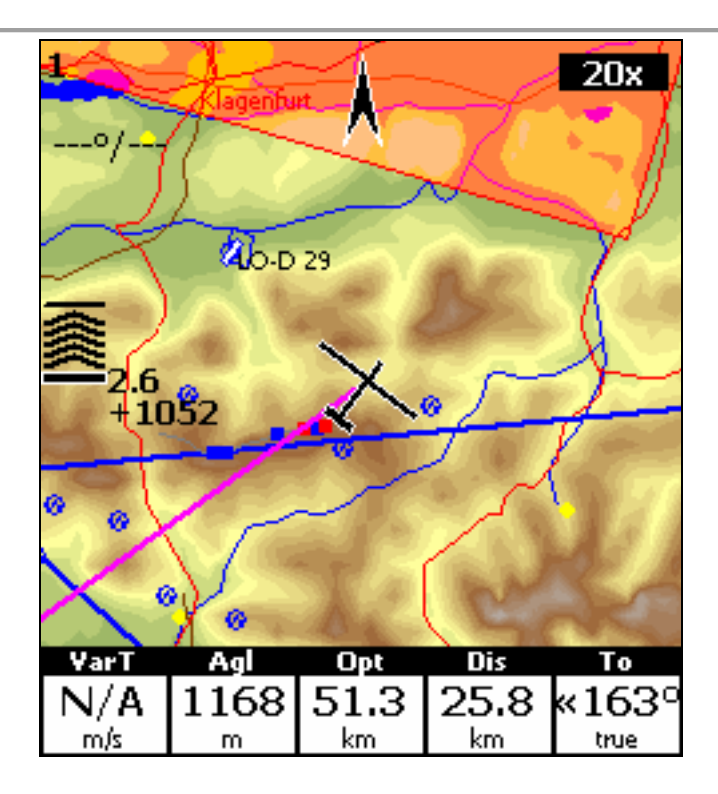

## **La barre de commande**

Elle permet d'activer cinq actions spécifiques. Il est également possible d'assigner des actions aux boutons du Pocket PC. Vous pouvez choisir les actions activées par les boutons dans SeeYou :

## **Menu > Paramètres > Commandes**

Les actions par défaut affectées aux boutons sont :

- Haut = point de virage précédent
- $\bullet$  Bas = point de virage suivant
- Gauche = page précédente
- Droite = page suivante
- Calendrier = augmenter le calage MacCready
- Contacts = diminuer le calage MacCready
- Courrier = page précédente
- Tâches = page suivante

Les actions par défaut de la barre de boutons logiciels sont :

- Zoom
- Options d'affichage
- Aller à
- **Circuit**
- Menu

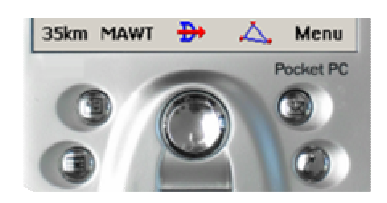

Essayez tous ces boutons. Vous pouvez utiliser le bouton d'aide sur les fenêtres de dialogue. Ils vous fourniront une aide adaptée au contexte.

Voir également :

# **Copier des fichiers sur SeeYou Mobile**

L'assistant Mobile gère la connexion avec le Pocket PC et vous permet de transférer des fichiers sur votre PDA. L'assistant n'a pas de date d'expiration, ce qui veut dire que vous n'avez pas besoin d'avoir de clé d'enregistrement valide pour transférer des données sur votre Pocket PC.

- 1. Connectez votre Pocket PC au PC avec Active Sync
- 2. Lancez SeeYou
- 3. Utilisez le menu **Ficher > Assistant connexion**

**La première page** vous permet de sélectionner ce que vous voulez transférer sur le PDA. Vous pouvez choisir :

- Terrain (isohypses)
- La hauteur au dessus du sol (AGL)
- Les routes, voies ferrées, rivières, lacs et villes
- Les points de virage et les circuits
- Les espaces aériens
- La configuration (couleurs des cartes vectorielles, unités, propriétés des triangles, zones d'observation par défaut)

**La seconde page** vous permet de choisir le nom du fichier et le répertoire pour les données que vous voulez transférer :

- Les fichiers créés sur le Pocket PC (ou le disque) ont un nom que vous choisissez avec une extension CUB pour les espaces aériens, CIT pour les cartes vectorielles et CUP pour les circuits et points de virages.
- Le répertoire de destination peut être sur le Pocket PC ou sur le disque local. Sélectionnez votre préférence sur la fenêtre de dialogue.
- Utilisez le bouton **Parcourir** pour sélectionner le répertoire de destination.

**La troisième page** vous permet de sélectionner la zone géographique rectangulaire que vous voulez transférer sur votre PDA.

Utilisez Ctrl+Haut et Ctrl+Bas pour zoomer. Cliquez sur les bords de la carte pour la déplacer horizontalement et verticalement. C'est la même méthode que pour déplacer les autres cartes de SeeYou.

**La quatrième page** indique la progression du transfert ou de la sauvegarde.

Une fois le transfert fini, vous pouvez fermer l'assistant avec le bouton « Achevé » ;

Si vous obtenez une erreur de connexion, vérifiez d'abord que SeeYou Mobile n'était pas en fonctionnement. C'est important de distinguer l'action du bouton **X** du Pocket PC et celle du bouton **X** d'une application Windows sur un PC. Le bouton **X** du Pocket PC iconifie seulement l'application. Pour sortir de SeeYou Mobile vous devez utiliser le menu : **Menu > Suiv > Quitter**.

Quand SeeYou Mobile s'exécute, il apparaît dans la liste des programmes affichée sous Windows par : **Démarrer > Paramètres > Système > Mémoire > Progr exécutés**. Si vous le voyez, arrêtez SeeYou.

Une fois stoppé, vous pourrez communiquer avec SeeYou Mobile à l'aide de l'assistant.

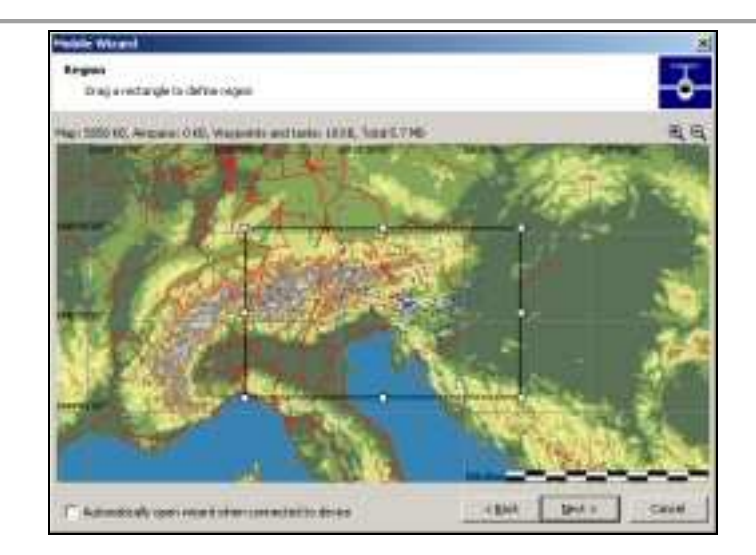

Voir également : Pour commencer

# **Apprendre à utiliser SeeYou Mobile**

Il y a deux façons conseillées pour apprendre à utiliser SeeYou Mobile au sol.

## **Rejouer un vol enregistré**

C'est la façon la plus efficace pour apprendre à utiliser SeeYou Mobile. Vous pouvez rejouer, un vol réel enregistré et voir s'afficher les données du vol, telles qu'elles apparaîtraient si vous étiez en train de réaliser le vol. Pour vous entraîner, copiez quelques uns de vos vols depuis votre PC sur le Pocket PC avec l'explorateur d'Active Sync.

Puis allez sur **Menu > Suiv > Entrées** et activez Fichier. Appuyez sur "**...**" pour sélectionner le vol que vous voulez rejouer. Puis utilisez les boutons pour changer les points de virage, le calage MacCready et les écrans affichés. Cliquez sur l'écran pour voir ce qui se passe et configurez les boîtes de navigation comme vous les désirez. Notez que vous pouvez configurer les boites de navigation indépendamment pour les deux cartes.

Si vous avez sauvegardé un enregistrement du fichier NMEA d'un de vos vols, vous allez pouvoir le rejouer. Les fichiers NMEA contiennent toutes les informations qui ont été envoyées à l'appareil et vous allez pouvoir les afficher, y compris les données FLARM et les alarmes associées.

Pour rejouer un fichier NMEA vous devez créer un répertoire "TMP" à la racine de votre Pocket PC. Placez y le fichier NMEA, nommez le "nmeain.log" et sélectionnez **Fichier** comme entrée dans le menu **Menu > Paramètres > Entrée**.

#### **Simulateur**

En mode simulation, vous pouvez déplacer librement le planeur même sans fichier enregistré. Cela vous permet d'aller à des endroits que vous n'avez jamais survolés. Pour déplacer le planeur, cliquez sur le symbole et glissez le dans la direction où vous voulez aller. La vitesse du planeur est proportionnelle à la longueur sur laquelle vous l'avez fait glisser.

L'apprentissage de SeeYou Mobile au sol vous permettra de vous concentrer en l'air sur votre vol, votre circuit et le paysage plutôt que de faire de l'informatique dans le cockpit.

#### **Le simulateur de SeeYou Mobile Simulator sur PC**

De plus, nous avons créé une version 100% fonctionnelle de SeeYou Mobile qui s'exécute sur PC. Ce programme vous permet de tester toutes les fonctionnalités de SeeYou Mobile chez vous, sans même avoir de Pocket PC.

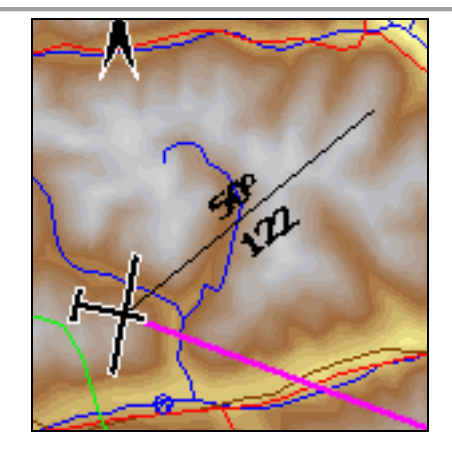

Voir également : Pour commencer

# **Connexion à une source GPS**

En général, tous les GPS avec une sortie NMEA sont compatibles avec SeeYou Mobile. Vous devez utiliser un connecteur adapté et configurer correctement le GPS. Voici une liste de GPS et ce que vous devez vérifier afin de réussir le branchement.

Pour vérifier que le Pocket PC reçoit les données du GPS, allez dans **Menu > Paramètre > Hardware > Terminaux**. Si vous voyez des caractères s'afficher toutes les secondes, alors votre port est correctement configuré.

Par défaut SeeYou Mobile est configuré pour recevoir les données GPS sur le port COM1, vitesse 4800 bauds, pas de parité, 8 bits et 1 bit de stop. Ces paramètres sont configurables dans **Menu > Paramètres > Entrées > Série >**  Port com. Le câble de connexion est le même que celui qui vous permet de communiquer avec Active Sync. Il est possible de réaliser soi même de tels câbles, il faut croiser les fils Tx et Rx ou utiliser un adaptateur null-modem.

## **GPS EXTERNES**

Il est possible d'utiliser ces GPS en branchant un câble adapté au port série du Pocket PC (connecteur spécialisé habituellement dessous).

## **FLASH CARD/SLEEVE/GPS BLUETOOTH**

Il existe un grand nombre de ces appareils de par le monde. Les constructeurs ne se sont pas mis d'accord sur un standard. Cela implique que chaque type d'appareil doive être configuré avec des paramètres différents. Parfois la configuration est différente même entre les appareils d'un même constructeur. Vous pouvez utiliser la table suivante comme référence et nous vous serions reconnaissants de nous envoyer vos paramètres de configuration pour que nous puissions garder notre base de données à jour. Vous pouvez trouver des informations utiles dans le manuel d'utilisation de votre PDA.

Exemples de GPS externes :

#### **Garmin**

- Câbles: Utilisez le câble PC fourni par Garmin, un adaptateur null-modem mâle/mâle et le câble série du Pocket PC.
- GPS Configuration: L'interface doit être configurée à "NMEA Out".

#### **LX Navigation**

- Câbles: LX Navigation fournit des câbles, des supports et des adaptateurs pour connecter leurs instruments au PDA. Nous vous recommandons d'utiliser ces câbles.
- Configuration: configurez NMEA pour ne sortir que: GPRMC, GPGGA et LXWP\_. LXWP n'est disponible qu'avec les nouvelles versions de firmware.
- LX 1600 est fourni de base avec tous les câbles nécessaires. Pour établir une communication bidirectionnelle utilisez **Menu > Paramètres > Hardware > Device > LX 1600**.
- pour connecter un LX 7007 version 1.04 ou supérieure, **Menu > Paramètres > Entrée > Port Com > Vitesse** doit être à 19 200 bps à cause de la configuration par défaut du LX 7007.

#### **SDI Posigraph**

- Câbles: LX Navigation fournit les câbles, supports et connecteurs pour brancher un Posigraph à un PDA. Nous vous recommandons d'utiliser ces câbles.
- Configuration: Appuyez sur Setup, puis sélectionnez **Setup > Output**. Activez Output NMEA à Y, Output WINP à Y.

### **Volkslogger**

- Câbles: Fa. Garrecht Avionik fournit les câbles et supports pour connecter un Volkslogger à un PDA. Nous vous recommandons d'utiliser ces câbles.
- Configuration: Pour communiquer avec un Volkslogger SeeYou Mobile doit être configuré avec **Menu > Paramètres > Hardware > Device > Volkslogger**.

#### **Flarm**

- Câbles: Vous pouvez trouver des câbles adaptés chez les revendeurs indépendants.
- Configuration: **Menu > Paramètres > Entrée > Port com > vitesse** doit être à 19200 bps pour pouvoir recevoir des données des autres Flarms à proximité.

#### **Cambridge models 10, 20 & 25**

• Configuration: Sélectionnez Cambridge GPS-NAV avec **Menu > Paramètres > Hardware > Appareil > Cambridge GPS-NAV**

## **Cambridge 302**

- Câbles :
- Configuration: SeeYou Mobile peut communiquer avec un 302 dans les deux sens. Utilisez **Menu > Paramètres > Hardware > Appareil > Cambridge 302**. Vous pouvez choisir le type de données que vous voulez envoyer ou recevoir.

#### **Printtechnik GR 1000**

• Configuration: la sortie NMEA doit être configurée à **NMEA A**

Exemples de GPS Bluetooth, Carte ou Sleeve GPS.

#### **Navman Sleeve**

• Configuration: Allez dans **Menu > Suiv > Input > Port Settings**. Choisissez le port 4 ou 6 (cela dépend du modèle), Vitesse 57 000, pas de parité, 8 bits, 1 bit de stop. Vérifiez **Menu > Paramètres > Hardware > Terminal** pour vérifier que le Pocket PC reçoit les données du GPS.

#### **TomTom**

• Ces appareils sont en général faciles à connecter, cependant le logiciel TomTom peut ne pas fermer le port série sur certains appareils. Nous recommandons d'effectuer une réinitialisation logicielle (soft reset) avant le vol et de ne pas utiliser le logiciel de navigation routière durant le vol. Vous pouvez également consultez les forums de discussion de leur support clients.

#### **Asus GPS Mouse**

• Connectez le sans spécifier d'autres paramètres que la configuration par défaut.

Voir également : Pour commencer

# **Utilisation des Profils**

Si vous ne ressentez pas le besoin d'utiliser votre application avec plusieurs profils personnalisés, passez au chapitre suivant.

Si vous volez sur plusieurs types de planeur, ou volez à partir de différents aérodromes, vous apprécierez de ne pas avoir à changer la polaire, les cartes, les espaces aériens et les points de virage à chaque fois. La gestion des profils utilisateurs a été ajoutée à la version 2.0 de SeeYou. Vous pouvez utiliser des configurations différentes pour chacun de vos clubs de vol à voile plus un profil pour votre prochaine compétition. Voyons comment cela fonctionne.

1. Quand vous avez lancé SeeYou Mobile pour la première fois, un profil par défaut a été créé. Tout ce que vous avez changé dans l'application a été stocké dans ce profil. Maintenant, si vous volez sur un des planeurs du club avec une polaire et une source GPS différentes, vous pouvez créer un nouveau profil. Cela évite d'avoir à changer la polaire, la source GPS à chaque fois que vous changez de planeur. Pour le créer utilisez **Menu > Paramètres > Divers** et cliquez sur le bouton **Ajouter un Profil...**.

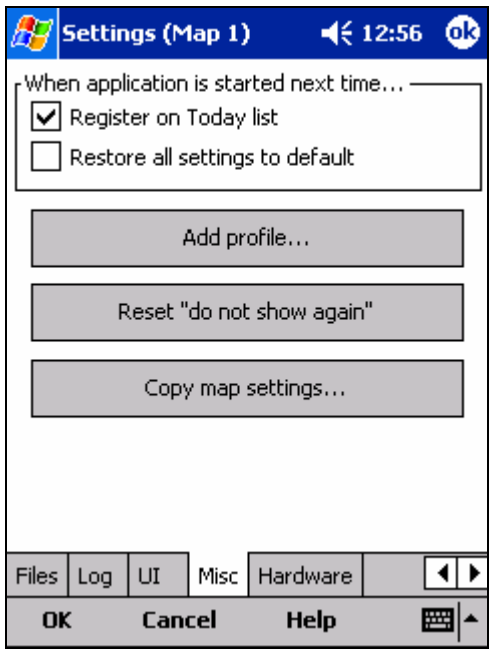

2. Vous aurez le choix entre:

- Copier votre profil courant (cela fait une copie exacte de votre configuration)
- Créer un nouveau profil (cela fait une copie de la configuration par défaut)

Donnez lui un nom en rapport avec son usage. Par exemple; "ASW 27", "LX 1600" "Championnat du monde 2010".

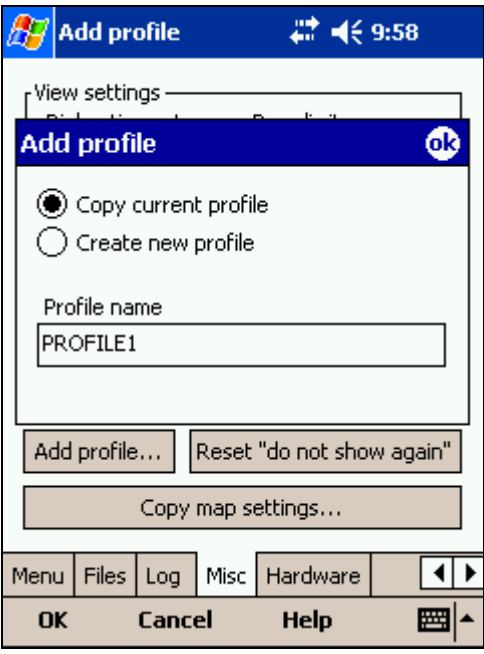

3. La prochaine fois que vous lancerez SeeYou Mobile, vous devrez choisir parmi vos deux profils. Si vous n'avez pas choisi avant 10 secondes, le profil précédemment utilisé est activé.

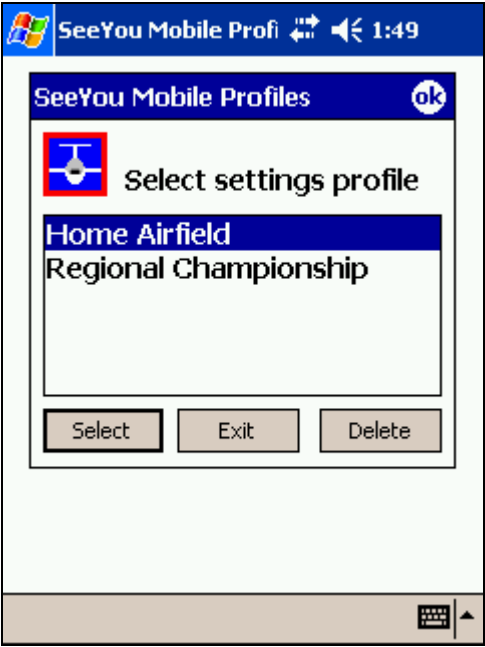

4. Une fois que vous avez activé un profil pour la première fois vous devrez le configurer en fonction de votre matériel et de vos goûts. Voici ce vous voudrez probablement modifier:

- La définition des fichiers de cartes, espaces aériens et points de virage.
- Nom du pilote et type de planeur
- Matériel connecté à SeeYou Mobile
- Les boîtes de navigation pour la carte 1
- Les boîtes de navigation pour la carte 2 (elles sont indépendantes)

Voir également : Pour commencer

## **Circuits, records et certificats de performance**

Vous devez d'abord faire un peu de préparation.

1. **Entrez le circuit** que vous voulez faire.

Allez dans **Menu > Circuit**. Utilisez le clavier pour entrer les points de virage dans la liste. Tapez les premiers caractères et utilisez le bouton **haut/bas** pour terminer la sélection.

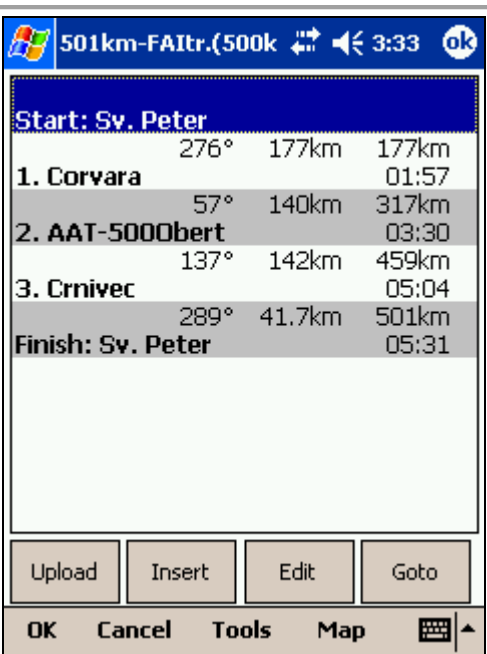

Une fois que vous avez entré les points de virage du circuit, vérifiez que les secteurs de virage sont configurés correctement. Pour chaque point de virage, cliquez sur Editer. Pour les certificats de performance ou les records FAI utilisez cette configuration:

- Départ: Direction = Suivant, Rayon1 = 0.5km, activez **ligne uniquement**.
- Points de virage 1-3: Direction = Symétrique, Rayon1 = 3km, Angle1 = 45° (le reste est à 0 ou non activé)
- Arrivée: Direction = Précédent, Rayon1 =0.5km, activez **ligne uniquement**.

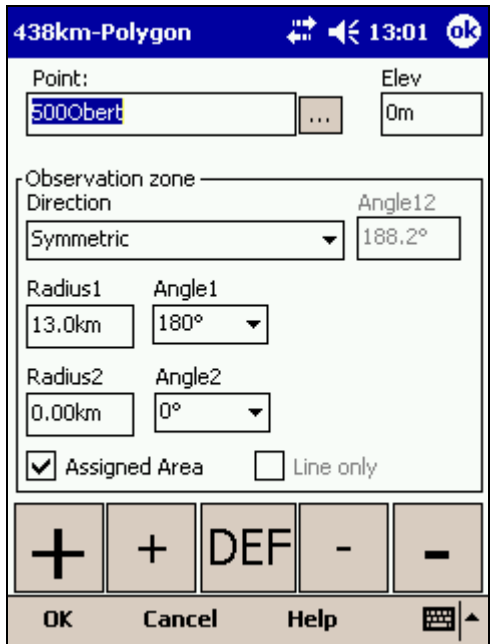

#### 2. **Le départ**

Repérez la ligne de départ sur l'écran pour ne pas la manquer. Une alarme sonore retentit au moment où vous la passez. Une fois que vous l'avez passée, un rectangle apparaît à l'écran avec l'heure de départ. Pour commencer la navigation tapez sur le rectangle, la navigation vers le premier point de virage et l'enregistrement des statistiques commencent.

Pour prendre un nouveau départ, activez la navigation vers le point de départ. La façon la plus rapide est d'ouvrir la fenêtre circuit et d'appuyer sur **Allez à**. Les statistiques sont réinitialisées quand vous repassez la ligne de départ.

### 3. **Navigation en circuit**

La navigation pendant le circuit est facilitée par toutes les fonctionnalités de SeeYou Mobile:

- Les cartes pour voir où vous êtes
- Les boîtes de navigation pour afficher vos paramètres de vol
- Les statistiques sur ce vous avez déjà parcouru
- Les avertissements d'espaces aériens pour respecter les règles de circulation aériennes
- La fenêtre **Aller à** pour trouver le terrain le plus proche, etc.

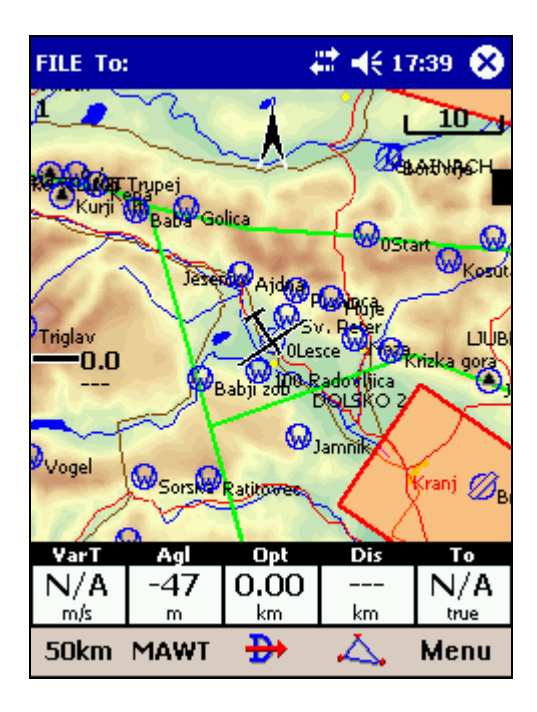

#### 4. **L'arrivée ou le plané final**

La façon la plus facile de réaliser une arrivée est d'utiliser les boîtes de navigation **Req L/D** (finesse requise) et **Cur L/D** (finesse courante). La première vous montre la finesse nécessaire pour atteindre la ligne d'arrivée et la seconde vous montre votre finesse instantanée. Vous êtes au dessus du plan d'arrivée si votre finesse courante est supérieure à la finesse nécessaire. Le calcul inclut la hauteur de sécurité. L'avantage est que le calcul est indépendant du calage MacCready, de la polaire du planeur, du vent, des insectes et des ballasts. Vous pouvez introduire une erreur sur chacun de ces paramètres si vous essayez de faire le calcul avec la polaire.

La finesse courante (**Cur L/D**) est pragmatique, elle vous indique ce qui ce passe. La finesse requise (**Req L/D**) est également pragmatique elle vous indique ce dont vous avez besoin. Si la finesse courante est supérieure à la finesse requise, tout va bien, vous pouvez continuer.

Voir également : Pour commencer

## **Les circuits à secteurs assignés (AAT)**

Avec les circuits à secteurs assignés vous avez le choix de l'endroit où vous allez réellement virer. La vitesse est tout ce qui compte pour ces circuits. Le pilote doit choisir un point dans chacune des zones afin de tirer le meilleur parti des conditions météorologiques du jour. Il est très difficile de réaliser un circuit à secteurs assignés sans Pocket PC avec écran tactile.

#### 1. **Entrez le circuit**

Allez dans **Menu > Circuit**. Utilisez le clavier pour entrer vos points de virage dans la liste, et le bouton **haut/bas** pour compléter la sélection.

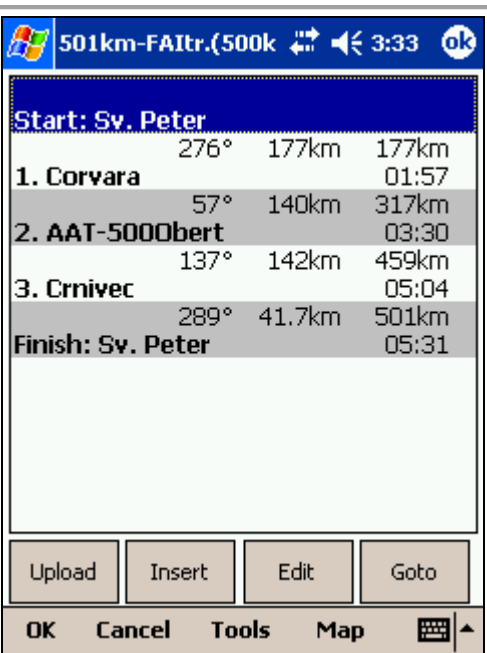

Une fois que vous avez entré les points de virage du circuit, vous devez configurer chaque secteur assigné. Appuyez sur **Edit** pour chaque point de virage. Pour le transformer en secteur assigné vous devez:

- Activez la boite secteur assigné
- Entrez les : Direction, Angle12, Rayon1, Angle1, Rayon2 et Angle2 tel que spécifiés pendant le briefing.

Pour définir un secteur circulaire: Direction = Symétrique (facultatif) Rayon1 = la valeur en kilomètres ou miles donnée au briefing Angle $1 = 180^\circ$ Secteur assigné = Activé

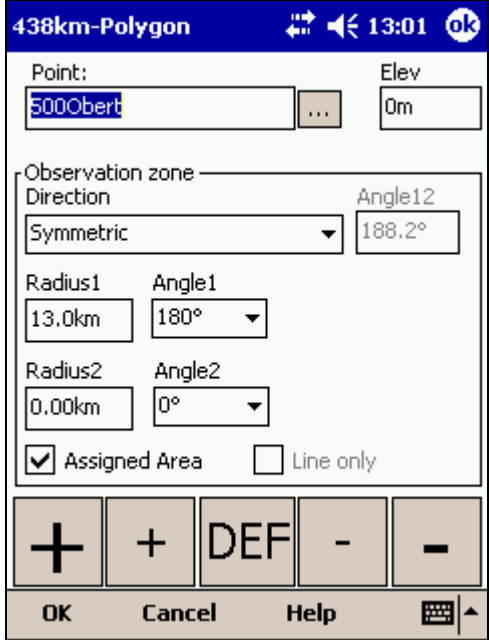

Vous devez également définir la durée du circuit tel qu'indiquée au briefing. Indiquez la durée en minutes, à l'aide de **Menu > Circuit > Outils > Options > Temps du circuit**

17

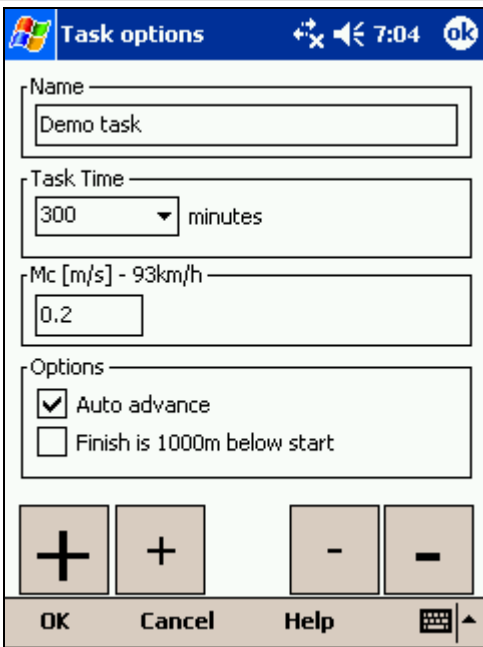

#### 2. **Avant le vol**

Les points de virage de chaque secteur sont placés par défaut au centre de la zone. En fonction des conditions météo, ce n'est probablement pas là que vous allez tourner. Si vous avez une idée approximative de ce que vous allez faire Utilisez **Menu > Circuit > Outils > Carte** ou cliquez sur l'icône circuit. Déplacez le point de virage dans chaque secteur pour ajuster la longueur du circuit et la vitesse à ce que vous pensez réalisable aujourd'hui.

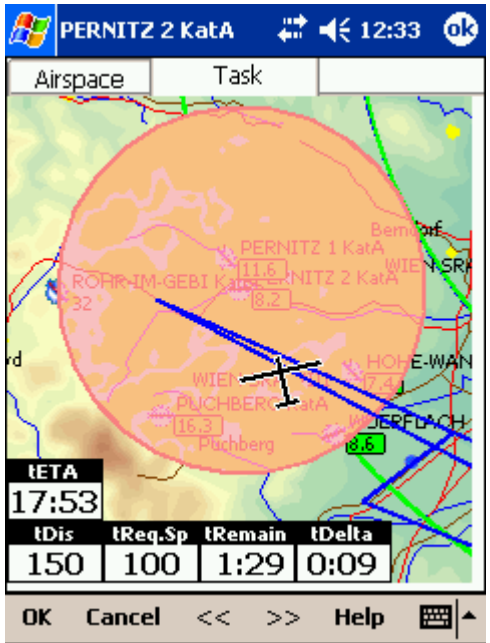

#### 3. **Le départ**

La gestion du départ est la même pour les circuits sur secteurs assignés que sur les circuits classiques.

#### 4. **La navigation en route**

Vous bénéficiez de la même assistance à la navigation pour les circuits sur secteurs assignés que pour les autres circuits.

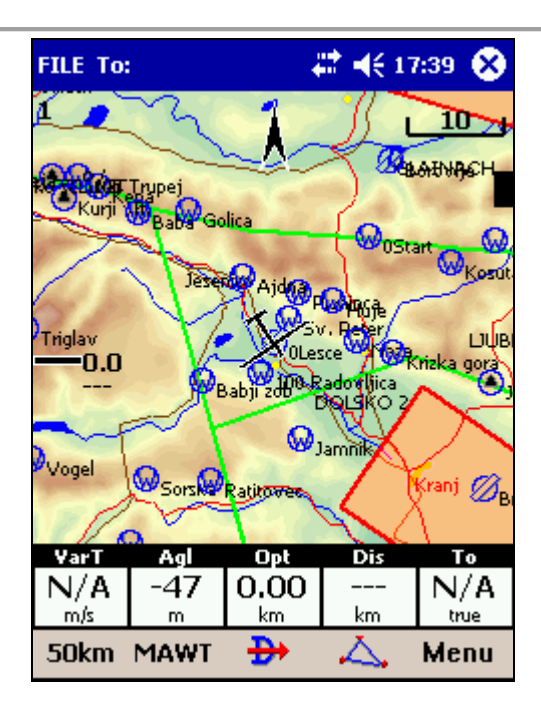

Pendant le vol, vous allez vous faire une meilleure idée des conditions météo. Vous pourrez déplacer le point de virage dans le prochain secteur pour optimiser la vitesse que vous pensez pouvoir atteindre.

Notez comment le temps estimé pour le circuit change quand vous déplacez le point de virage. Cela vous donne une idée précise sur la conduite du vol pendant les prochaines heures.

#### 5. **Statistiques**

En vol, vous pouvez consulter les statistiques sur ce que vous avez déjà réalisé. Il y a deux pages de statistiques, la page circuit vous fournit les données sur la distance et la vitesse depuis la ligne de départ. La page 60 minutes vous indique ce que vous avez réalisé pendant la dernière heure. La comparaison des deux vous permet d'évaluer l'évolution de la journée et de vous faire une idée sur que vous avez encore besoin de faire pour terminer le circuit.

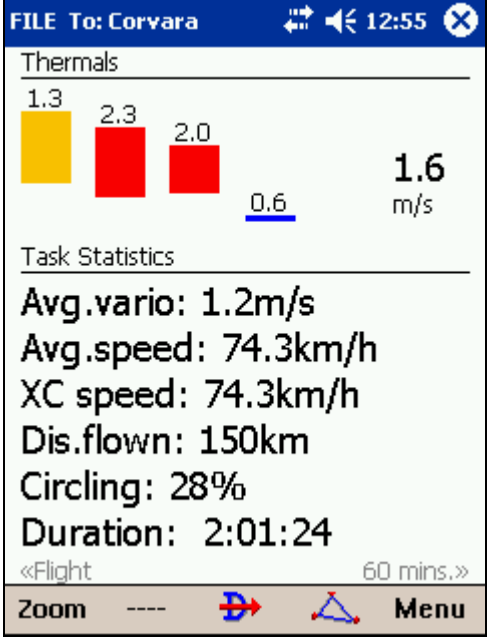

#### 6. **Arrivée et plané final**

Voir la section arrivée au chapitre précédent.

Voir également :

Pour commencer

# **L'assistant de centrage de thermiques**

L'assistant de centrage de thermiques vous aide à vous centrer plus vite dans les pompes. Il mesure le taux de montée dans l'ascendance, calcule la moyenne ainsi que les variations durant chaque tour.

Il vous informe de deux façons:

1. **Alarme sonore**, si la variation est plus grande que la valeur à laquelle vous l'avez configuré (Paramètres - Thermique) une alarme sonore retentit un peu avant que le planeur n'arrive dans le secteur qui était le plus favorable au tour d'avant.

2. **Affichage graphique**, il apparaît quand les variations de taux de montée dans un tour sont supérieures à la valeur configurée (paramètres - thermique). La taille des cercles correspond au taux de montée. Leur couleur est fonction du calage MacCready, rouge pour les taux de montée supérieurs au calage, bleu pour des montées inférieures au calage moins 0,5 m/s et jaune pour les autres. La flèche vous indique la direction du meilleur secteur de montée du tour précédent et sa taille proportionnelle à la variation de taux de montée. Plus la flèche est longue plus l'incitation à décaler la spirale est forte.

#### **Votre tâche:**

- trouver l'ascendance
- commencer à spiraler
- regarder dehors
- chercher les indices relatifs aux ascendances
- prévenir les abordages
- prendre en compte les suggestions de l'assistant

## **La tâche de l'assistant:**

- analyser l'ascendance
- localiser le meilleur taux de montée à chaque tour
- vous informer à l'aide de l'alarme sonore et du graphique

L'assistant n'est pas un centreur automatique de thermiques. Il vous aide juste quand vous êtes fatigué ou que vous voulez vous concentrer sur autre chose. Le signal sonore vous avertira en cas de variation significative du taux de montée.

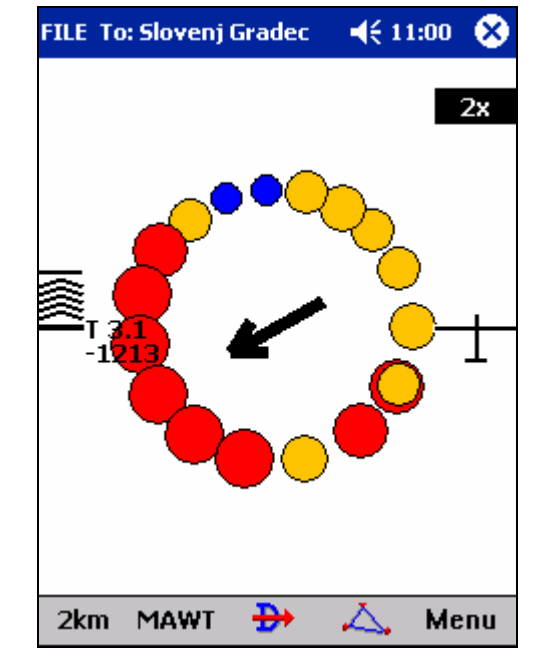

Pour afficher l'assistant de centrage quelle que soit la variation du taux de montée, utilisez le menu et sélectionnez l'assistant. Pour le fermer tapez n'importe où sur l'écran.

Nous espérons que vous n'aurez jamais besoin de l'assistant de centrage.

Voir également : Pour commencer Paramètres - Thermique

## **L'assistant de triangle FAI**

L'assistant de triangle FAI vous aide à réaliser les triangles FAI les plus grands possibles.

Pour l'activer ou le désactiver utilisez la fenêtre des options d'affichage. C'est la même méthode que pour activer ou pas les cartes, points de virage, espaces aériens et boîtes de navigation.

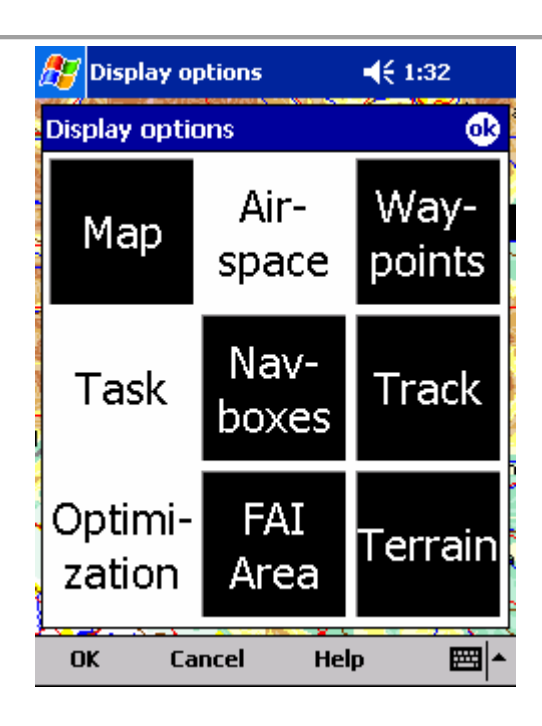

## **Réaliser des circuits triangle FAI**

Une fois l'option FAI activée, il n'y a pas grand chose à faire de plus. Vous devez savoir globalement dans quelle direction vous voulez réaliser votre triangle. L'assistant suit juste ce que vous êtes en train de faire, pendant la première branche, il ne peut pas savoir où vous allez tourner le premier point, le deuxième point correspondant à un triangle FAI sera affiché d'un côté ou de l'autre de la route. Si vous voulez placer le deuxième point de l'autre coté de la première branche, tapez/cliquez juste à l'intérieur du secteur et il se placera de l'autre côté (à condition que l'option **Rotation au click** soit active, elle l'est par défaut).

Une fois que vous avez tourné le premier point, continuez de voler vers le second, (où plutôt vers la grande zone où vous estimez le second point). Une fois que la hauteur du triangle réalisé est suffisante pour en faire un triangle FAI l'affichage du secteur FAI change. Il n'est plus dessiné sur la plus longue branche, mais sur celle que vous venez de faire. Il vous montre le secteur où vous pouvez tourner pour que votre triangle soit FAI.

A l'approche du second point, il est pratique d'utiliser la boîte de navigation d'optimisation de triangle FAI. Affichez la sur l'écran pour savoir qu'elle sera la taille du triangle FAI si vous rentrez. Une fois que vous estimez votre triangle assez grand, prenez le cap du retour. La valeur de la boîte d'optimisation FAI ne varie plus, il ne vous reste plus qu'à rentrer.

L'exemple ci-dessus montre un triangle FAI qui a été commencé par un de ses coins. Ce serait la même chose si le départ avait eu lieu au milieu d'une des branches. La seule différence est que votre deuxième point de virage correspond au premier sur l'exemple et que le troisième devient celui duquel vous rentrez.

#### **Terminer le circuit**

Pour terminer un triangle FAI, vous devez revenir au point de départ. Il faut passer à moins d'un km d'un point survolé avant le premier point de virage. Cela peut-être le point de départ si vous avez commencé le triangle par l'un de ses coins. Vous avez le choix entre n'importe quel point entre le début du vol libre et le premier point si vous avez commencé le triangle sur l'une de ses branches.

L'assistant de triangle FAI vous aide en mettant en surbrillance un cercle de 1 km de diamètre autour d'un point d'arrivée le plus proche possible.

#### **Faire tourner la zone**

Parfois les questions à se poser sont plus complexes. Par exemple, est-ce que votre branche courante est assez longue pour atteindre la ville X et réaliser un triangle FAI? Pour y répondre vous pouvez avoir besoin d'inverser la zone FAI par rapport à sa position courante. Rien de plus simple, tapez sur le secteur FAI et il s'inversera. Si vous êtes sur la première branche, ou peu avancé sur la seconde, il tournera gauche/droite autour de la première branche. Une fois que vous êtes assez avancé sur la seconde branche pour que la direction dans laquelle vous allez faire le triangle

soit évidente, il tournera autour des branches. Il faut toutefois que **Rotation au click** soit activée (elle l'est par défaut).

Si vous utilisez souvent l'assistant en vol, l'icône secteur FAI peut être affiché dans la barre de commandes. Il y a des options pour activer ou pas le secteur FAI et définir la réaction au click. Pour afficher le bouton utilisez **Menu > Paramètres > Commandes**.

## **Préférences de l'assistant de triangle FAI**

L'assistant de triangle FAI peut être configuré avec **Menu > Paramètres > Opt**.

L'exemple montre les lignes pour des triangles de 80, 100 et 120 km. Si vous allez jusqu'au secteur violet, votre triangle sera FAI.

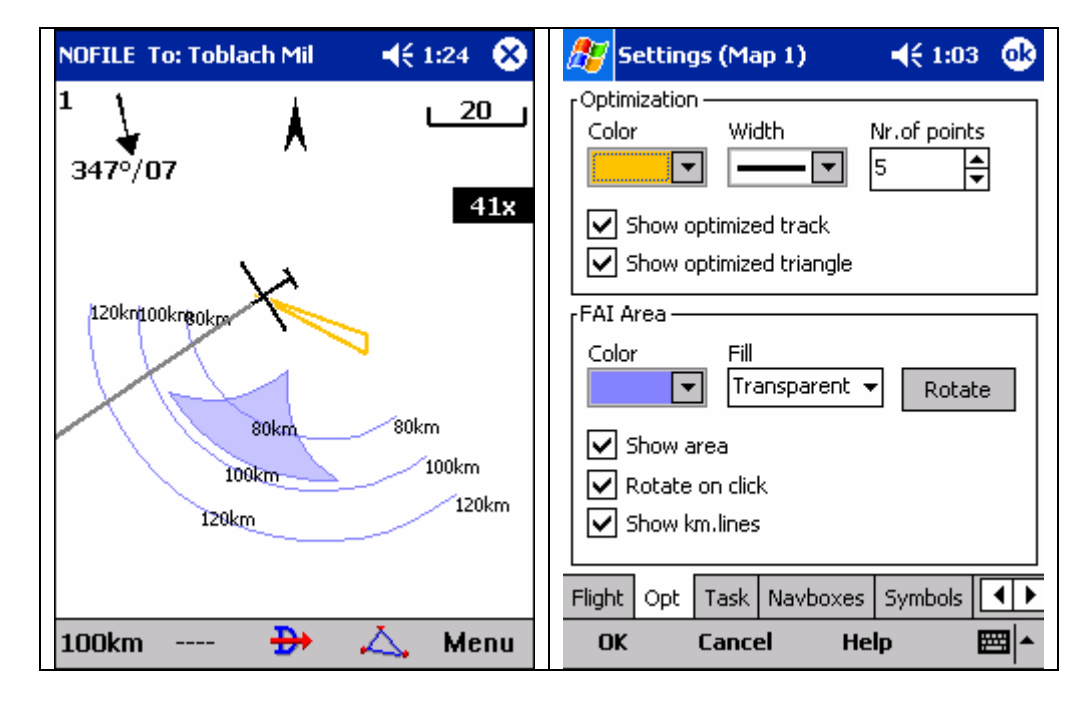

Voir également : Pour commencer

# **L'écran radar Flarm**

Le Flarm est un système anticollision pour l'aviation générale et de loisirs. Il a la même fonction que l'ACS/TCAS beaucoup plus cher qui équipe l'aviation commerciale. Ce système n'est pas une garantie contre la collision. Il ne signale que la présence des autres appareils équipés de Flarm. Il est important de continuer à assurer une bonne vigilance anti-collision, car beaucoup d'appareils et d'obstacles ne sont pas équipés.

SeeYou Mobile peut recevoir les signaux des autres Flarms et les afficher sur un diagramme qui ressemble à un écran radar. Les Flarms qui ont l'option « privé » activée ne sont pas visibles.

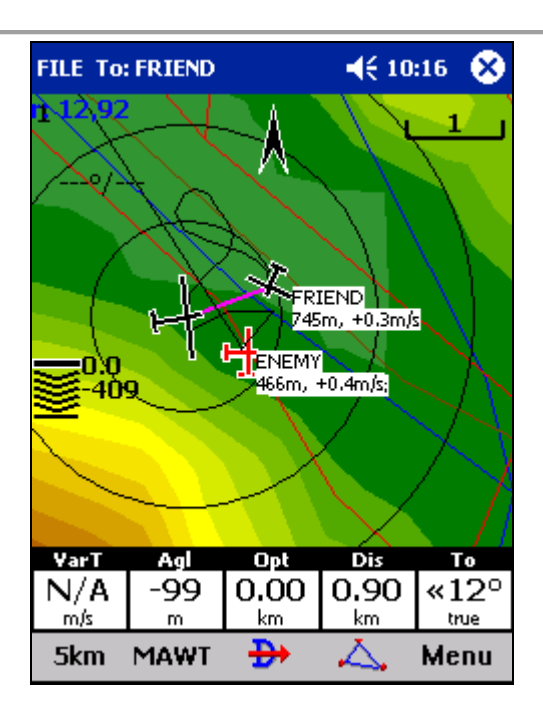

Description de l'écran:

Chaque cercle représente un rayon d'un km centré sur les autres Flarms. Par défaut, les Flarms à moins de 100 m au dessus ou au dessous de vous sont rouges, les autres noirs. Chaque Flarm est représenté par un petit symbole de planeur, sa trace récente, son altitude et son vario moyen dans les dernières 20 secondes. Si un nom a été attribué au Flarm, le nom est également affiché. La couleur, visibilité de l'écran radar, longueur de la trace ainsi que d'autres paramètres sont configurables avec **Paramètre > Flarm**.

Vous pouvez tapez n'importe où sur l'écran et choisir l'option **Flarm** pour obtenir la liste de tous les Flarms à distance de réception.

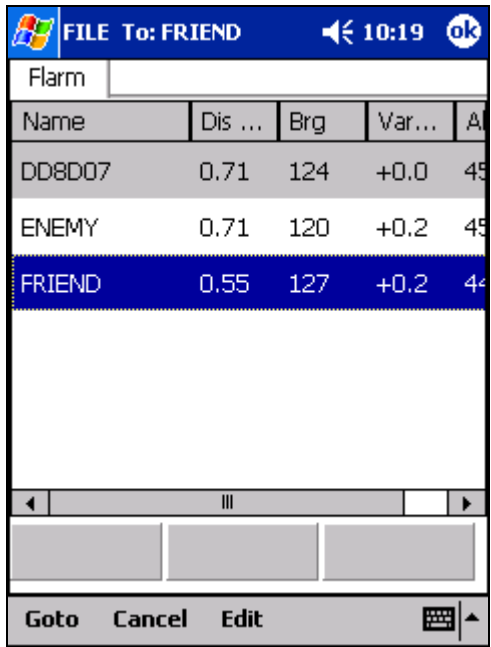

Dans l'exemple trois Flarms sont visibles. Ils sont triés par défaut par distance croissante de l'endroit où vous avez tapé sur l'écran. Si vous cliquez sur un des planeurs, il devient le premier de la liste. Le premier sur la copie d'écran est "DD8D07". C'est le code d'identification du Flarm. Vous pouvez lui donner un nom plus parlant. Dans l'exemple les deux Flarms ont été nommés "Friend" et "Enemy".

Vous pouvez sélectionner un FLARM et **Aller à,** cela active la navigation vers le Flarm sélectionné tant qu'il est à portée. Quand il sort de portée, son symbole clignote pendant 120 secondes. Après cette durée la navigation

s'arrête, il n'y a plus de cible affichée dans la boîte de navigation Target (Cible) et le Flarm est effacé de la liste des Flarms.

Les touches du clavier utilisées pour assigner un nom aux Flarms sont assez grosses pour être utilisées en vol avec les doigts.

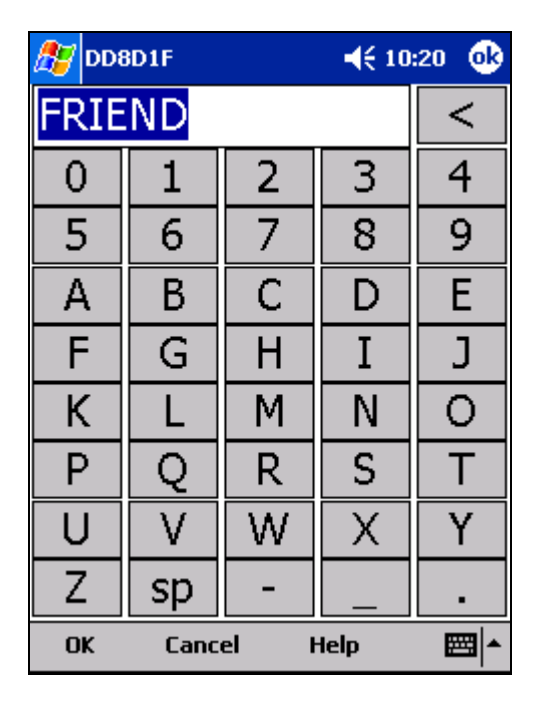

Une fois revenu sur l'écran radar Flarm, vous verrez le nom du Flarm apparaître à côté de l'altitude et du vario. Les noms assignés aux Flarms sont stockés dans votre PDA quand vous sortez de SeeYou Mobile. C'est un simple fichier texte que vous pouvez partager avec vos amis.

Il est possible de configurer d'autres paramètres avec **Paramètres > Flarm**

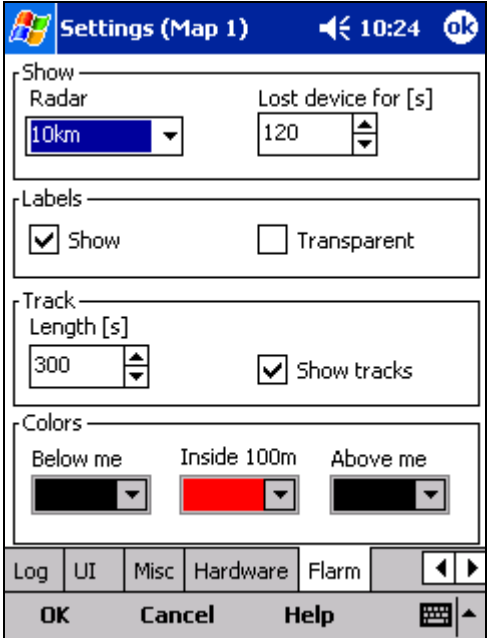

Voir également : Pour commencer Paramètres > Flarm

## **La page carte**

La carte est l'écran principal de SeeYou Mobile. Vous y trouverez:

- La position du planeur
- Une flèche vers le Nord
- Le vecteur vent
- L'indicateur de plan d'arrivée
- Le directeur de vitesse de vol
- La carte vectorielle
- La trace du vol
- Les points de collision avec le terrain
- Les avertissements d'espaces aériens
- Les boîtes de navigation
- La vitesse d'animation
- La ligne du cap à suivre
- La barre de commandes

Chacun de ces éléments active une fonction. Elles sont décrites dans les chapitres suivants, vous pouvez y accéder en suivant les liens ci-dessus.

L'information curseur est une propriété importante de la carte.

Il y a deux écrans de carte qui sont configurés indépendamment. Chacune des cartes, peut avoir sa propre orientation, son niveau de zoom, de détails ainsi que ses propres boîtes de navigation. Vous pouvez ainsi configurer une des cartes en navigation générale et l'autre en navigation détaillée.

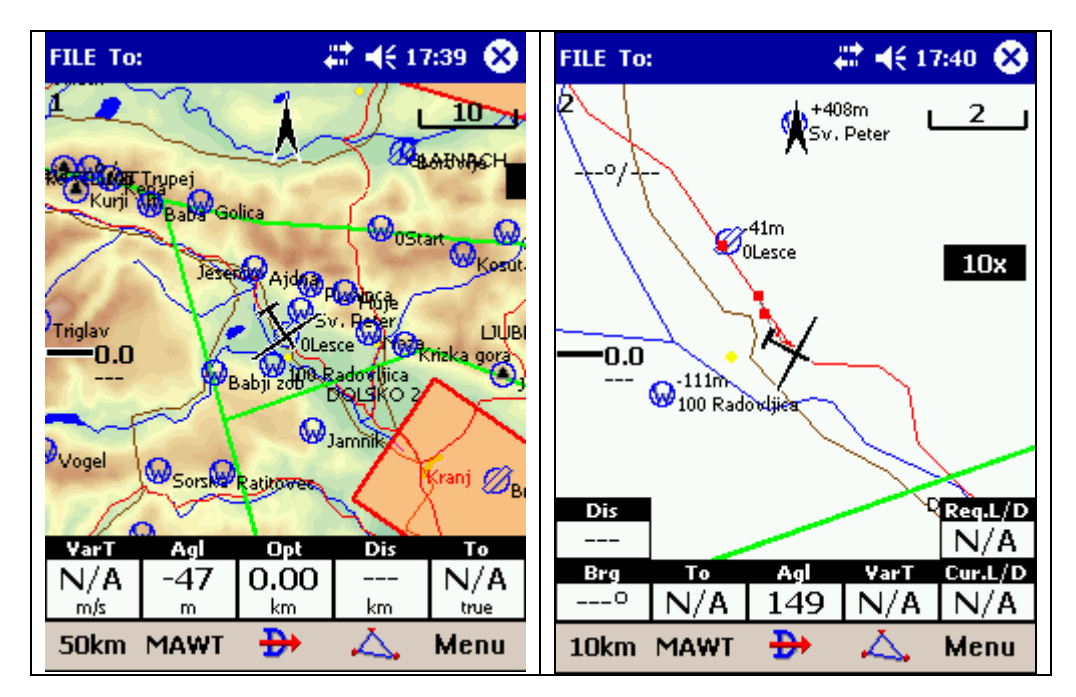

# **Information curseur**

Taper sur la carte ouvre une fenêtre de dialogue avec des informations sur:

- Les points de virage
- Le Flarm
- Les espaces aériens
- Le circuit

L'information est présentée dans une fenêtre de dialogue si le point de contact est suffisamment proche d'un de ces éléments.

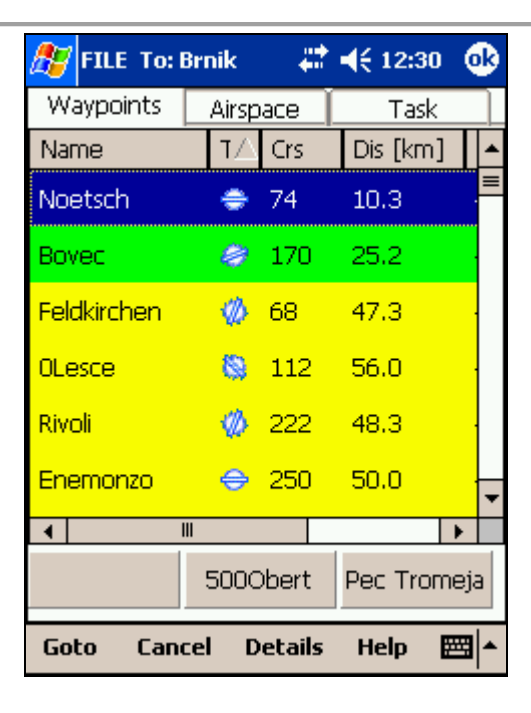

## **Les points de virage**

Si le point de contact est suffisamment proche d'un point de virage, la fenêtre de dialogue s'ouvre avec les points de virages triés par distance croissante du point de contact.

Vous pouvez également obtenir tous les points dans une direction donnée. Appuyez sur l'écran et faites glisser votre doigt dans une direction. Vous obtiendrez la liste des points de virage dans un secteur de + ou – 15 degrés dans la direction du tracé, classés par distance.

Vous pouvez trier les colonnes dans la fenêtre Aller à. Cliquez sur l'en-tête de la colonne pour trier les données par ordre croissant ou décroissant. Vous pouvez trier par:

- Nom
- Type de points de virage (Les terrains posables sont présentés en premier. Le tri sur cette colonne est un moyen simple d'obtenir les **Aérodromes les plus proches**)
- $\bullet$  Brg = Cap
- **Distance**
- Altitude d'arrivée
- Finesse requise
- Code (noms courts)

Vous pouvez élargir ou rétrécir les colonnes en faisant glisser les limites et vous pouvez glisser/déposer les titres pour changer l'ordre des colonnes.

Cliquez sur un point de virage, puis **Aller à**, active la navigation vers ce point.

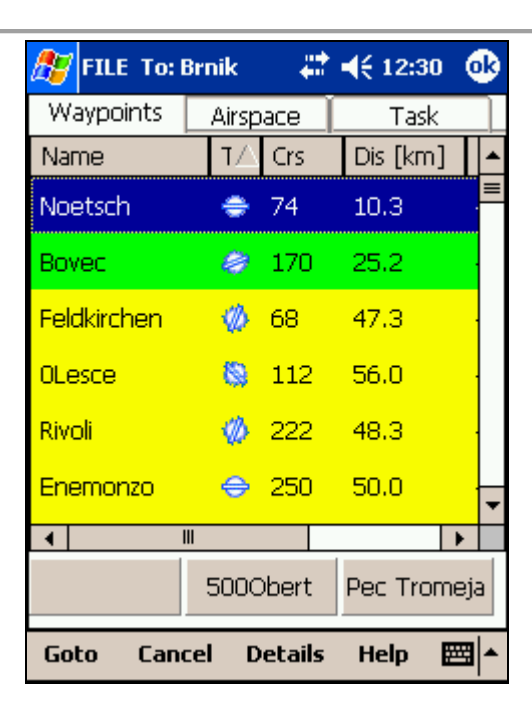

# **Flarm**

Cet écran n'est disponible que quand des données Flarm sont reçues sur l'interface NMEA. Si vous tapez n' importe où sur l'écran et choissiez l'option Flarm, vous verrez la liste des Flarms à distance de réception.

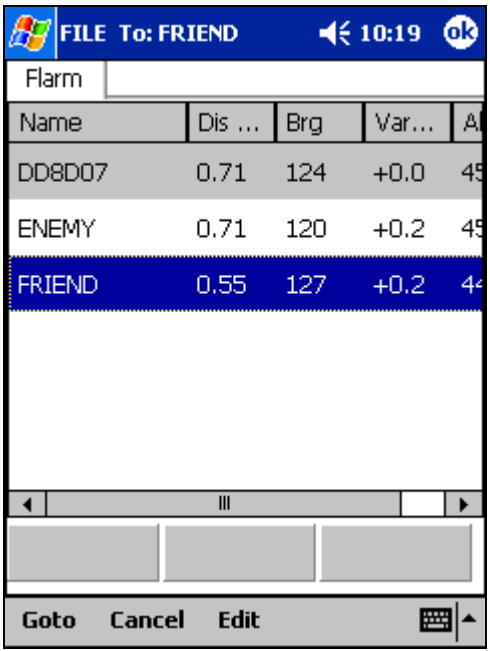

Pour plus de détails: Pour commencer > L'écran Radar Flarm Configuration > Flarm

# **Airspace**

Taper sur un espace aérien ouvre une fenêtre d'information sur cet espace.

Par défaut, cette page vous montre tous les espaces à moins d'une certaine distance du point de contact. Vous pouvez changer le statut de chacun de ces espaces en les désactivant pour **Toujours, Aujourd'hui ou 5 minutes,**  vous pouvez les réactiver avec le bouton **Activation**

La boîte **Afficher tout** montre tous les espaces, cela permet d'activer ou désactiver des espaces éloignés. Notez que la sélection multiple fonctionne pour cette liste ce qui vous permet d'activer autant d'espaces que vous le désirez.

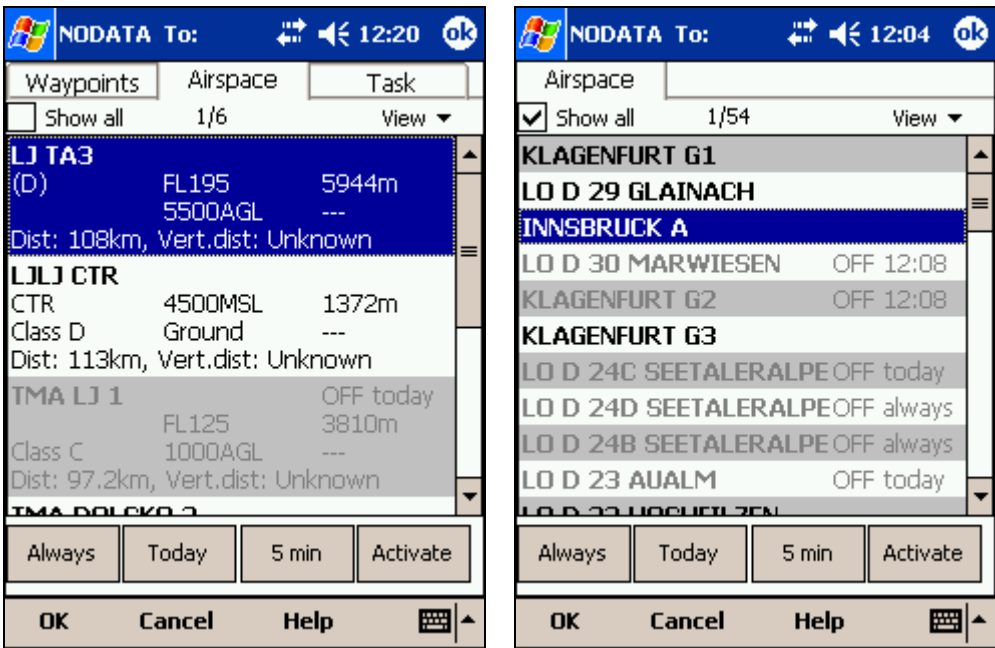

# **Circuits**

Un click sur un secteur assigné (Circuit **AAT**) vous permet de déplacer le point de virage n' importe où à l'intérieur du secteur. Les informations relatives au circuit sont affichées en dessous du secteur.

Pour naviguer vers n'importe quel point non référencé dans la liste des points de virage, à l'extérieur du secteur assigné utilisez le menu, **Menu > Circuit > Carte**.

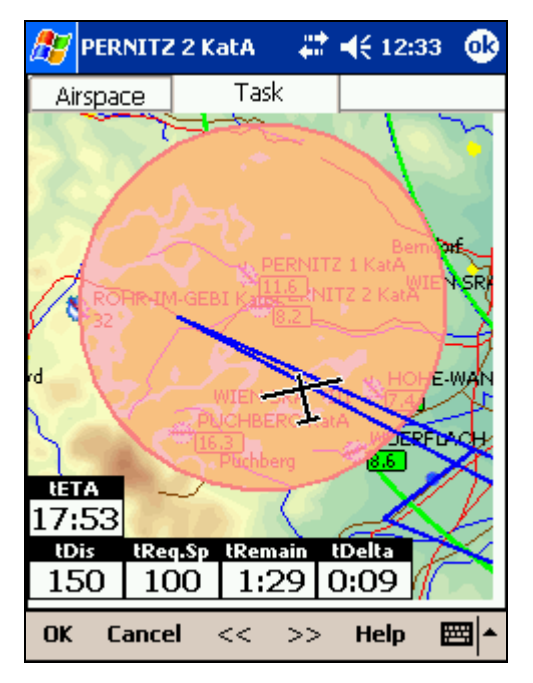

## **Position du planeur**

Ce symbole représente la position courante du planeur. Le planeur est orienté dans la direction de sa trajectoire. Glisser/déposer le planeur vous permet de déplacer le planeur, cela vous permet d'avoir un point de vue différent sur la carte.

Quand la réception GPS n'est pas bonne, le planeur clignote. Vérifiez ce qui ne va pas (connecteurs, câbles, charge batterie)

Vous pouvez choisir le symbole qui représente le planeur dans **Menu > Paramètres > Symboles**.

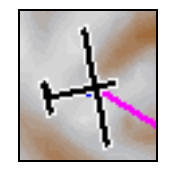

## **Flèche vers le Nord**

Les cartes ne sont pas toujours orientées Nord vers le haut dans SeeYou Mobile. Vous pouvez choisir l'orientation de la carte, cependant la flèche indique toujours la direction du Nord. En cliquant dessus, vous pouvez sélectionner une autre orientation.

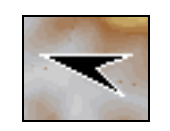

Nord, Est, Ouest et Sud orientent la carte avec cette direction vers le haut. **But en haut** oriente la carte dans la direction du point vers lequel vous naviguez. **Cap en haut** oriente la carte dans la direction où vous allez à ce moment précis.

Le mode Carte libre ou "Pan" vous permet de faire glisser la carte librement. Pointez un point et laissez appuyé le doigt ou le stylet pour faire glisser la carte. Ce mode est identifié par une étiquette sous la flèche. Cliquer une fois sur ce symbole ramène à l'orientation précédente.

Le mode Pan vous permet de déplacer la carte librement.

Voir également : Orientation des cartes

## **Le vecteur vent**

Le vecteur vent vous donne une information graphique et textuelle sur l'orientation et la vitesse du vent à votre altitude courante. Le vent est mesuré de façon différente suivant les données disponibles pour SeeYou Mobile.

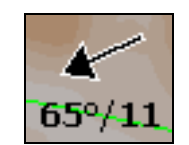

Un click sur le symbole ouvre la fenêtre de dialogue. Vous pouvez également l'afficher à travers le menu **Menu > Vent**.

## **Le calculateur d'arrivée**

Le calculateur d'arrivée vous indique si votre altitude vous permet ou pas d'atteindre le point vers lequel vous naviguez.

Un click sur le symbole ouvre la fenêtre de dialogue où vous pouvez configurer l'altitude, le QNH, le calage MacCready, les moucherons et la charge alaire.

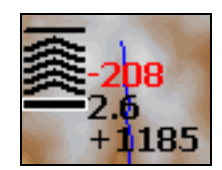

1. Les flèches indiquent si vous êtes au-dessus ou au-dessous du plan. Chaque flèche représente un degré au-dessus ou au-dessous.

2. Le nombre rouge (pas toujours visible) indique combien il vous manque d'altitude pour pouvoir passer au dessus du relief en face de vous.

3. Le nombre au milieu est le calage MacCready.

4. Le nombre en dessous du calage est l'altitude qu'il vous faut pour atteindre la cible. Une valeur négative indique qu'il vous faut monter, une valeur positive correspond à votre marge.

Deux carrés supplémentaires vous donnent des indications sur votre arrivée:

1. Un carré jaune vous indique le point à partir duquel vous pouvez atteindre votre but au calage zéro.

2. Un carré vert vous indique d'où vous pouvez atteindre l'arrivée ou votre prochain point de virage à votre calage Mac Cready courant.

Ces deux carrés représentent votre plan jusqu'au point d'arrivée s'il fait partie du circuit.

## **Directeur de vol**

Le directeur de vol affiche graphiquement la vitesse à laquelle vous devriez voler. Le symbole pointant vers le bas indique que vous devriez accélérer, vers le haut que vous devriez ralentir.

Volez plus vite:  $\mathbb T$  Volez moins vite:  $\mathbb T$ 

# **Carte vectorielle**

SeeYou Mobile utilise les cartes CIT pour afficher le terrain et les détails topographiques. Ce sont les mêmes cartes que la version de SeeYou pour PC de bureau. Vous pouvez configurer le niveau de détail dans la fenêtre de paramètres des cartes.

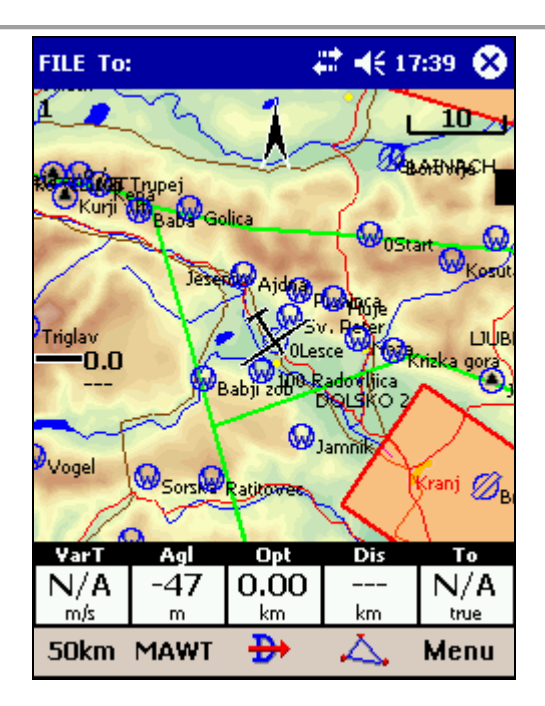

# **Trace de vol**

La trace du planeur peut être affichée derrière le planeur. Vous pouvez configurer vos préférences dans **Paramètres > Vol.** Si l'option **Voir le vario** est activée, la couleur de la trace dépend du vario rencontré.

Avec l'option **Voir le vario**, les couleurs représentent:

- Rouge = meilleur taux de montée que la calage MacCready
- Jaune = taux de montée entre le calage MacCready et le calage moins 0.5m/s
- Bleu = inférieur au calage moins 0.5m/s

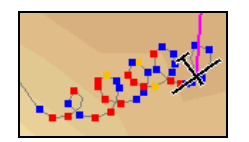

# **Collision avec le relief**

SeeYou Mobile vous indique si vous pouvez ou non passer au-dessus du relief en face de vous. Si ce n'est pas possible, un carré rouge vous indique le point de collision ainsi que son altitude. Le nombre rouge au-dessus du calage MacCready sur le calculateur d'arrivée, vous indique combien d'altitude il vous manque pour passer l'obstacle en direction du prochain point de virage.

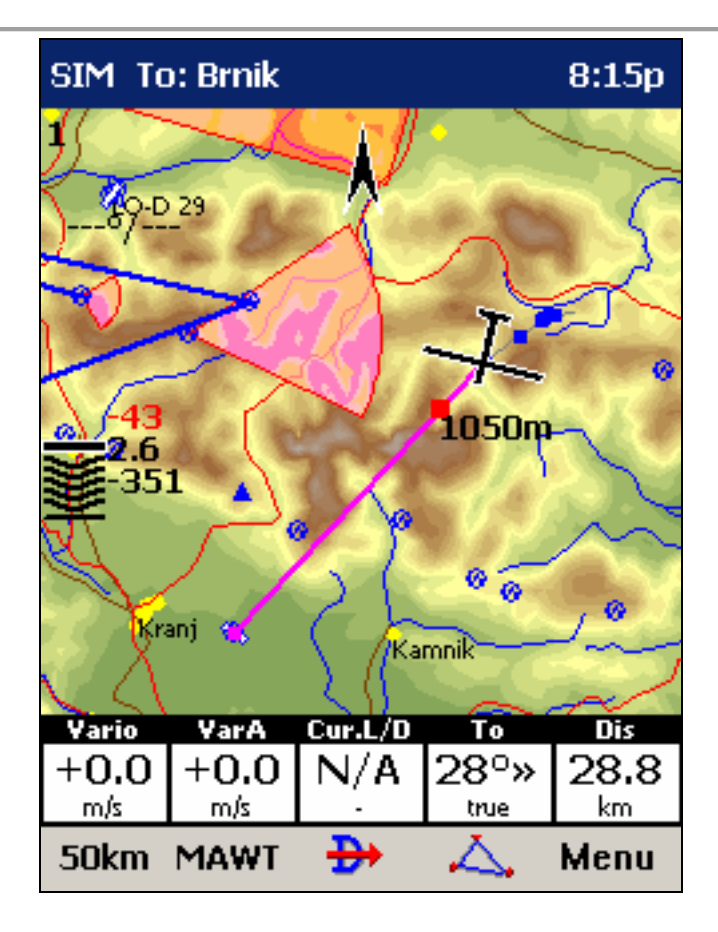

# **Avertissement d'espaces aériens**

SeeYou Mobile estime votre position future dans 120 secondes et vous avertit avant que vous ne pénétriez dans l'espace.

Les espaces pour lesquels il y a risque de pénétration sont entourés d'une ligne rouge épaisse. La proximité est signalée par une alarme sonore. Si vous continuez à vous approcher, la fenêtre d'information sur l'espace s'affiche. Vous pouvez le désactiver pour **Toujours**, **Aujourd'hui** ou **5 minutes**.

Pour neutraliser l'alarme des espaces aériens inactifs, cliquez sur l'espace puis désactivez le. Vous pouvez désactiver les espaces visibles sur la carte de façon préventive. Les espaces aériens peuvent être configurés à travers le menu **Paramètres > Espace aérien**.

Taper sur la bannière rouge ouvre la liste des espaces proches de la position courante.

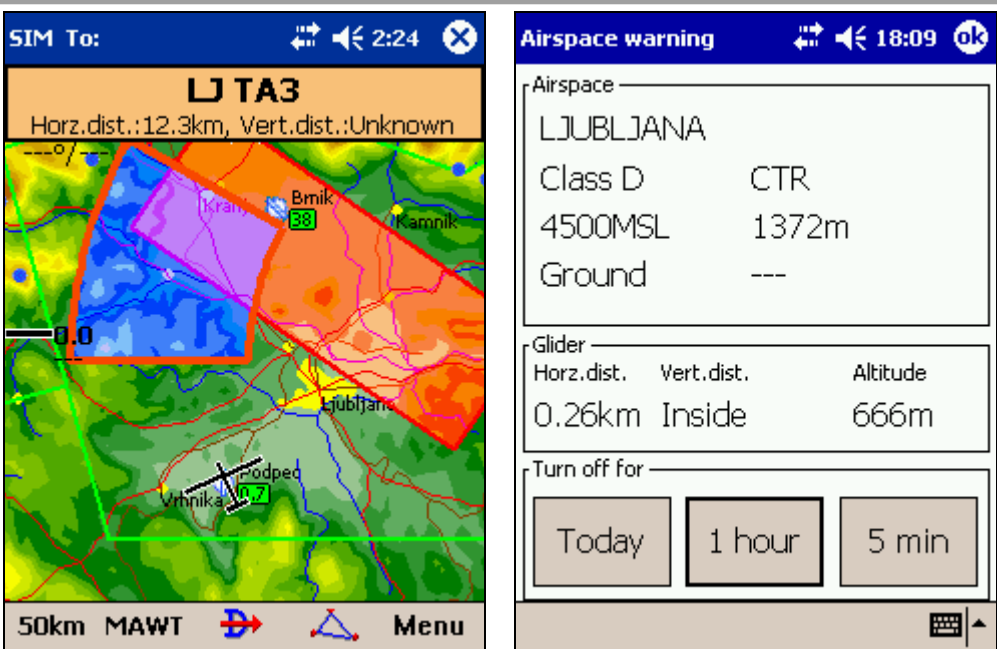

# **Les boîtes de navigation**

SeeYou peut afficher plusieurs types de boîtes de navigation. C'est vous qui décidez des boîtes à afficher, de leur taille et de leur emplacement.

Les boîtes de navigation sont configurées séparément pour les cartes 1 et 2. Vous pouvez configurer chacune des cartes pour un but différent. Une sert souvent à la navigation générale alors que l'autre sert en approche des points de virage quand les détails sont importants. Les boîtes de navigation affichées dans ces deux cas sont différentes.

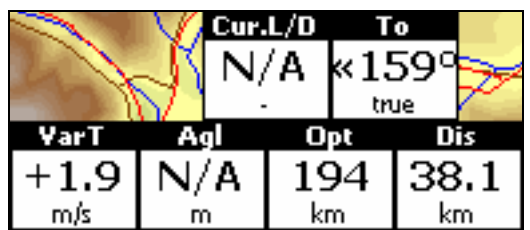

Voir également : Paramètres > Boites de navigation

# **Vitesse d'animation**

Quand vous rejouez un fichier IGC vous pouvez contrôler la vitesse d'animation et vous placer à différents moments du vol. Un click sur le symbole animation en haut à droite de la carte ouvre la fenêtre de dialogue.

#### **Pause** arrête momentanément l'animation

**Taux** contrôle la vitesse d'animation. Les Pockets PCs sont des machines à puissance limitée, le nombre de trame par seconde affiché peut décroître aux vitesses d'animation élevées. **Le curseur** déplace le point rejoué.

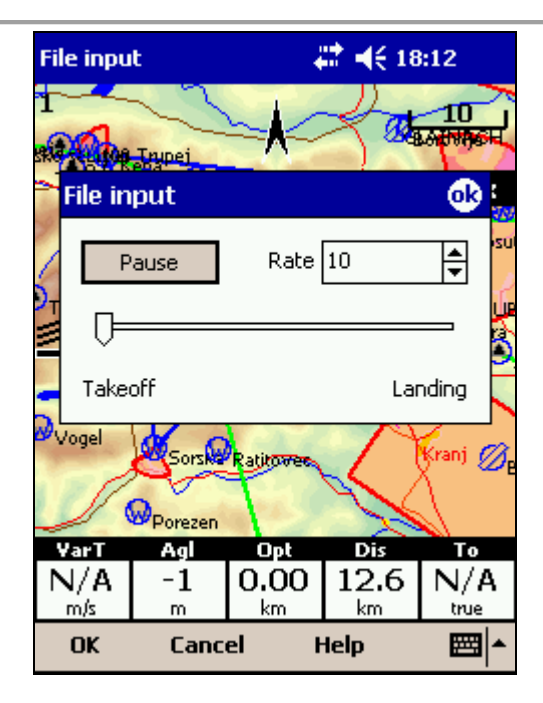

## **La barre d'état**

Le bandeau tout en haut de SeeYou Mobile vous donne des informations importantes.

Le mode est affiché en haut à gauche. Cela peut être le statut GPS. NODATA indique qu'il n'y a pas de communication avec le GPS. MAUVAIS indique que le GPS est connecté mais qu'aucun satellite n'est reçu. 3D/X indique que la réception satellite est bonne, le X indique le nombre de satellite en réception. Notez que certains GPS ne transmettent pas cette information, le nombre affiché peut être 0 alors que l'application fonctionne correctement.

SIM indique que vous êtes en mode simulateur et Fichier que vous rejouez un fichier. Cela dépend de la configuration **Paramètres > Entrée**.

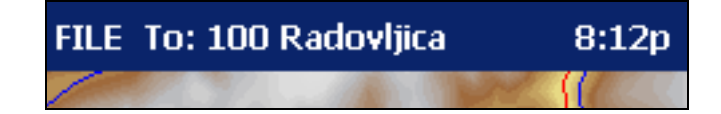

## **La barre de commandes**

La barre du bas dans SeeYou est le menu. Elle est optionnelle (elle peut être désactivée avec **Paramètres > Divers**).

Elle affiche 5 boutons de raccourcis en plus des boutons physiques du Pocket PC. La fonction de chacun de ces boutons peut être configurée dans **Paramètres > commandes**. Vous pouvez affectez de nouvelles commandes aux boutons outils de 1 à 5.

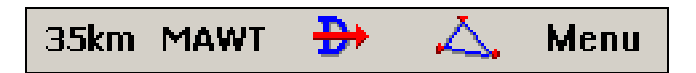

## **La page d'Information**

Elle vous donne des informations générales sur votre position. Utilisez la pour transmettre vos coordonnées géographiques en cas d'atterrissage en campagne ou pour vérifier que tout fonctionne correctement.

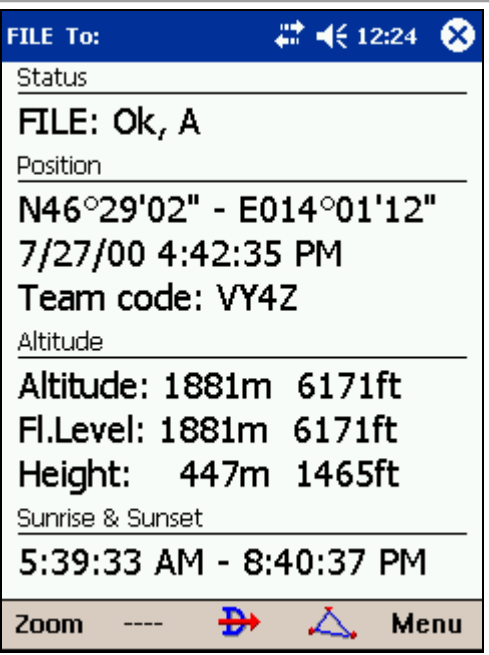

# **La page de statistiques**

La page de statistiques vous fournit des informations détaillées sur les ascendances et le vol. Vous pouvez choisir entre

- Statistiques sur le vol
- Statistiques sur le circuit
- Statistiques sur les 60 dernières minutes

Le panneau **Thermiques** affiche graphiquement les quatre dernières ascendances. La plus à gauche est la plus récente. Au dessus de chaque barre vous trouvez le vario moyen. La hauteur de chaque barre représente l'altitude d'arrivée et de départ dans chaque thermique. Utilisez cette information pour caler votre MacCready.

**Les statistiques vol** indiquent l'ascendance moyenne, la vitesse moyenne, la distance parcourue, le pourcentage de spirale et la durée du vol. La distance est la distance optimisée affichée dans la boite **Opt**.

**Les statistiques circuit** vous fournissent les informations depuis le départ du circuit déclaré.

Les statistiques 60 minutes fournissent les chiffres réalisés sur le circuit déclaré ou le circuit optimisé pendant la dernière heure.

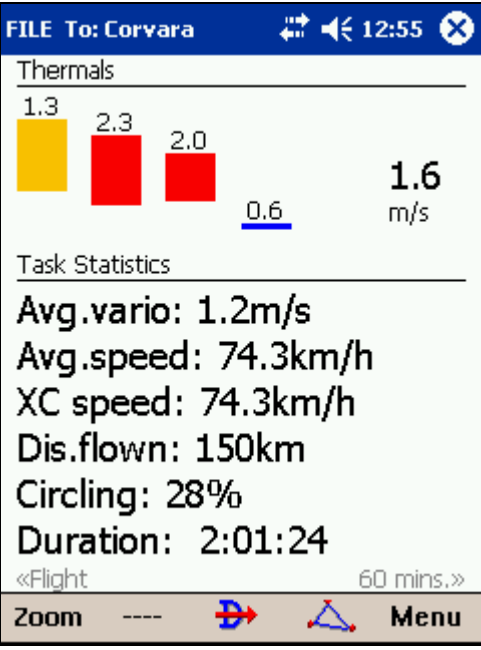

# **Le menu**

Le menu offre des raccourcis sur les fonctions auxquelles le pilote veut accéder rapidement. Les boutons sont gros et lisibles. Il y a plusieurs pages successives.

## **Page 1:**

- Esc
- < Suiv et Prèc >
- Paramètres
- Options d'affichage
- Orientation carte
- Ajouter un point de virage
- Zoom
- Vent
- MacCready & Altitude
- Aller à
- Circuit

## **Page 2:**

- A propos
- **Ouitter**
- Sauver la configuration
- Nav boxes
- Entrée
- Polaire
- Equipe
- Assistant Thermique
- Points Flarm

## **Page 3:**

- Installer points de virage
- Installer une carte
- Installer un espace aérien
- Changer de profil

Notez qu'il s'agit de la présentation par défaut, l'ordre peut être changé dans le panneau **Paramètres > Menu**
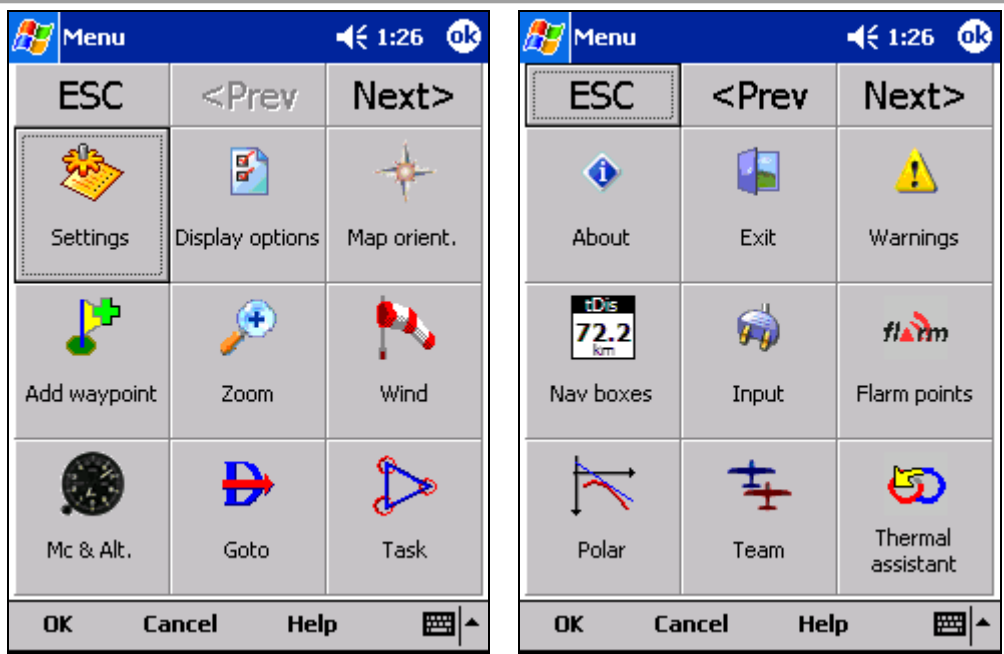

# **< Suiv et Prec >**

Ces boutons permettent d'aller aux pages suivante et précédente.

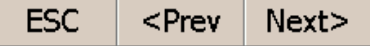

# **Esc**

Le bouton **ESC** retourne à l'écran carte.

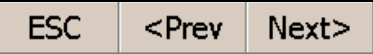

# **Paramètres**

Le bouton paramètres ouvre la fenêtre de configuration de SeeYou mobile.

Notez que la configuration de la carte et les boîtes de navigation sont propres aux cartes 1 et 2 tandis que d'autres paramètres comme les unités ou les commandes sont globales à tout le logiciel.

# **Options d'affichage**

Vous pouvez contrôler ce qui est visible sur les cartes. Par défaut, il y a un bouton qui active cette fenêtre dans la barre de commandes (MAWT). Tout ce qui peut être affiché ou caché sur les cartes est listé dans cette fenêtre.

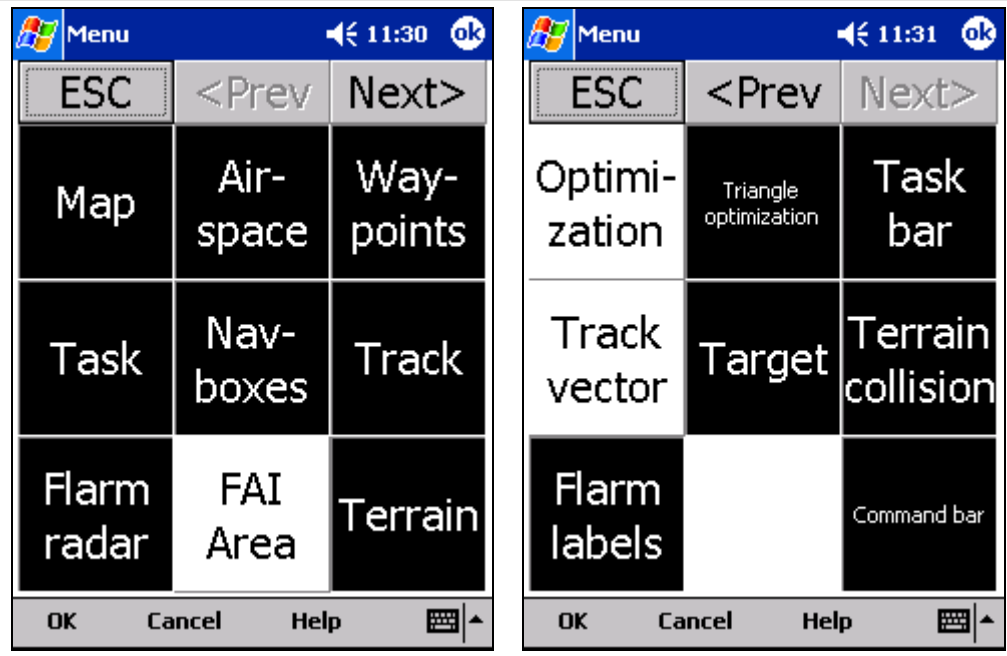

# **Orientation de la carte**

Ce bouton ouvre une fenêtre qui vous propose plusieurs orientations:

- **En spirale, Nord**, la carte est orientée route en haut en transition et Nord en haut en spirale
- **Nord en haut**, la carte est orientée vers le Nord vrai.
- **Est en haut**, la carte est orientée vers l'Est vrai.
- **Sud en haut** la carte est orientée vers le Sud vrai.
- **Ouest en haut** la carte est orientée vers l'Ouest vrai.
- **But en haut** est orienté avec le point vers lequel vous naviguez.
- **Route en haut** oriente la carte vers votre route vraie.
- **Cap en haut** oriente la carte avec votre cap en haut. Le cap est calculé en soustrayant le vecteur vent de votre route.
- **Pan mode** est un mode dans lequel vous pouvez déplacer la carte librement, zoomer et l'orienter afin d'observer les détails le long de la route.

Pour déplacer la carte faites simplement glisser votre doigt sur l'écran, la carte suit le doigt. Pour orienter la carte glisser le doigt dans les 10 % du bas de l'écran. La carte suit le doigt en tournant autour du centre.

Pour revenir au mode d'orientation précédent vous devez cliquer sur la flèche vers le Nord qui a maintenant une indication "Pan mode". Cela retourne à la vue du planeur avec l'orientation précédente.

Il y a un raccourci sur la fenêtre d'orientation de la carte en tapant sur la flèche vers le Nord.

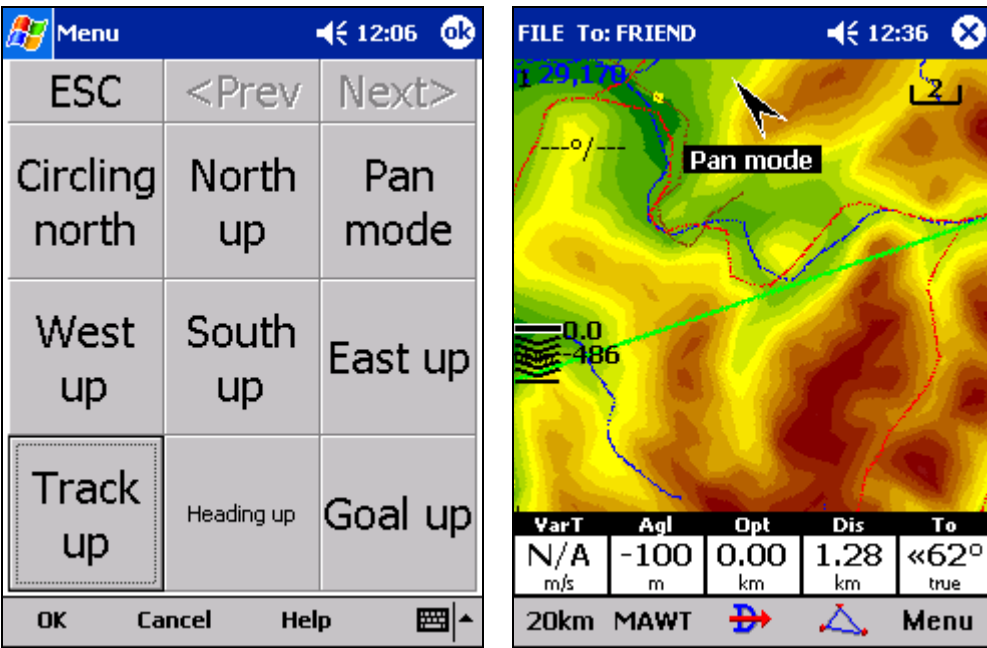

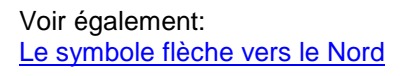

# **Ajout point de virage**

Sur cet écran, il est possible d'éditer ou de supprimer les points de virage.

Cette fenêtre s'ouvre si vous tapez **Menu > Ajout de points de Virage** ou utilisez le raccourci avec le bouton ou l'icône. Par défaut, cette fonction est affectée à l'action entrée (appui vertical) du bouton de navigation multifonctions qui équipe la plupart des Pocket PCs (Pas l'Aero 1550).

Utilisez les boutons **++**, **+**, **-** et **–** pour changer rapidement les valeurs sans utiliser le clavier.

Le bouton **ALLER A** vous permet de naviguer directement vers le nouveau point. Cette fonction a été créée pour vous permettre de revenir à votre emplacement actuel avec le plus petit nombre de clicks possible. Typiquement quand vous voulez marquer une position en onde.

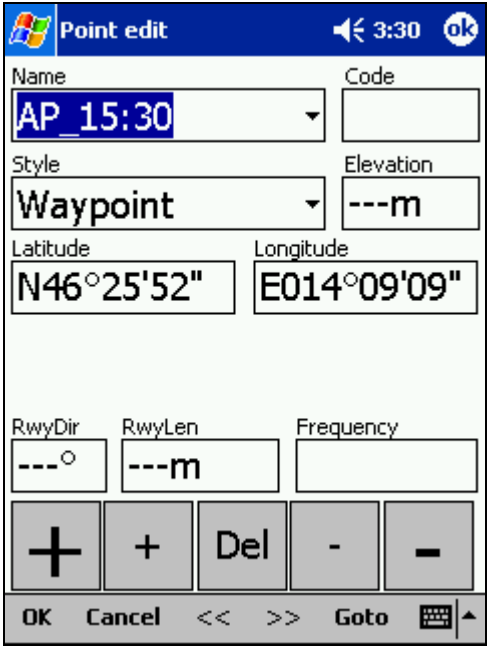

Voir également : Edition de description Détails de points de virage

# **Zoom**

La fenêtre Zoom vous permet de sélectionner plusieurs facteurs de zoom prédéfinis (Leurs valeurs exactes dépendent de l'unité). Les valeurs sélectionnées correspondent à la distance affichable dans la largeur de l'écran.

Les valeurs **2km, 5km ... 35km, 50km ...** sont prédéfinies, elles correspondent à la largeur de l'écran. En fonction de l'unité elles peuvent être en kilomètres, miles ou miles nautiques.

**Cible** est un mode dans lequel le programme détermine le facteur de zoom afin de garder le planeur et le but sur le même écran.

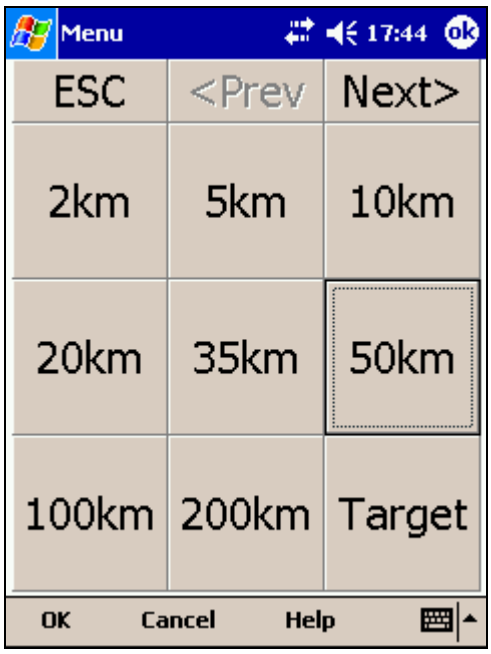

# **Vent**

Cette fenêtre vous donne le vent à plusieurs altitudes et vous laisse l'ajuster pour une ou plusieurs couches.

Pour changer le vent,

1. sélectionnez une ou plusieurs couches dans la partie gauche en cliquant ou en glissant le curseur au dessus de plusieurs couches.

2. dessinez un vecteur vent dans le carré en haut à droite.

- 3. La force du vent est proportionnelle à la longueur de la ligne, sa direction détermine la direction du vent.
- 4. Si nécessaire ajustez la direction et la force à l'aide des boutons en bas.
- 5. tapez **Appliquer**, puis **OK**.

Le vent peut être estimé par trois méthodes dans SeeYou Mobile

- La dérive de la position quand Lat/Lon sont les seules données disponibles
- Différence de vitesse sol quand la vitesse sol et la trace sont reçues du GPS.
- Combinaison de la vitesse sol et de la vitesse air quand la vitesse air est transmise par les instruments. Dans ce cas la vitesse du vent est également mise à jour en ligne droite.

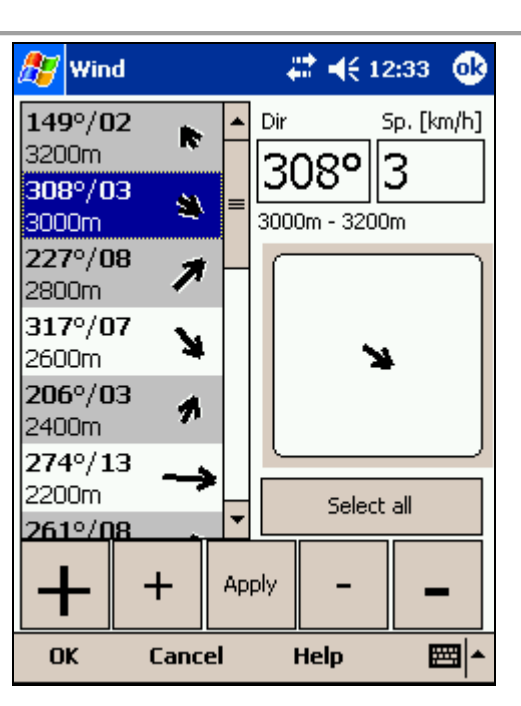

# **McCready & Altitude**

Ce bouton du menu vous permet de saisir:

- L'altitude de décollage
- Le QNH
- Le calage MacCready
- Les insectes
- La charge alaire
- La marge d'altitude
- Le volume sonore
- La durée estimée du vol (ETE)
- L'heure de début du vol plané

### **L'altitude de décollage**

Vous pouvez modifier sa valeur dans la fenêtre. Pour que le calculateur d'arrivée puisse afficher des informations précises, il est important que l'altitude de décollage soit correcte. Vous pouvez utiliser l'altitude d'un point de virage ou d'un point côté proche pour mettre à jour cette valeur.

### **Le QNH**

Il est possible d'ajuster le QNH avant le décollage ou en vol pour prendre en compte les changements de pression.

### **Lié**

Cette option doit être activée si l'altitude pression est transmise par le GPS. Dans le cas contraire seule l'altitude GPS est transmise.

Quand l'altitude pression est transmise vous devez saisir les deux altitudes indépendamment (L'option **lié** ne doit pas être cochée). Une fois que vous avez saisi les deux données, cochez la case. En vol vous pouvez changer l'une ou l'autre de ces valeurs, l'autre sera mise à jour indirectement. Par exemple, si l'information météo vous informe que le QNH est de 1015 alors qu'il est configuré à 1020, vous devez changer le QNH mais aussi mettre à jour l'altitude.

Quand seule l'altitude GPS est disponible, attendez que l'affichage de l'altitude soit stabilisé. Saisissez la valeur d'altitude correcte et laissez la boîte **lié** non sélectionnée. La précision de l'altitude GPS dépend du type de matériel, certains envoient une valeur corrigée sur l'ellipsoïde, d'autres une valeur non corrigée.

### **MacCready**

Saisissez le calage MacCready ici. La valeur optimale peut être déduite des informations statistiques et des boîtes de navigation.

#### **Insectes**

En modifiant la valeur **Dégradations** vous pouvez diminuer les performances de votre planeur d'un certain pourcentage afin de prendre en compte la dégradation due aux moucherons.

#### **Chargement**

Cette boîte sert à ajuster la charge alaire.

#### **Altitude réserve**

Tous les calculs d'arrivée prennent en compte cette marge d'altitude. Si cette valeur est supérieure à 0, alors vous devriez arriver à la hauteur indiquée au dessus de l'altitude du point d'arrivée dans la base de données. (L'altitude dans la base peut être fausse, vous utilisez cette fonction sous votre propre responsabilité)

#### **Volume**

Ce paramètre ne sert que quand SeeYou Mobile est connecté à un variomètre capable de recevoir cette commande pour modifier le volume sonore. Le LX 1600 et le Cambridge 302 ont cette capacité.

#### **ETE (Temps estimé en route)**

Ce bouton vous permet de choisir entre quatre modes pour calculer votre heure estimée d'arrivée sur le terrain de destination. Le calcul prend en compte le vol en transition ainsi que le temps nécessaire pour monter.

1. le mode **MC** utilise la polaire et le calage MacCready pour déterminer la vitesse de transition et le taux de montée. 2. Le mode **Vario** utilise les quatre derniers thermiques pour estimer le taux de montée, il utilise cette valeur pour déterminer la vitesse de transition.

3. Le mode **Moyenne vitesse et vario** utilise la vitesse sol moyenne pendant les 5 dernières minutes et les statistiques du vario pour le taux de montée.

4. Le mode **Vitesse moyenne et Mc** utilise la vitesse sol moyenne pendant les 5 dernières minutes et le calage MacCready comme taux de montée.

Décochez **utiliser la différence d'altitude** si vous savez que vous n'allez plus monter.

### **Durée de vol à voile**

Cette boîte vous permet d'entrer le début du vol libre manuellement. C'est utile pour les motoplaneurs et planeurs à dispositif d'envol incorporé car les instruments ne transmettent pas la commande ENL à travers l'interface NMEA.

Les boutons en bas de l'écran vous permettent d'ajuster les valeurs avec les doigts.

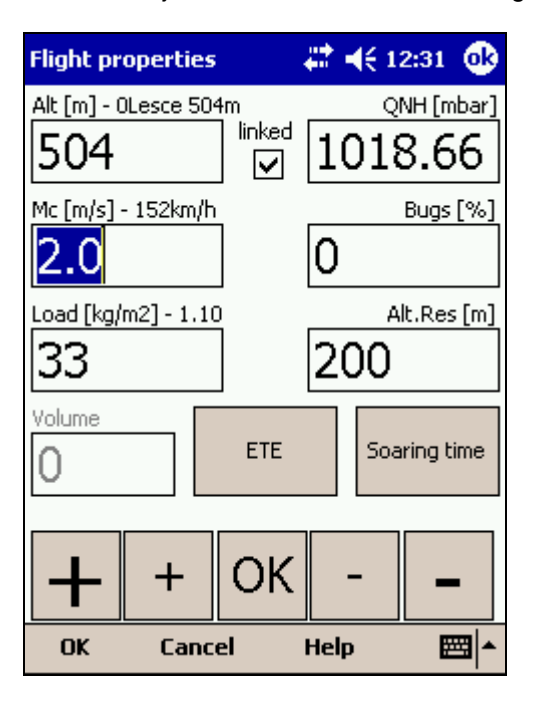

# **Aller à**

La fenêtre aller à vous permet de sélectionner rapidement le point vers lequel vous voulez naviguer. Il y a plusieurs façons d'ouvrir cette fenêtre.

#### **Tapez sur la carte**

Cela ouvre la fenêtre aller à. Les points de virage sont classés par distance du point où vous avez tapé sur la carte. De cette façon, il est facile de sélectionner le point de virage sur lequel vous vouliez cliquer même s'il était difficile à distinguer de ses voisins à cause du niveau de zoom.

#### **Avec le menu**

Si la fenêtre aller à est ouverte avec le bouton **Menu > Aller à**, les points de virages sont triés par type, puis distance. C'est la fonction **Aérodrome le plus proche** de SeeYou Mobile

#### **Avec la barre de commandes**

Par défaut, le bouton **Aller à** est affiché dans la barre de commandes.

Les terrains atterrissables qui peuvent être atteints avec le calage MacCready courant sont colorés en vert. Ceux qui sont atteignables avec un calage à zéro sont colorés en jaune. Ceux qui ne sont pas atteignables ne sont pas colorés. Le calculateur de plan prend en compte la marge d'altitude spécifiée dans la fenêtre de paramètres du vol.

Il y a des colonnes supplémentaires qui n'apparaissent pas à l'écran par défaut. La hauteur d'arrivée et la finesse nécessaire ne sont pas visibles. Rendez les colonnes visibles plus étroites pour les voir. Vous pouvez même changer l'ordre des colonnes en faisant glisser leur titre.

Le bouton **Détails** ouvre une nouvelle fenêtre où sont affichés les détails sur le point de virage et où vous pouvez changer ses propriétés. Cette fenêtre se ferme au bout de 10 secondes ou quand vous appuyez sur le bouton **OK**/**Aller à**.

Comme la liste de points de virage peut être longue il est possible de la filtrer à l'aide des premiers caractères de leur nom. Quand la liste de points de virage est filtrée le bouton **Filtre** est mis en évidence dans la barre de menu (Voir la copie d'écran ci-dessous).

En bas de l'écran, juste au-dessus du menu, sont affichés les trois points de virage utilisés les plus récents. Ils sont verts, s'ils sont atterrissables et atteignables.

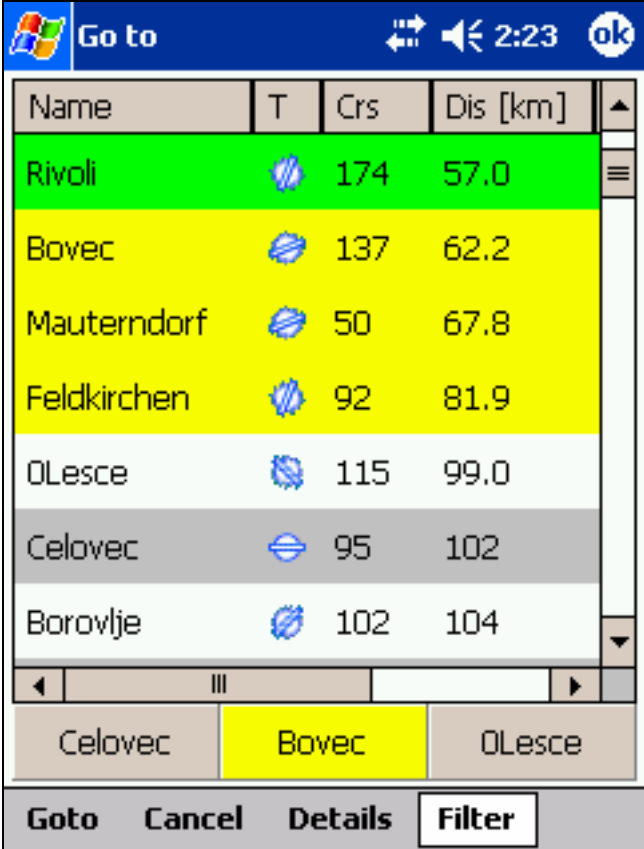

Voir également: Détails de points de virage Edition de points de virage Edition de description

Filtre de points de virage

### **Détails de points de virage**

Cette fenêtre s'ouvre quand on clicke sur le bouton Détails dans le liste de points de virage. Elle affiche l'information détaillée sur les points de virage.

Vous pouvez éditer ou supprimer les propriétés d'un point de virage dans la fenêtre édition. Pour accéder aux pages d'édition appuyer sur le bouton "**>>**".

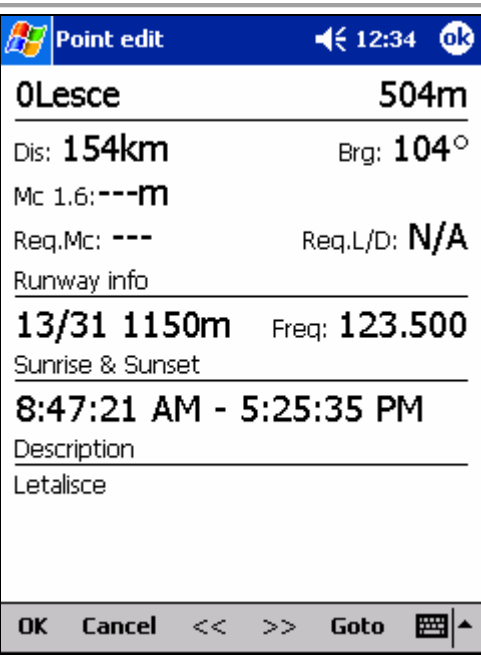

Voir également : Fenêtre aller à Détails de points de virage Edition de points de virage Edition de description Filtre de points de virage

## **Edition de points de virage**

Sur cet écran vous pouvez éditer ou supprimer un point de virage. La fenêtre est accessible à partir de la fenêtre détails de la liste des points avec le bouton "**>>**".

Utilisez les gros boutons **++**,**+**, **-** et **–** pour changer les valeurs rapidement sans clavier.

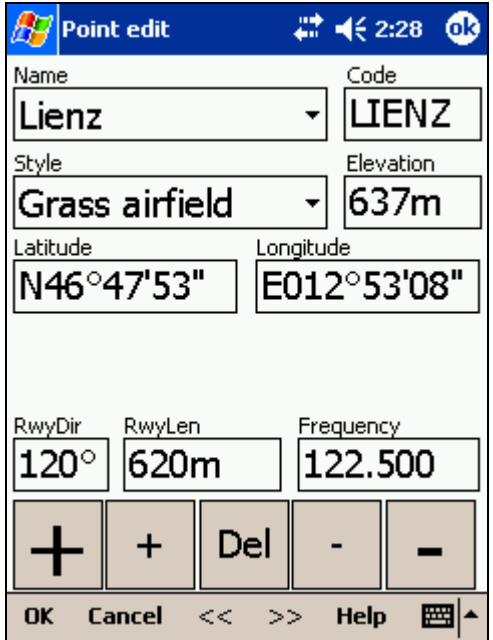

Voir également : Fenêtre aller à Détails de points de virage Edition de points de virage Edition de description Filtre de points de virage

# **Edition de description**

Sur cet écran vous pouvez éditer la description d'un point de virage. La fenêtre est accessible à partir de la fenêtre détails de la liste des points en utilisant deux fois le bouton "**>>**".

Utilisez les gros boutons ++,+, - et – pour changer les valeurs rapidement sans clavier.

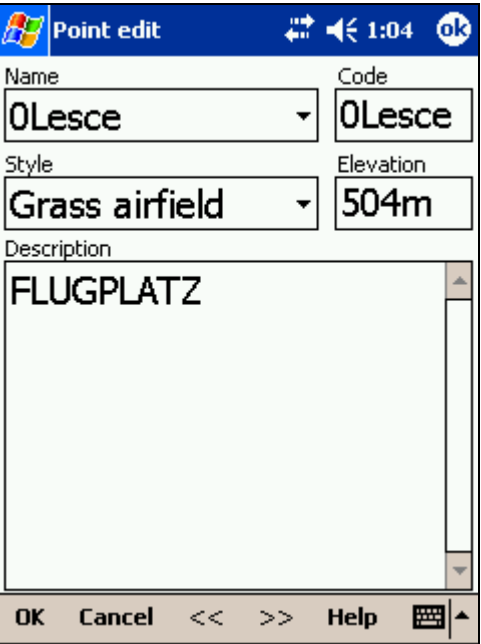

Voir également : Fenêtre aller à Détails de points de virage Edition de points de virage Edition de description Filtre de points de virage

### **Filtre de points de virage**

Comme SeeYou Mobile peut utiliser de multiples fichiers de points de virage, il faut pouvoir ne sélectionner que ceux qui intéressent l'utilisateur.

Il y a trois filtres qui vous permettent d'organiser vos points de virage de façon plus lisible:

- . Le filtre alphabétique
- . Le filtre par type de points de virage
- . Le filtre par fichier

Utilisez le bouton filtre de la liste des points pour choisir parmi les trois modes.

Le filtre Alphabétique vous permet d'entrer simplement le nom du point. Dès que la liste de points tient sur l'écran, le filtre disparaît et vous pouvez choisir le point de virage dans la sous liste qui correspond aux caractères que vous avez saisis. Dans l'écran de gauche ci-dessous, le filtre "MAL" a été saisi. Le résultat est la liste de tous les points qui commencent par MAL (voir l'écran de droite)

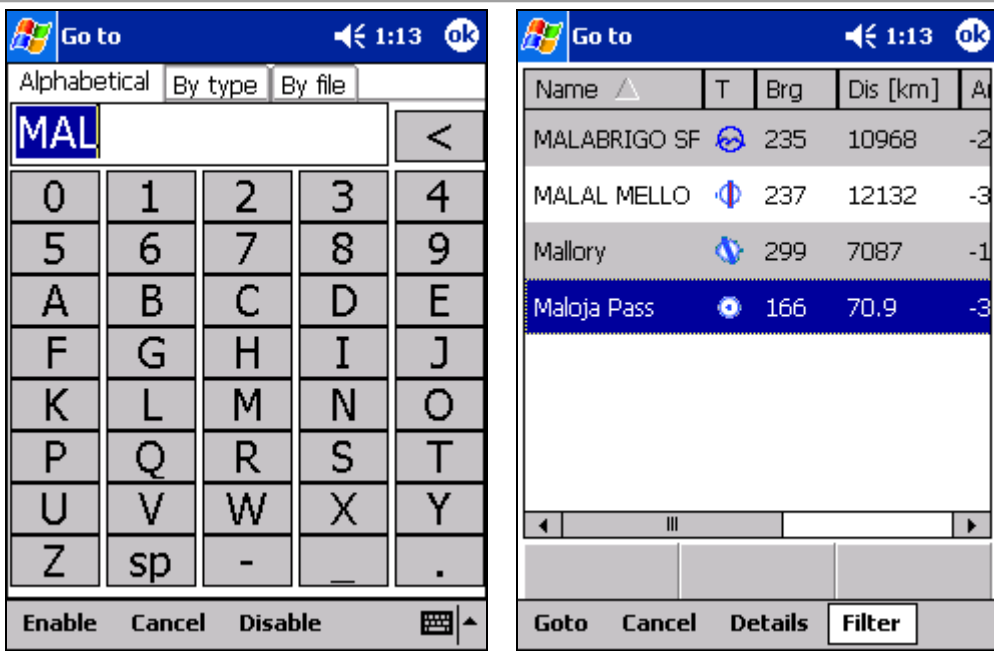

**Le filtre par type de points de virage** vous permet de sélectionner le type de points de virage à afficher dans la fenêtre aller à. Dans l'exemple ci-dessus, la bouton **Landable** (atterrissable) a été utilisé et seuls les points posables restent visibles dans la fenêtre aller à.

**Le filtre par fichier** vous permet de montrer ou cacher les points de virages stockés dans différents fichiers. Dans l'exemple ci-dessous, deux des quatre fichiers de points ont été sélectionnés pour être affichés dans la fenêtre aller à.

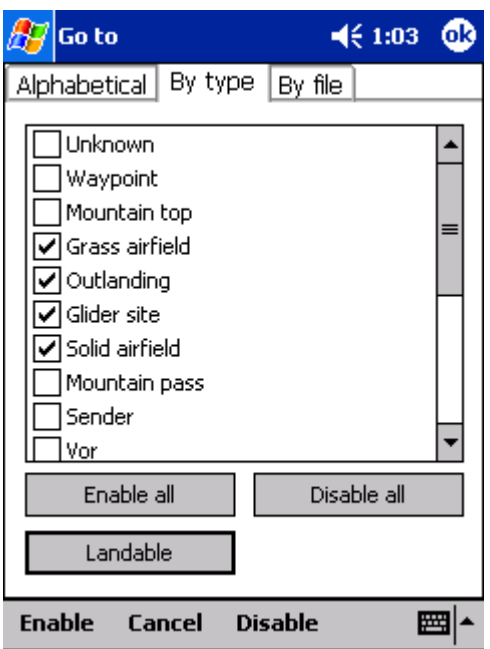

Voir également : Fenêtre aller à Détails de points de virage Edition de points de virage Edition de description Filtre de points de virage

# **Circuit**

La fenêtre circuit vous permet de saisir ou modifier le circuit. Il y a un raccourci vers cette fenêtre dans la barre de

commandes.

Vous pouvez modifier le circuit en

- Vue liste
- Vue carte

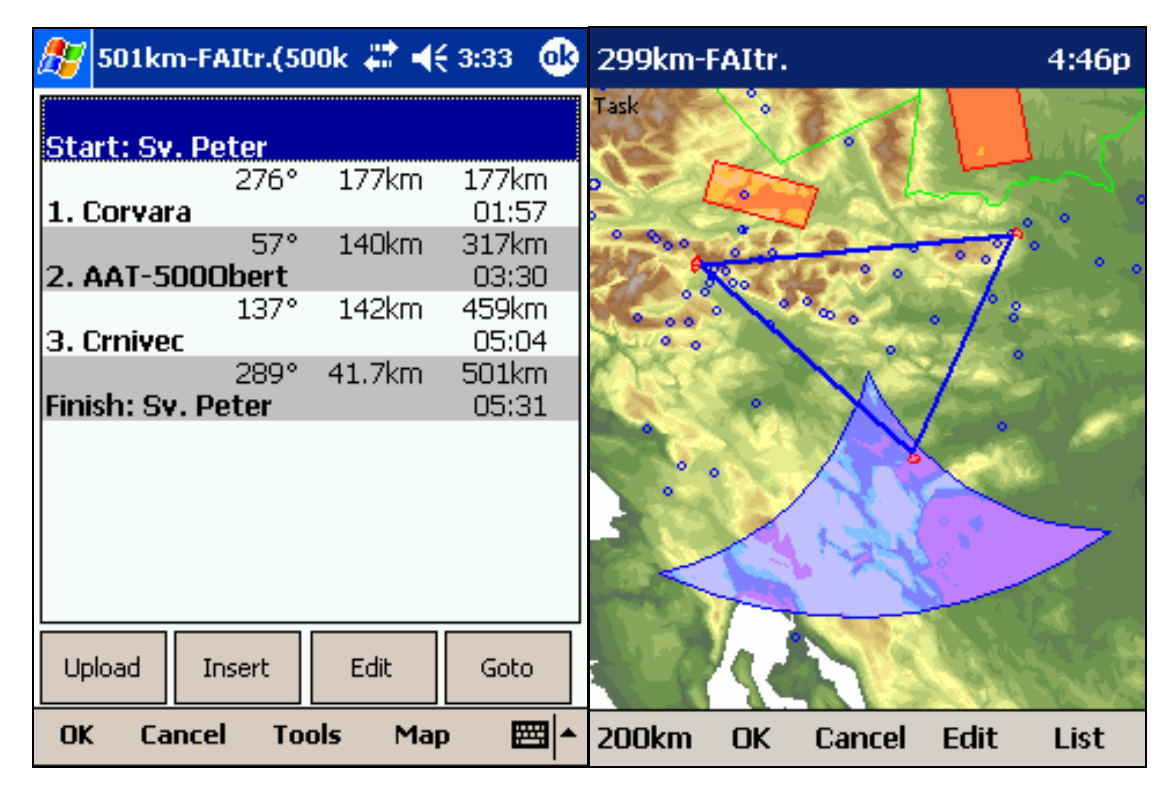

# **Vue liste**

Il est plus facile de saisir le circuit en mode liste. Vous pouvez entrer le nom des points à l'aide du clavier du Pocket PC. Ouvrez le clavier (ou la zone de reconnaissance de caractères) pour saisir le début du nom. SeeYou Mobile vous suggère automatiquement le premier point dans l'ordre alphabétique qui correspond aux caractères saisis. Utilisez le bouton Gauche/Droite pour vous déplacer dans la liste des points alphabétiquement proches du point initial. Le bouton Haut/Bas passe d'un point du circuit à l'autre.

Le bouton Entrée (appui sur le bouton multifonctions directionnel) ou le bouton logiciel Editer ouvre une fenêtre ou vous pouvez saisir les caractéristiques de la zone d'observation. Utilisez Insérer ou **Outils > Effacer un point** pour modifier le circuit.

Dans la barre de commandes vous pouvez choisir

- **OK** pour accepter les changements
- **Annuler** pour abandonner les modifications
- **Outils** pour **Editer le point, Effacer un point, Insérer un point,** Déplacer un **point vers le haut** et **vers le bas, Inverser le circuit, Charger le circuit, Sauvegarder le circuit, Supprimer le circuit** et **Options**.
- **Carte** pour activer la vue graphique.

Une fenêtre d'alarme vous avertit si l'altitude du point d'arrivée est à zéro afin de vous éviter de faire l'arrivée à une mauvaise altitude.

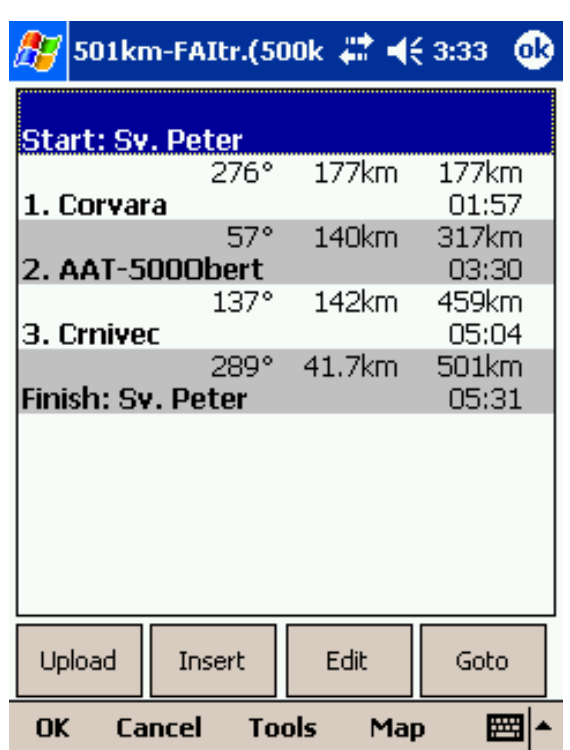

## **Vue carte**

La vue carte d'édition de circuit du Pocket PC a été conçue avec la même philosophie que celle de SeeYou sur PC de bureau.

Tapez & Glissez **n' importe où** pour déplacer la carte.

Tapez & Glissez sur un **point de virage** pour le déplacer. Le secteur FAI s'affiche pour faciliter la saisie de triangles FAI.

Tapez & maintenez sur **un point de virage** pour le supprimer du circuit.

Tapez & maintenez **une branche** pour insérer un point sur cette branche.

Tapez & maintenez **n'importe où** sur la carte sauf sur un point ou une branche pour ajouter un point à la fin du circuit.

- Utilisez le **Zoom** (200km) pour changer le facteur d'agrandissement, puis tapez/glissez la carte pour voir la position de vos points de virage.
- **OK** pour accepter les changements
- **Annuler** pour abandonner les modifications
- **Outils** pour **Editer le point, Effacer un point, Insérer un point,** Déplacer un **point vers le haut** et **vers le bas, Inverser le circuit, Charger le circuit, Sauvegarder le circuit, Supprimer le circuit** et **Options**.
- **Liste** pour activer la vue liste.

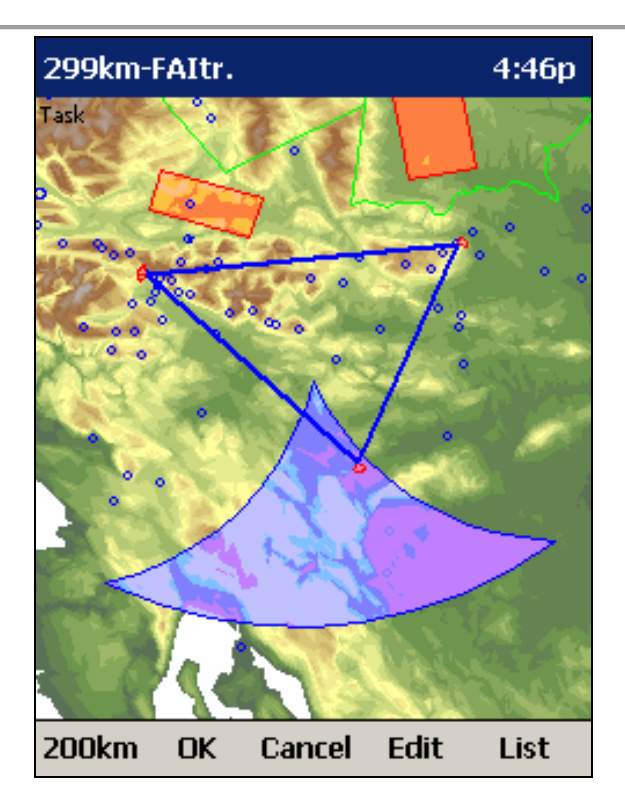

## **Editer un point**

#### **Point de virage**

Sélectionne le nom du point de virage. Le plus rapide pour le choisir est d'utiliser la vue liste.

### **Elev = Elévation**

C'est la référence d'altitude du point. C'est cette altitude qui est utilisée pour calculer les arrivées.

### **Direction**

Cette option change la direction de la zone d'observation. Elle peut être vers le point prochain ou précédent. Elle peut-être fixe (Angle12) ou symétrique par rapport à la bissectrice de l'angle de la route avant et après le point.

### **Angle12**

Quand la direction est choisie comme fixe, la direction du secteur d'observation sera symétrique à cette valeur.

**Rayon1, Angle1, Rayon2** et **Angle2** configurent le secteur de la même façon que dans la version PC de bureau de SeeYou.

**Secteur assigné** indique à SeeYou que c'est un circuit sur secteur assigné.

**Ligne uniquement** n'est utilisable qu'avec les points de départ et d'arrivée.

**Les boutons du bas** vous permettent de saisir les valeurs avec les doigts. Le bouton **DEF** change pour les valeurs par défaut.

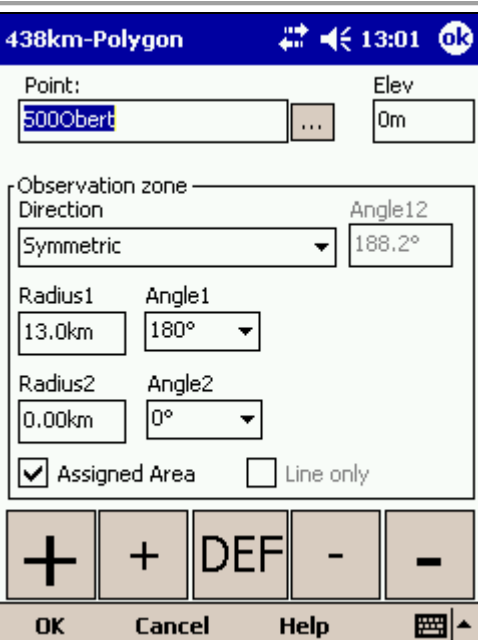

# **Charger le circuit**

Cette fonction est activée par **Menu > Circuit > Outils > Charger le circuit**. Vous pouvez y accéder depuis la vue carte ou la vue liste.

Sélectionnez un circuit dans votre base et appuyez sur **OK** pour en faire votre circuit actif. Appuyez sur **Annuler** pour abandonner vos changements.

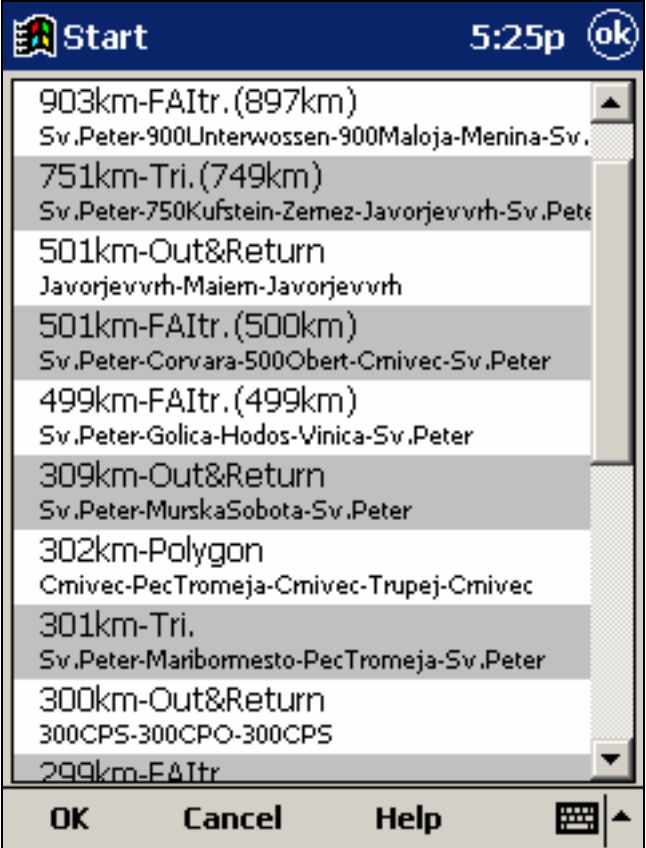

### **Options du circuit**

On accède à la fenêtre de dialogue options du circuit avec **Menu > Circuit > Outils > Options...** 

Vous pouvez donner un nom à vos circuits. C'est particulièrement utile en compétition où vous pouvez les nommer »principal« et »secours«.

**Temps du circuit** est essentiel pour réaliser des circuits sur secteurs assignés (AAT). Il est utilisé pour calculer la vitesse nécessaire pour terminer ainsi que pour mesurer les écarts pendant le circuit.

La zone **MC (MacCready)** vous permet d'entrer votre vitesse ascendante moyenne et vous affiche la vitesse de croisière théorique que vous pouvez atteindre.

L'option **Avance auto** indique à SeeYou que vous voulez passer automatiquement au point suivant une fois validé chaque point de virage. Pour les secteurs assignés, le point vers lequel vous naviguez reste inchangé mais les statistiques et la distance pour terminer basculent sur le point suivant.

Si l'option **arrivée 1000m sous le départ** est activée, l'altitude du point d'arrivée vaudra l'altitude de départ moins 1000 m. Ceci afin de se conformer aux règlement FAI pour les certificats de performance et les vols de record.

Vous pouvez utiliser les touches + et – pour changer les valeurs rapidement.

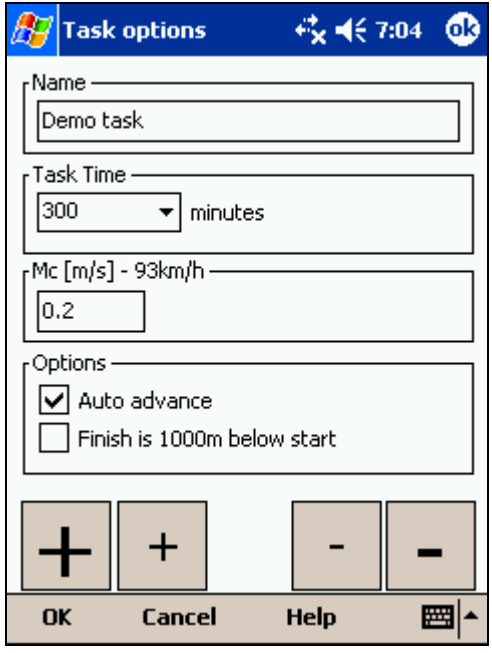

### **Chargement des déclarations de circuit**

Vous pouvez déclarer votre circuit directement dans les appareils compatibles. Cela vous permet de changer la déclaration quelques secondes avant le décollage sans toucher aux câbles de raccordement. Procédez de cette façon:

- choisissez **Menu > Circuit**
- **Outils > Charger le circuit > Sélectionnez** le circuit que vous voulez réaliser
- Appuyez sur le bouton Chargement.

Certains enregistreurs de vol demandent que le pilote active la communication (appui sur une touche, réinitialisation de l'enregistreur, etc..). Une fois que la communication est établie, les données suivantes sont chargées dans l'enregistreur:

- La déclaration de circuit que vous avez sélectionnée avec **Menu > Circuit**
- Les informations du planeur que vous avez entrées avec **Menu > Paramètres > Polaire** (type du planeur) et **Menu > Paramètres > Log > Registration** (immatriculation et numéro de concours)

• Les informations du pilote telles qu'entrées avec Menu > Paramètres > Log.

**Réinitialiser l'appareil** n'est disponible que si vous avez sélectionné un appareil qui le supporte. Par exemple, le Volkslogger se réinitialise et retourne au mode de navigation une fois la commande effectuée.

Si l'option **Fermer lorsque le chargement est complet** est activée, la fenêtre se ferme une fois le chargement terminé.

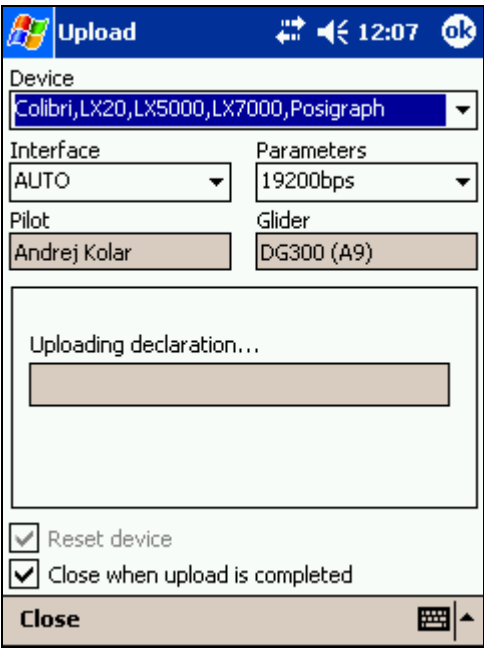

# **A propos**

C'est la fenêtre dans laquelle vous pouvez entrer la clé d'enregistrement. Une fois l'enregistrement effectué elle affiche votre numéro de série et la date jusqu'à laquelle vous pouvez mettre à jour SeeYou Mobile. Les mises à jour sont téléchargeable sur le site http://www.seeyou-mobile.si

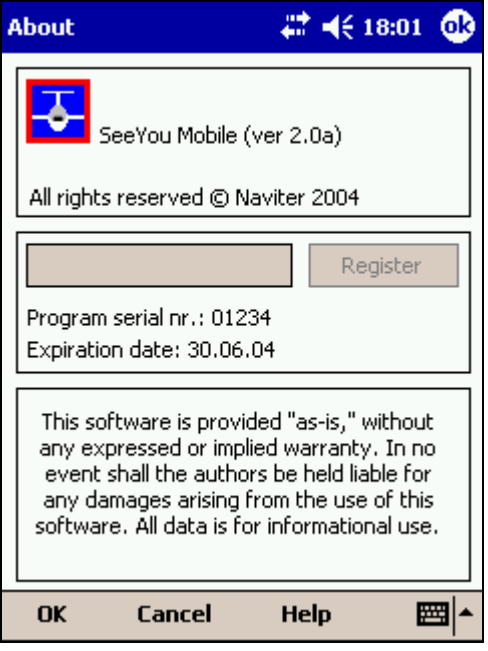

## **Quitter**

Le bouton quitter vous permet de sortir de l'application.

Avant de se terminer, le programme vous demande si vous voulez sauvegarder les modifications faites aux profils et aux points de virage. La sauvegarde des points de virage n'est possible que s'ils ont été modifiés.

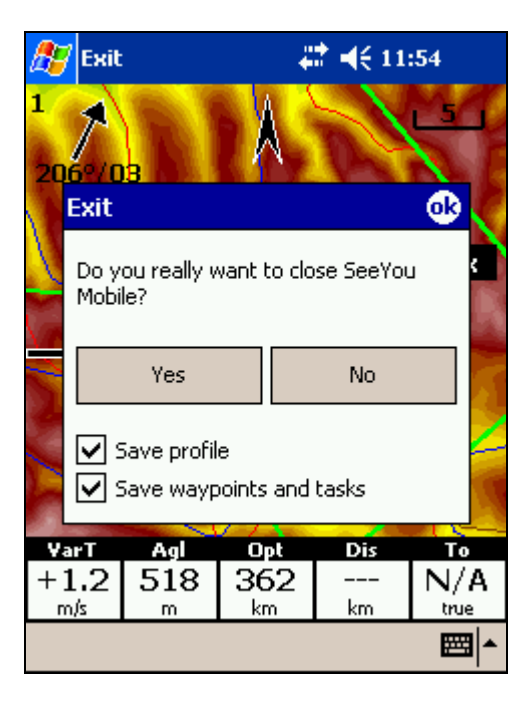

## **Nav boxes**

Les boîtes de navigation sont une des meilleures fonctionnalités de SeeYou Mobile. Elles vous affichent les paramètres du vol dont vous avez besoin. Vous avez le contrôle complet des boîtes de navigation à afficher, de leur taille et de leur emplacement.

Les boîtes de navigation sont configurées indépendamment pour les cartes 1 et 2. Chacune des cartes peut-être spécialisée, une pour la navigation générale et une à l'approche des points de virage ou les détails sont importants. La configuration sera différente pour chacun de ces cas.

Activer ce bouton de menu ouvre la fenêtre de configuration des boites de navigation.

# **Entrées**

Ce bouton ouvre la fenêtre permettant de sélectionner la source d'information pour SeeYou Mobile Cela peut-être

- Série (données NMEA en provenance du GPS ou du PC)
- **Simulateur**
- **Fichier**

# **Equipe**

La fonction équipe de SeeYou vous permet de localiser vos coéquipiers. Elle vous permet d'informer d'autres pilotes de votre position et même de chiffrer l'information afin que vos concurrents ne puissent pas y accéder.

Pour l'utiliser:

- Affichez sur la carte la boîte de navigation **Code position d'équipe** dans **Menu > Suiv > Navboxes**.
- Depuis la carte tapez sur la boîte de navigation **Equipe**.
- Le fenêtre équipe s'ouvre. Lors de la première utilisation, définissez vos **Préférences**.
- Appuyez sur **Choisir** pour sélectionner un point de référence pour les positions. Il est impératif que vos coéquipiers fassent le même choix.
- Si vous ne voulez pas révéler votre position aux autres, entrez une clé de chiffrement. Tous les pilotes d'une même équipe doivent avoir une clé de chiffrement commune.

En vol quand on vous demande votre position, donnez le code lu sur la boite de navigation équipe, par exemple "One-Kilo-Bravo-Yankee". Vos coéquipiers, taperont sur la boîte de navigation équipe, saisiront votre code et vous diront merci. Cela marque votre position avec un petit symbole de planeur sur la carte et active la navigation vers vous. Les autres sans la clé, n'auront aucune idée de votre position.

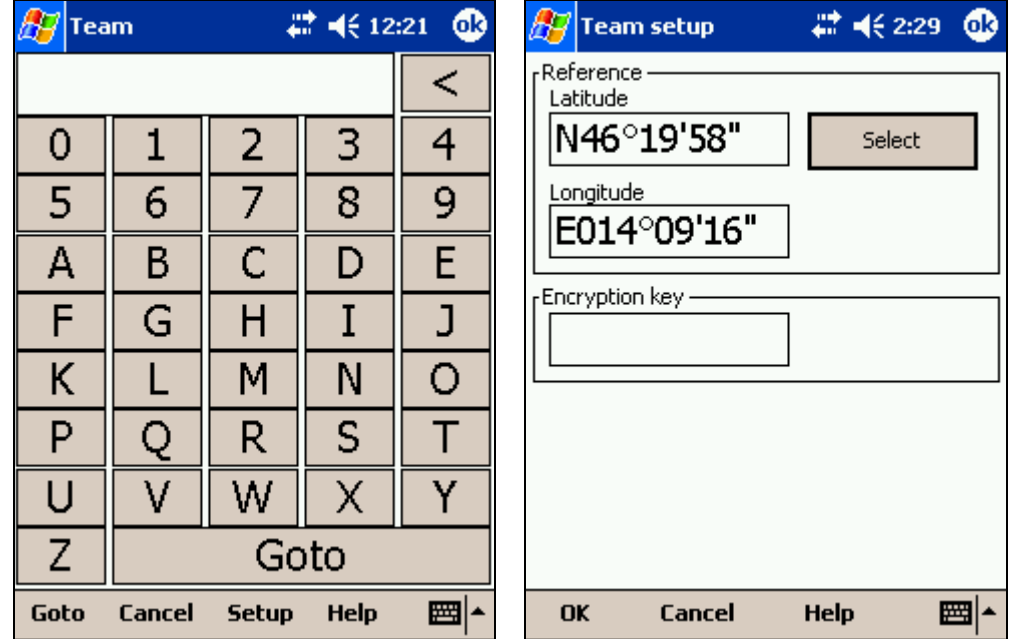

# **Polaire**

Ce bouton vous ouvre la fenêtre de saisie des caractéristiques de votre planeur.

### **Installer une carte**

Ce bouton ouvre la fenêtre de configuration de l'apparence de la carte.

### **Installer Espace Aérien**

Ce bouton vous permet de contrôler l'affichage des espaces aériens ainsi que de configurer les alarmes.

### **Paramètres**

Ce bouton ouvre une page à onglets multiples où il est possible de configurer entièrement SeeYou Mobile. Notez que certains paramètres de configuration comme les boîtes de navigation ou l'apparence de la carte sont indépendants pour les cartes 1 et 2, d'autres sont globaux.

Les onglets disponibles sont

- **Carte** pour la configuration de l'affichage de la carte vectorielle
- **Espaces aériens** pour l'affichage et les alarmes.
- Points de virages contrôle leur apparence
- Vol configure la trace, et les couleurs vario de la trace
- Opt (pour Optimisation) vous permet de configurer comment les optimisations sont calculées
- Circuit configure les zones d'observation et autres options du circuit.
- Navboxes vous permet de sélectionner les boîtes de navigation à afficher ainsi que leur apparences.
- Symboles vous permet de choisir les symboles à afficher
- Avertissement configure les espaces aériens et les alarmes
- Thermique configure l'assistant de centrage
- Polaire vous permet de choisir votre planeur.
- Unités vous permet de choisir les unités anglo-saxonnes ou le système métrique.
- Polices change l'apparence du texte à l'écran
- Entrée vous laisse choisir entre GPS, simulateur et re-jeu de fichier.
- Commande vous laisse affecter des actions à tous les boutons du PDA et de SeeYou Mobile
- Menu page vous permet de configurer le contenu du menu principal.
- Fichier vous permet de choisir les fichiers de terrains, points de virage et espaces aériens
- Log vous permet de saisir les informations d'en-têtes des fichiers IGC
- UI est une abréviation pour Interface Utilisateur
- Divers contient les autres paramètres
- Hardware vous laisse configurer la communication avec des GPS en utilisant leur protocole spécifique
- LX 1600 contrôle les préférences pour le LX 1600
- Flarm vous permet de configurer l'affichage des Flarms des autres planeurs

Quand vous êtes sur une page de configuration de paramètres vous pouvez utiliser le gros bouton Gauche/Droite du PDA pour passer d'un onglet à l'autre. Si vous le laissez appuyé, les pages vont défiler. Pour aller rapidement à la dernière, appuyez et attendez.

### **Installer une Carte**

Cet onglet vous laisse configurer l'apparence de la carte. SeeYou Mobile utilise des cartes CIT pour afficher le terrain. Ce sont les mêmes que dans la version pour PC de bureau de SeeYou.

#### **Terrain**

Vous pouvez choisir entre plusieurs niveaux de détails. Quand le curseur est sur Désactivé, vous verrez quand même les rivières et lacs, les routes, les voies ferrées, les villes et les étiquettes sur l'écran. Au niveau bas, les lignes de niveau tous les 300 m. Au niveau moyen les lignes de niveau tous les 100m. Au niveau haut l'affichage est le même que dans la version de SeeYou sur PC de bureau. Il est recommandé de ne pas dépasser moyen avec les processeurs à 200 MHz. Les processeurs plus récents à 400 MHz, supportent bien le niveau de détails le plus élevé.

Pour chaque type de détail affichable, vous pouvez choisir jusqu'à quel facteur de zoom il sera visible ainsi que sa couleur. Il est possible de configurer les lacs et rivières, les routes, les autoroutes, les voies ferrées, les villes et les étiquettes des noms de ville.

**Defaut** ce bouton recharge la configuration d'usine.

**Couleur Alt**. ce bouton vous permet de configurer la couleur du terrain en fonction de son altitude.

**Voir la carte** contrôle l'affichage de la carte vectorielle

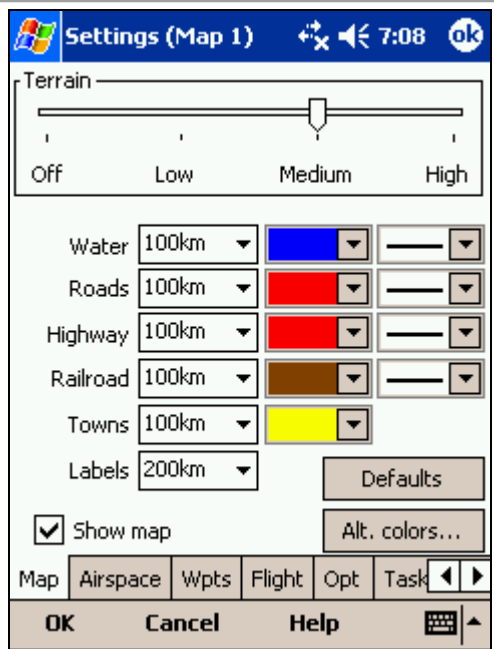

# **Couleurs Alt**

Cet onglet vous permet de choisir le rendu du terrain en fonction de son altitude.

Pour les Pocket PCs aux écran un peu pâles, nous avons conçu certaines palettes à fort contraste qui vous aident à mieux voir les vallées et les sommets de montagnes. Notez que vous pouvez également transférer les choix de votre PC de bureau à l'aide de l'assistant mobile.

**Schémas** vous permet de sélectionner parmi plusieurs palettes de couleurs préalablement sauvegardées. Utilisez le bouton **Enregistrer** pour sauvegarder votre palette courante. Utilisez **Effacer** pour supprimer la palette sélectionnée.

Pour changer le schéma de couleurs :

- Sélectionnez une altitude dans la barre à gauche
- Changez sa couleur avec la boîte de sélection **Couleur**.
- Répétez pour 4 à 6 altitudes différentes
- Faites glisser le stylet entre deux des altitudes dont vous venez de changer la couleur pour sélectionner l'intervalle entre les deux
- Appuyer sur **Ecart** SeeYou calcule toutes les couleurs intermédiaires dans l'intervalle
- Répétez pour tous les intervalles

Sur Internet vous pouvez trouver des informations supplémentaires sur la coloration des cartes. C'est une science à part entière.

Le mode **coloration Relative** présente toujours votre altitude courante de la même couleur. C'est une sorte de dispositif d'alertes de collision avec le terrain. Pour l'essayer, sélectionnez **Relative** dans la boite de sélection.

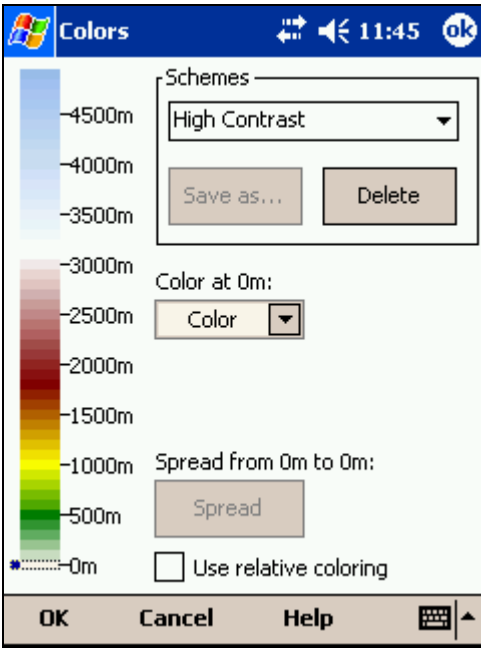

# **Installer Espace Aérien**

Cet onglet vous permet de configurer l'affichage des espaces aérien ainsi que les alarmes.

Le menu **Airspace type** vous permet de sélectionner sur quel type d'espace s'appliquent les paramètres affichés. Vous devez configurer chaque type d'espace séparément. La boîte **Visible until** détermine jusqu'à quel facteur de zoom chaque type d'espace est visible. Les alarmes sont configurées dans un autre panneau accessible avec **Menu > Paramètres > Avertissements.** Vous pouvez choisir l'épaisseur du trait (**Largeur**) et la **couleur** d'affichage de chaque type de zone. Le menu **Remplir** vous offre trois choix, »contour seulement«, »remplissage transparent« et »remplissage opaque«.

Le nom des espaces est affiché dans une petite étiquette. Le menu **Remplir<sup>1</sup>** spécifie jusqu'à quel facteur de zoom ces noms doivent être affichés.

Si l'option **Remplir les zones alarmes** est activée, les espaces pour lesquels une alarme est activée, seront remplis en transparence.

Si l'option **Masquer les zones inactives** est activée, les espaces désactivés ne seront plus affichés sur la carte. L'option **Voir les espaces aériens** contrôle l'affichage global des espaces aériens sur la carte

l

<sup>1</sup> Note du traducteur, le menu « Remplir » porte ce nom par erreur, il devrait s'appeler « Noms jusqu'à » ou « Etiquettes jusqu'à ».

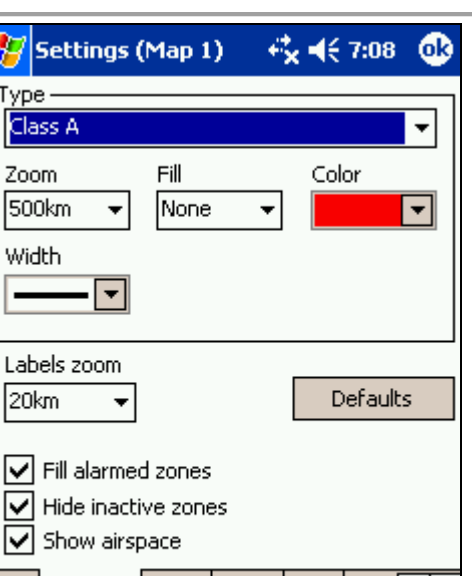

Help

Task

₩

## **Installer Points de Virage**

Cet onglet contrôle comment les points de virage sont affichés. Chaque point est constitué de plusieurs informations:

- Un symbole
- Une étiquette 1
- Une étiquette 2

**Waipoints labels** ce panneau vous permet de sélectionner le type de point pour lequel les paramètres de configuration sont applicables. Chaque type de point s'affiche avec son propre symbole.

Map | Airspace | Wpts | Flight | Opt |

**Cancel** 

**Zoom** indique jusqu'à quel niveau de zoom le point est affiché sur la carte.

Zo 50 Wi  $\blacksquare$ 

⊵ ⊽ ⊽

OK

**Etiquette1** détermine ce qui est affiché dans la première étiquette du point. **Etiquette2** détermine ce qui est affiché dans l'étiquette 2.

**Longueur** détermine combien de caractères sont affichés pour chacune des étiquettes.

**Colorier Etiquette 1 et 2** affiche l'étiquette en vert ou orange selon que le point est atteignable ou pas. L'étiquette s'affiche en vert quand le point est atteignable avec le calage MacCready courant et en orange quand il est atteignable calé à 0.

**Etiquette sur une ligne** affiche les étiquettes 1 et 2 sur la même ligne.

**Max visible symbols** vous laisse configurer combien de symboles sont visibles sur la carte avant d'être remplacés par des points.

**Cursor sort** vous permet de choisir comment les points de virage sont triés quand vous utilisez le bouton Haut/Bas pour changer le but de navigation. Par défaut, il sont classés par nom, mais vous pouvez choisir entre Nom, Code, Style, Cap, Distance, Altitude d'arrivée, Finesse nécessaire ou dans le même ordre que dans la fenêtre **Aller à**.

**Afficher les points de virage** active ou pas l'affichage des points de virage.

**Défauts** recharge la configuration d'usine.

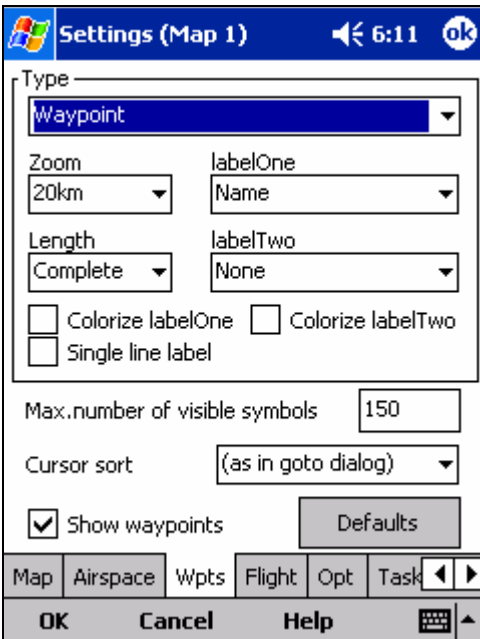

## **Vol**

Cet onglet permet la configuration de l'affichage de la trace du planeur sur la carte.

Le panneau **Route** vous permet de choisir la **Couleur**, et la **Largeur** de l'affichage de la trace. Sa **Longueur** est exprimée en minutes. Si l'option **Voir le vario** est activée alors la trace est coloriée en fonction du taux de montée. Il faut que l'option **Show** soit activée pour que la trace soit visible

**Show vecteur route actuel** trace la route devant le planeur telle qu'elle sera si vous continuez tout droit. Vous pouvez changer la **couleur**, **largeur** et **longueur** de cette ligne. Cette ligne n'est pas affichée quand **Show vecteur route actuel** n'est pas activé.

**Cible** est une ligne droite entre la position du planeur et le but de navigation. Vous pouvez changer la **couleur**, **largeur** et **longueur** de cette ligne. Vous pouvez activer ou non l'option **Terrain collision**. Le marqueur de collision avec le terrain est un carré rouge qui est affiché quand l'altitude n'est pas suffisante pour atteindre le but avec le planeur dans sa configuration courante.

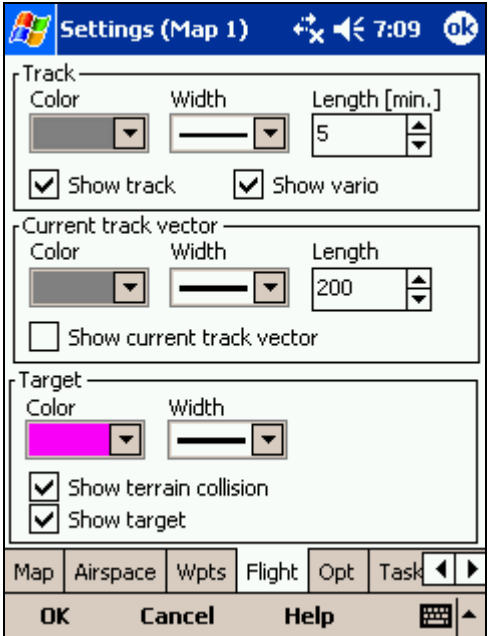

# **Opt**

L'onglet **Optimisation** vous laisse choisir la **Couleur** et la **Largeur** de la trace d'optimisation. Le **Nombre de** points (5 pour Online Contest, 3 pour la Net Coupe) et si la trace d'optimisation est affichée ou pas (**Voir le circuit optimisé**).

Le panneau **Secteur FAI** contrôle le comportement de l'assistant triangle FAI.

Vous pouvez choisir sa **Couleur** ainsi que son motif de remplissage (**Remplir**). **Voir le secteur** détermine si le secteur est affiché ou pas. Notez que cela peut être aussi configuré dans la fenêtre d'options d'affichage.

Le bouton **Rotation** change l'endroit où le secteur FAI est affiché. Si la hauteur du triangle n'est pas assez grande, il va changer de côté le long de la plus longue branche déjà parcourue. Une fois que la hauteur du triangle est suffisante, il tourne autour des branches afin que vous puissiez apprécier où aller.

Suivant l'option **Rotation au click** cliquez sur le secteur FAI sur la carte a la même fonction que le bouton **Rotation** décrit ci-dessus.

**Afficher la ligne des** contrôles l'affichage des lignes courbes correspondantes aux triangles FAI de la longueur spécifiée.

L'exemple montre les lignes pour les triangles de 80, 100 et 120 km. Si vous tournez dans le secteur violet, vous réaliserez un triangle FAI.

### Voir également :

**FAI Triangle Assistant** 

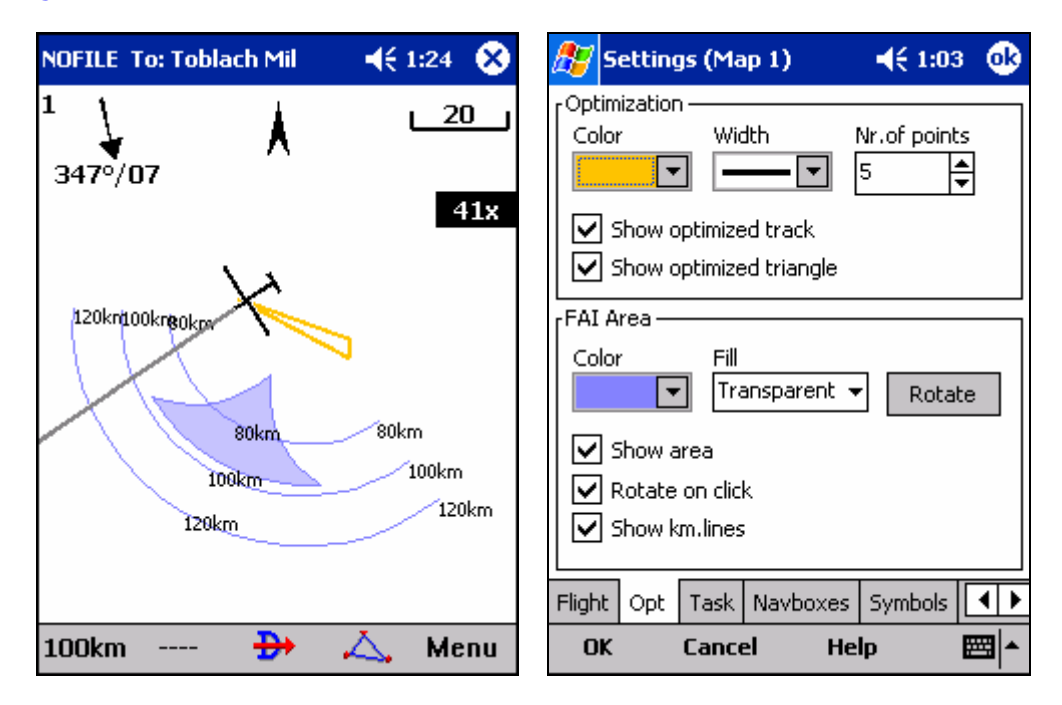

# **Circuit**

Les propriétés des zones d'observation sont configurées de la même façon que dans SeeYou pour PC de bureau. Vous pouvez configurer la Couleur et le type de remplissage avec lesquels les zones seront affichées sur la carte.

Les aspects **Ligne Uniquement**, **Direction**, **Angle12, Rayon1, Angle1, Rayon2, Angle2** peuvent être configurés séparément pour la ligne de départ, les points de virage et la ligne d'arrivée.

**Observation zone style** vous laisse choisir la couleur et le type de remplissage de l'affichage du secteur d'observation.

**Task style** vous laisse configurer la couleur et l'épaisseur du tracé du circuit.

**Visualiser le circuit** affiche ou pas le circuit sur la carte.

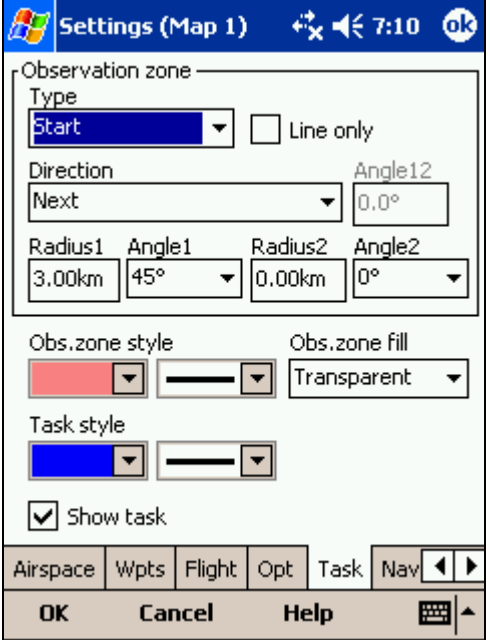

### **Navboxes**

Les boîtes de navigation sont une des meilleures fonctionnalités de SeeYou Mobile. Elles vous affichent les paramètres du vol dont vous avez besoin. Vous avez le contrôle complet des boîtes de navigation à afficher, de leur taille et de leur emplacement.

Les boîtes de navigation sont configurées indépendamment pour les cartes 1 et 2. Chacune des cartes peut être spécialisée, une pour la navigation générale et une à l'approche des points de virage où les détails sont importants. La configuration sera différente pour chacun de ces cas.

Dans cette fenêtre vous pouvez sélectionner les boîtes de navigation à afficher sur la carte active:

- **Vario** (Vario) = Variomètre courant
- **Vitesse verticale moyenne** (VarA) = Moyenne vario dans les 20 dernières secondes
- **Vario de la dernière ascendance** (VarT) = Vario moyen de la dernière ascendance
- **Altitude QNH** (Alt) = Altitude au-dessus du niveau de la mer
- **Altitude du terrain** (Gnd) = Altitude du terrain à la verticale du planeur
- **Hauteur AGL** (Agl) = Hauteur du planeur au-dessus du sol
- **Flight level** (FL) = Altitude pression en atmosphère standard
- **Vitesse sol** (GS) = Vitesse sol. Elle est négative si la différence entre le cap et la route suivie est de plus de 90 degrés
- **Vitesse propre** (TAS) = Vitesse sol corrigée de la vitesse du vent
- **Route sol** (Trk) = Route vraie
- **Finesse actuelle L/D** (Cur.L/D) = Finesse estimée pendant les deux dernières minutes.
- **Heure locale** (Time) = Heure GPS corrigée de la différence de fuseau horaire du Pocket PC
- **Distance optimisée** (Opt) = Distance optimisée en fonction d'un nombre prédéfini de points de virage (par défaut, c'est l'optimisation OLC)
- **Distance en triangle** (FAI) = Distance optimisée en triangle. La boîte affiche "FAI Tri" quand les proportions du triangle correspondent à un triangle FAI
- **Distance au but** (Dis) = Distance au point de virage sélectionné
- **Altitude d'arrivée** (Arrival) = Altitude estimée d'arrivée au point sélectionné en prenant en compte la distance, le calage MacCready, le vent, la polaire du planeur, les insectes et la charge alaire. Cette altitude prend également l'altitude de réserve en considération. L'altitude est positive quand le planeur est au-dessus du plan calculé et négative quand il est en-dessous.
- **Cap à suivre** (Brg) = Cap du point de virage sélectionné
- **Route** (To) = Différence en degrés entre le cap et la route suivie
- **Heure d'arrivée** (ETA) = Heure estimée d'arrivée au point de virage sélectionné
- **Temps en route estimé** (ETE) = Temps de trajet estimé jusqu'au point sélectionné
- **Finesse requise** (Req. L/D) = Finesse requise pour atteindre le point sélectionné
- **Vent actuel** (Wind) = Vent mesuré courant
- **Distance restante du circuit** (tDis) = Distance restante du circuit
- **Altitude d'arrivée circuit** (tArr) = Altitude requise pour finir le circuit
- **Durée estimée circuit** (tETE) = Temps estimé restant pour le circuit
- **Heure estimée arrivée circuit** (tETA) = Heure estimée d'arrivée
- **Différence de temps du circuit** (tDelta) = Temps alloué pour le circuit temps restant du circuit
- **Temps restant du circuit** (tRemain) = Temps restant jusqu'à expiration du temps alloué
- **Finesse requise pour le circuit** (tL/D) = Finesse nécessaire pour finir le circuit
- **Vitesse sur circuit** (Tsk.Sp.) = Vitesse sur le circuit depuis le départ jusqu'à la position courante
- **Vitesse pendant la dernière heure** (60'.Sp) = Vitesse moyenne atteinte pendant la dernière heure
- **Directeur de vol** (STF) = Vitesse à afficher selon la théorie de MacCready en fonction du calage et du taux de chute.
- **Statuts GPS** (GPS) = statuts du signal GPS. Cela peut être NODATA, MAUVAIS, OK, 2D, 3D/x
- **Nom de la cible** (Target) = Nom du point sélectionné pour la navigation
- **Distance au prochain espace aérien** (As.Dis) = Distance horizontale et verticale à l'espace aérien le plus proche
- **Mc requis** (Req.Mc) = Calage MacCready permettant l'arrivée sur le plan actuel. Il affiche l'altitude d'arrivée quand elle est négative avec l'anneau MacCready calé à 0.
- **Vitesse requise sur le circuit** (tReq.Sp) = Vitesse moyenne que vous devez atteindre pour finir le circuit dans les temps.
- **Vario netto** (Netto) = Variomètre corrigé du taux de chute du planeur sur la polaire
- **Composant de vent effectif** (cWind) = composante du vecteur vent dans la direction du vol. Elle est positive par vent arrière et négative vent de face. Deux valeurs sont affichées, la première est la différence entre la vitesse sol et la vitesse air vraie, la seconde est la composante vent corrigée du vent calculé à l'altitude courante. Si leur différence est importante, cela veut dire que le vent calculé est peu précis et que vous ne devez pas vous y fier.
- **Altitude requise** (ReqAlt) = Perte d'altitude estimée entre la position courante et l'arrivée en prenant en compte le calage MacCready, les insectes, la charge alaire et le vent.
- **Code position d'équipe** (Team) = Code que vous devez transmettre à vos coéquipiers afin qu'ils puissent vous localiser.
- **Distance au but** (DisInv) = Distance au but dans le système d'unité non actif (inverse). C'est à dire que si vous avez choisi les distances en kilomètres elle sera en miles nautiques et inversement.
- **Radial** (Radial) = Cap magnétique depuis le point vers votre position courante
- **Cap magnétique** (MagBrg) = Cap magnétique vers la cible
- **Route magnétique** (MagTrk) = Route magnétique courante

Quand **Sélection continue** est actif, vous pouvez cliquer sur une boîte de navigation pour la sélectionner tout en gardant celles déjà sélectionnées. Pour sélectionner plusieurs boîtes de navigation à la fois, cliquez et maintenez le stylet appuyé pendant que vous le déplacez. **Select tout** vous permet de sélectionner toutes les navboxes afin que vous puissiez les éditer avec le bouton **Editer**.

Le bouton **Editer** contrôle des propriétés communes plusieurs boîtes. Sélectionnez en une ou plusieurs. Vous pouvez choisir leur **Nombre de lignes**, la **Couleur** de chacune de leur lignes et les rendre opaques ou transparentes (**Transparent**).

Vous pouvez affecter une **Action** à chacune des boîtes. L'action est activée à chaque vol que vous tapez sur la boîte. Par défaut, seule la boîte Equipe a une action associée, elle ouvre la boîte de dialogue Equipe pour que vous puissiez entrer le code position de vos coéquipiers.

Si **Ajustage** Auto est activé, les nouvelles boîtes se placent en bas de l'écran sans se superposer

**Voir les navboxes** doit être activé pour que les boîtes de navigation soient affichées.

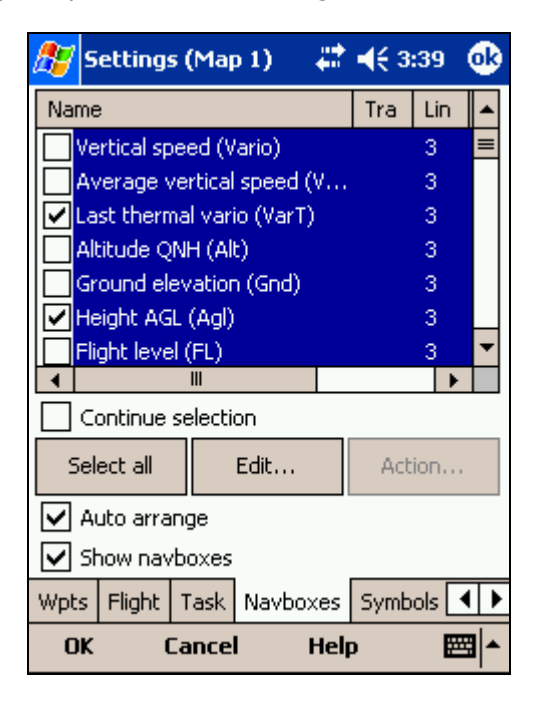

### **Editer**

**Nombre de lignes** détermine combien de lignes aura une boîte de navigation. Elle peut en avoir jusqu'à trois :

- Le titre (Ligne 1) est affiché par défaut avec des caractères blancs sur fond noir
- Les données (Ligne 2) par défaut en caractères noirs sur fond blanc ou transparent
- Les unités (Ligne 3), cette ligne contient l'unité ou des données secondaires

Quand le nombre de lignes vaut un, seule la ligne de données (Ligne 2) est affichée. Si vous choisissez deux lignes alors, le titre et les données sont affichés (Ligne 1 et Ligne 2). Toutes les lignes sont affichées si vous sélectionnez trois.

Le panneau **Palette de Couleurs** vous permet de configurer l'apparence des boîtes. Vous pouvez changer la couleur

- Du fond
- De la bordure
- De la ligne de titre
- De la ligne de données
- De la ligne d'unité

Vous pouvez changer les couleurs pour chaque boîte séparément. Vous pouvez aussi le faire pour un groupe de boîtes. Sélectionnez un groupe dans **Menu > Suiv > Navboxes**, puis appuyez sur Editer pour changer la couleur et le nombre de lignes globalement.

Si l'option **Autoriser glissement** est activée, vous pouvez faire glisser les boîtes de navigation n'importe où sur l'écran avec le stylet. Cliquez, laissez le styler appuyé et faites glisser jusqu'à l'emplacement désiré. Notez que vous pouvez déplacer de la même façon, le symbole de la flèche vers le Nord, du planeur, du vent, et du plan.

Quand l'option **Transparent** est activée, les lignes de données et d'unité sont sur fond transparent.

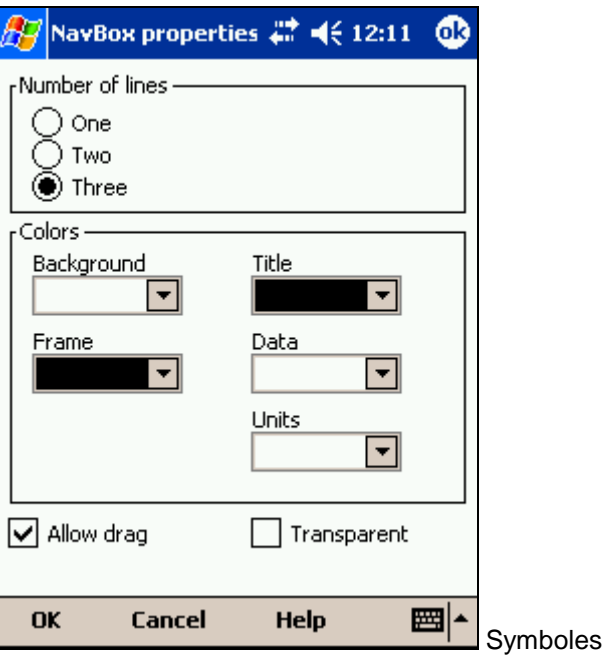

Vous pouvez configurer les symboles:

- du planeur
- du Flarm des autres planeurs
- du vent
- de l'orientation des cartes
- du plan d'arrivée
- de l'échelle
- du bouton circuit
- du directeur de vol

L'option **Visible** permet d'afficher ou pas le symbole.

L'option **Transparent** dessine une bordure blanche autour du symbole

L'option **Autoriser le glissement** contrôle la possibilité de déplacer le symbole sur l'écran.

**Réinitialiser la position** le ramène à sa position par défaut.

Le curseur **Taille** contrôle la taille du symbole.

Le menu de sélection **Type** vous permet de choisir entre plusieurs formes.

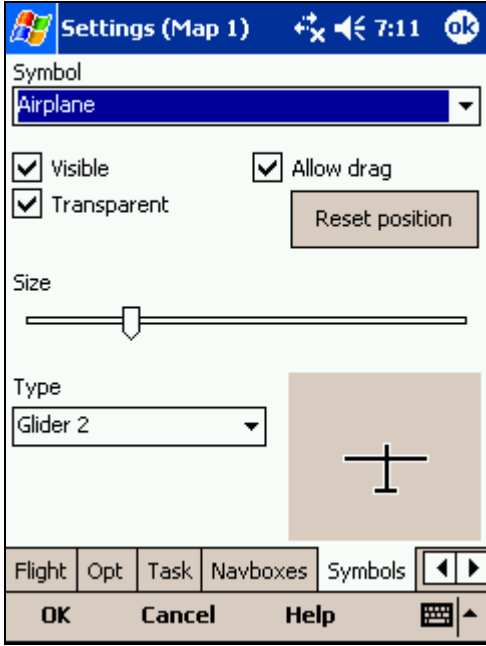

## **Avertissements**

Il y a trois types d'alarmes dans SeeYou Mobile

- 1. alarme d'espace aérien
- 2. alarme d'altitude
- 3. alarme Flarm

**L'Alarme d'espace aérien** est déclenchée par deux facteurs. Si la position future estimée du planeur l'emmène à l'intérieur d'une zone. La zone est entourée en rouge afin que vous puissiez l'identifier sur l'écran. La position future est estimée avec un certain temps d'avance par rapport à la position courante. Cette avance en secondes peut être configurée avec l'option **Temps [s]**.

L'alarme espace est également déclenchée si vous volez à moins d'une certaine **distance** ou d'une certaine altitude (**Alt.res**) de la zone. Un son continu retentit et l'écran d'alarme de la zone s'affiche.

**L'alarme d'altitude** est une alarme générale qui se déclenche avec l'altitude maximale définie pour une compétition ou 18.000ft aux USA. Quand vous vous en approchez, un bip retentit et une bannière qui ressemble à celle des zones s'affiche.

**L'alarme Flarm** est particulière, elle reçoit ses informations du Flarm et utilise la synthèse vocale pour transmettre l'information au pilote.

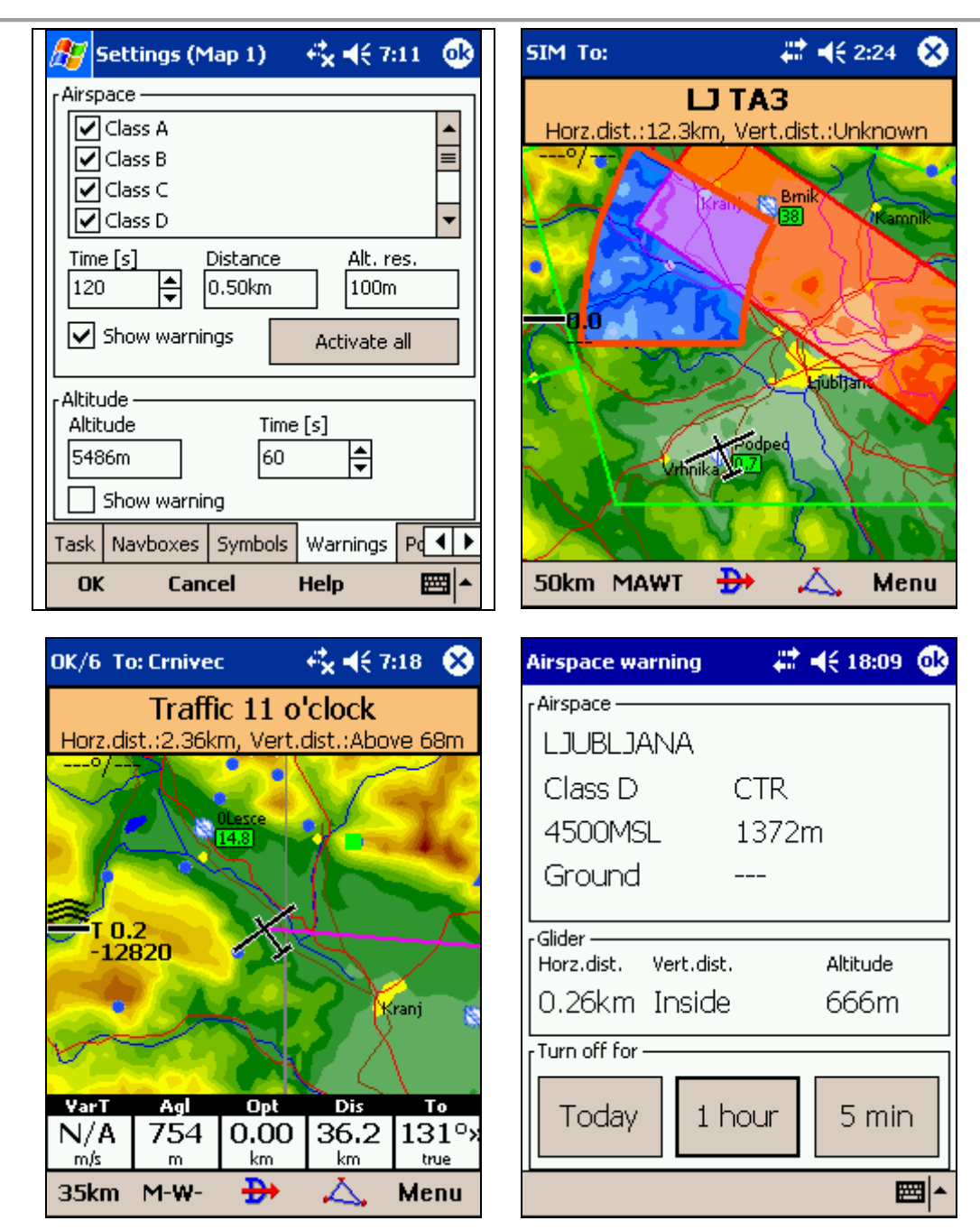

# **Thermique**

L'assistant de centrage d'ascendances analyse en permanence l'ascendance dans laquelle vous spiralez. Vous pouvez choisir quand vous voulez être averti de l'approche du meilleur secteur de montée.

La variance du vario est égale au carré de la différence avec le vario moyen. Plus l'écart est grand, plus le décalage de la spirale vers le secteur de meilleure montée a des chances d'augmenter le taux de montée moyen.

Dans le panneau **Menu > Paramètres > Thermique** vous pouvez choisir quelle variance du vario déclenche l'affichage de l'assistant ainsi que les paramètres de l'assistance de centrage audio. Vous pouvez également choisir combien de temps avant le meilleur secteur l'assistant audio se déclenche.

L'assistant graphique peut afficher des anneaux ou des bulles. Les bulles sont la configuration par défaut.

Les boîtes de navigation peuvent être affichées sur l'assistant de centrage si l'option **Afficher les navboxes de la carte active** est activée.

Voir également :

- Pour commencer
- **L'assistant Thermique**
- Le Menu (avec un bouton pour afficher l'assistant quels que soient les écarts de vario)

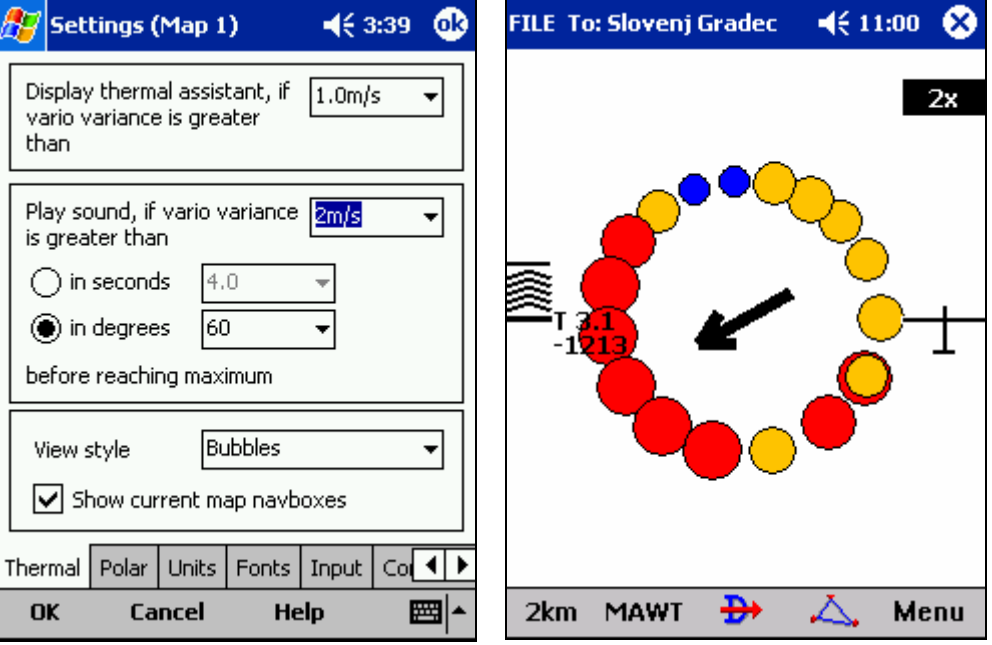

### **Polaire**

L'onglet polaire permet de rentrer la polaire du planeur dans SeeYou Mobile. C'est indispensable pour réaliser les calculs d'autonomie et d'arrivée de façon exacte.

**Polaires enregistrées** permet d'en sélectionner une parmi plusieurs polaires prédéfinies.

Le champ **Nom** vous permet de donner un nom aux polaires que vous définissez vous-mêmes.

**Charge min** vous permet de saisir la charge alaire à vide tandis que **Vitesse de (décrochage)** indique la vitesse minimale.

**a, b** et **c** sont les paramètres d'une équation du second degré (  $y = a \times x^2 + b \times x + c$  ) qui est une approximation des performances du planeur.

Si l'option **Polaires utilisateur seulement** est sélectionnée, seules les polaires que vous avez saisies seront proposées dans la liste de choix.

Le panneau **Info** affiche les informations de base sur la polaire active.

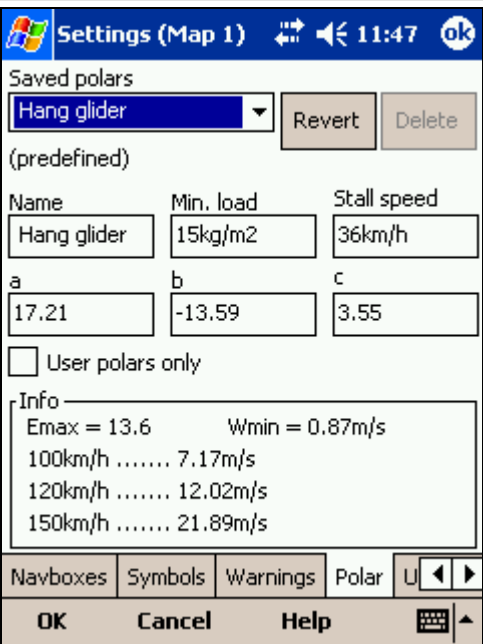

## **Unités**

Configure les unités utilisées dans les fenêtres de dialogue. Vous pouvez choisir les unités pour: **La distance** - km, nm, ml **L'altitude** - m, ft **La vitesse** - m/s, km/h, kts, mph **La vitesse verticale** - m/s, kts, fpm **La vitesse de croisière** (XC vitesse) - m/s, km/h, kts, mph **La pression** - mbar, hPa, mmHG, inHg **La charge alaire** - kg/m<sup>2</sup>, lb/ft<sup>2</sup> **Latitude/Longitude** - DDMMSS, DD.MMmmm, DD.dd

**Choisir syst métrique** sélectionne km, m, km/h, m/s, km/h, mbar, kg/m<sup>2</sup> et DDMMSS Choisir syst impérial sélectionne ml, ft, mph, kts, mph, inHg, lb/ft<sup>2</sup> et DDMMSS

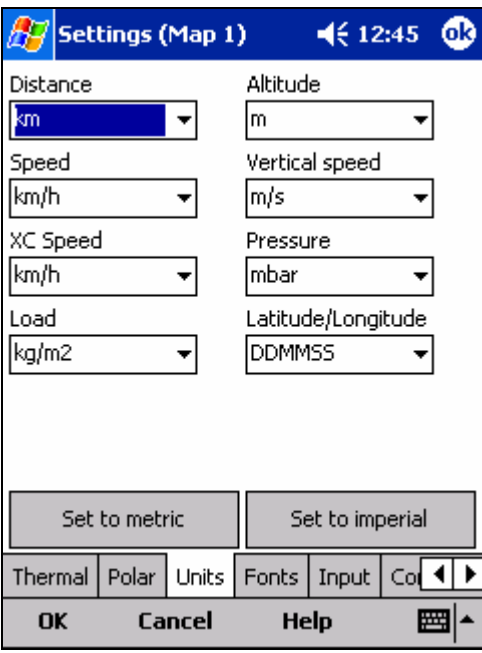

### **Polices**

L'onglet Police vous permet de choisir l'aspect des Polices utilisées dans SeeYou Mobile.

L'option **Item** vous permet de choisir à quoi s'applique la fonte, ensuite choissez **Police, Taille, Couleur, Gras, Souligné** et **Italique.** Une chaîne de caractères s'affiche dans le panneau **Exemple** afin que vous puissiez apprécier à quoi ressemble la police choisie.

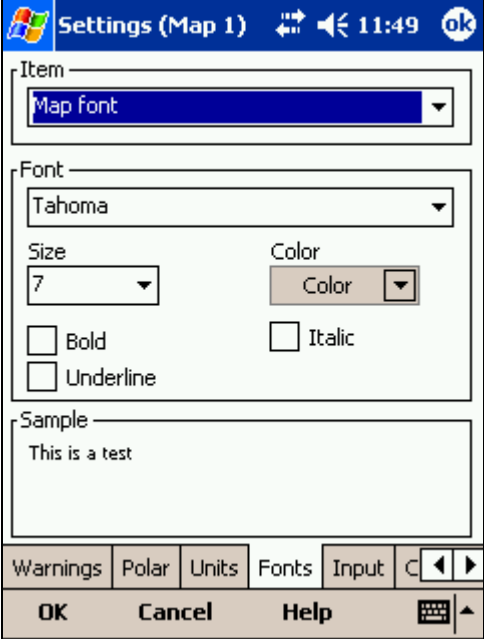

# **Entrée**

L'onglet **Entrée** vous permet de sélectionner entre trois sources de données à afficher dans SeeYou Mobile.

### **Série**

C'est l'entrée à sélectionner en vol. Normalement il suffit de brancher un GPS au port série du PDA et sélectionner **Série** pour que tout fonctionne automatiquement. Assurez vous que votre GPS envoie bien les données NMEA sur le câble série.

En mode série ligne le titre de la carte affiche 3D/X, 2D/X ou MAUVAIS en haut à gauche.

Le bouton **Port Com...** vous permet de configurer la communication avec le GPS.

**NODATA reset after** réinitialise le port série s'il n'a pas reçu de données pendant le nombre de secondes sélectionné

**Ignore Checksum** désactive le calcul de la somme de contrôle (checksum) à la fin des lignes NMEA. Ne désactivez pas cette option sauf si vous avez une bonne raison pour le faire (par exemple un GPS non conforme à la norme NMEA qui ne calculerait pas les sommes de contrôle).

### **Simulateur**

Dans ce mode la position du planeur est contrôlée en le faisant glisser sur l'écran avec le stylet. Il suffit de tirer un trait dans la direction du déplacement souhaité. Plus long est le trait, plus vite le planeur se déplace. Il est possible de spécifier les latitude et longitude de départ dans la fenêtre.

### **Fichier**

C'est le mode d'animation d'un fichier IGC précédemment enregistré. C'est le meilleur moyen pour vous familiariser avec SeeYou Mobile. Vous pourrez vous rappeler ce qui s'est passé durant le vol et voir ce que SeeYou Mobile vous

aurait affiché (ou vous a affiché si vous l'avez utilisé pour enregistrer le vol). Utiliser le bouton "..." pour sélectionner un vol que vous voulez rejouer. Le bouton **Taux** contrôle la vitesse d'animation.

Un mode particulièrement efficace de re-jeu est le re-jeu de fichier NMEA. Les fichiers NMEA contiennent toute l'information qui a été transmise au PDA et le re-jeu l'affiche à l'écran incluant la réception des Flarms et les alarmes associées. Pour rejouer un fichier NMEA, créez un répertoire "TMP" à la racine du Pocket PC, copiez-y le fichier NMEA sous le nom "nmeain.log" et choisissez le avec **Fichier** sous **Menu > Paramètres > Entrée**.

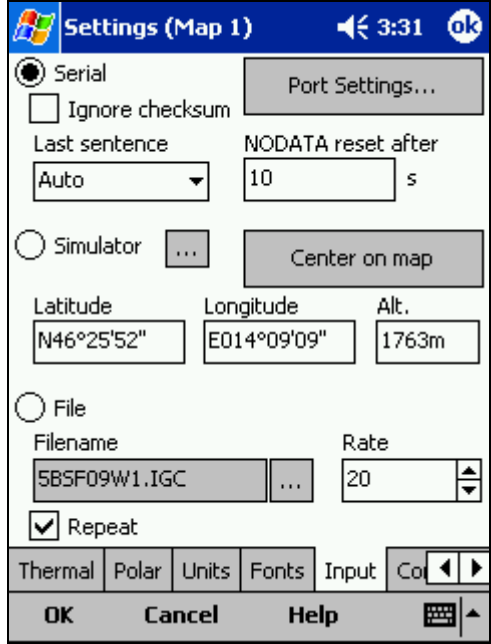

# **Configuration du port série**

Cet onglet permet la configuration de la liaison série avec le GPS comme **Port, Vitesse, Parité, Bits** et **stop bit**.

**DTR** = Data Terminal Ready (Données disponibles en lecture). Avec certains GPS cette option doit être activée pour qu'ils transmettent les données NMEA.

**RTS** = Request To Send (Données disponibles en écriture). Cette option ne devrait pas avoir à être activée.

Avec la plupart des GPS la configuration "COM 1, Vitesse 4800bps, no Parity, 8 bits et 1 stop bit" devrait fonctionner. D'autres cependant (comme le GPS Navman Sleeve, les GPS Bluetooth et les cartes GPS CF) nécessitent une autre configuration. Réferez vous à la documentation du GPS ou consultez le site WEB du constructeur pour obtenir l'information.

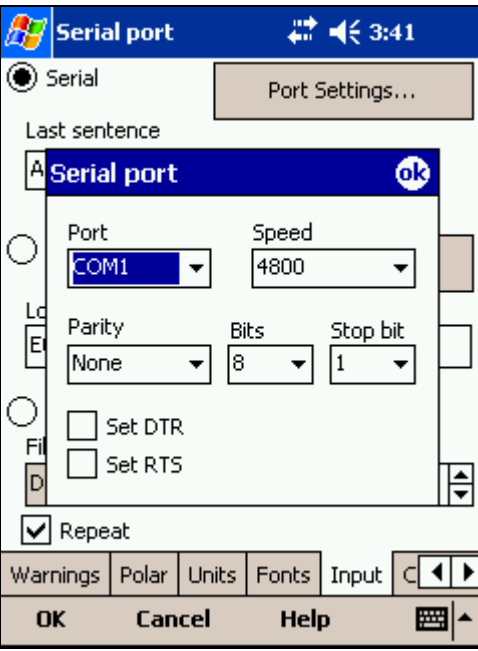

# **Commandes**

Vous pouvez contrôler la commande activée par chacun des boutons dans cet onglet.

Il y a plusieurs sortes de boutons configurables dans SeeYou Mobile. Notez que chaque modèle peut les avoir placés à différent endroits et certains modèles peuvent ne pas avoir tous les boutons. Cela n'empêche pas le fonctionnement de SeeYou Mobile, il détecte les boutons du PDA et s'adapte.

- Bouton multifonctions directionnel (Haut/Bas/droite/Gauche et Entrée)
- Les boutons sur le boîtier du PDA
- 5 boutons logiciels dans la barre de commande en bas de l'écran.
- Les touches du clavier (physiques ou logicielles)

Vous pouvez adapter le PDA à vos préférences. Sélectionnez un bouton puis choisissez l'action à lui associer avec le bouton **Editer**... Vous pouvez également le désactiver avec <Pas d'action>.

Le bouton **Ajouter** vous permet d'assigner des fonctions aux touches du clavier. C'est particulièrement utile avec les PDA qui ont un vrai clavier comme l' iPaq 4350 de HP.
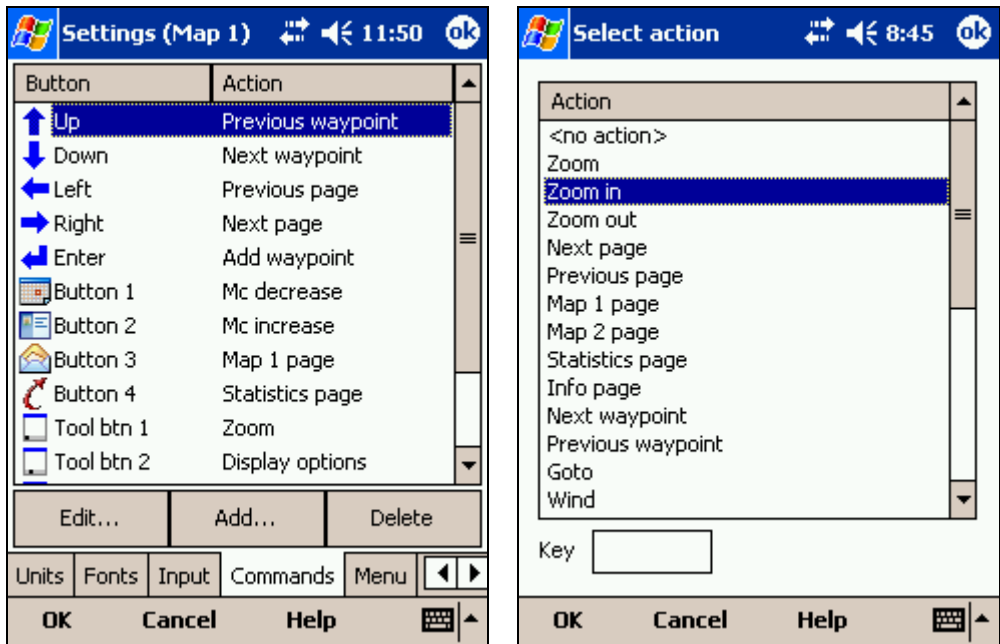

### **Menu**

Vous avez le contrôle total des boutons affichés dans le menu ainsi que leur ordre. Utilisez les boutons **Haut/Bas** et **Editer/Insérer/Effacer** pour modifier le menu principal.

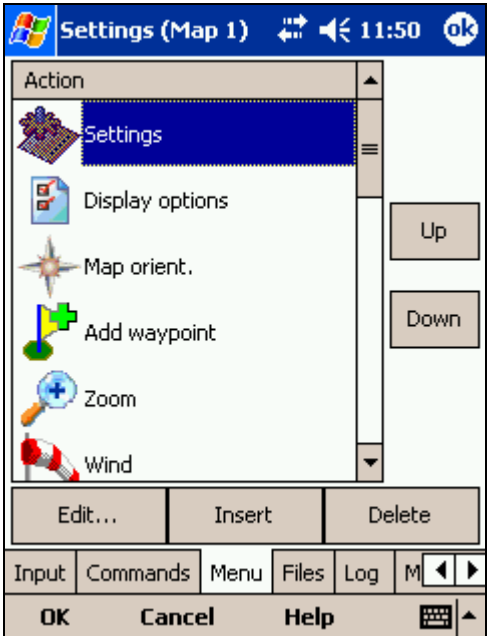

### **Fichiers**

Cet onglet vous permet de configurer les fichiers qu'utilise SeeYou Mobile. Consultez le chapitre sur la copie de fichier pour apprendre comment transférer vos fichiers de cartes, points de virage et espaces aériens.

Les fichiers peuvent être stockés soit dans la mémoire interne du Pocket PC soit sur la carte mémoire amovible. La mémoire interne est légèrement plus rapide mais les cartes mémoire amovibles sont plus sûres en cas de panne de batterie. Nous vous recommandons de stocker vos fichiers sur le support amovible; carte SD, CF ou autre. Il est possible de changer de fichiers sans quitter l'application.

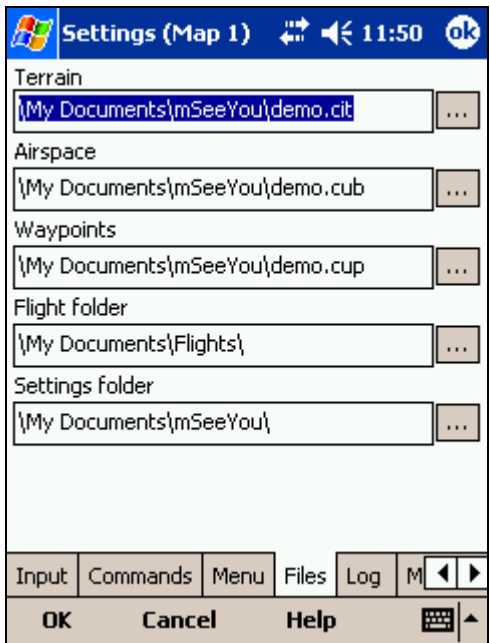

#### **Sélection de multiples fichiers de points**.

Il est possible de sélectionner plusieurs fichiers de points. Si vous voulez utiliser plusieurs fichiers de points simultanément l'un d'entre eux doit être configuré comme **Actif**. Les circuits seront lus et écrits sur ce fichier et pas dans les autres. SeeYou Mobile supporte plusieurs formats de points, mais le fichier actif doit être au format CUP. L'exemple montre la fenêtre de sélection de fichiers points où quatre des six fichiers sont sélectionnés, les fichiers sont dans trois formats différents.

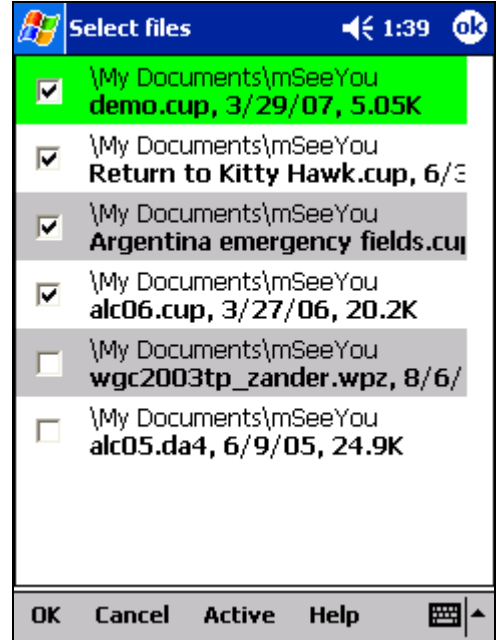

**Recherche automatique de fichiers**. Quand vous ouvrez la fenêtre "Sélection de fichier" comme montré sur la copie d'écran ci-dessus, SeeYou Mobile recherche tous les fichiers du type correspondant sur votre PDA. Si vous voulez sélectionner un fichier de terrain tous les fichiers au format CIT seront listés.

# **Log**

SeeYou Mobile enregistre les vols et produit des fichiers IGC. Notez que ces fichiers ne sont pas signés par le GFAC (IGC) et qu'ils ne peuvent dons pas être utilisés pour homologuer des records ou certificats de performance. Ils peuvent cependant être analysés avec SeeYou ou un logiciel équivalent.

Cette fenêtre de dialogue vous permet de saisir les informations en en-tête de vos fichiers enregistrés. Vous pouvez saisir le **Nom du pilote, immatriculation, numéro de concours** et **classe du planeur.** Le champ **Enregistrement** contrôle l'intervalle de temps entre chaque point enregistré. **L'option Activer l'enregistrement des vols** active et désactive l'enregistrement. Le choix du répertoire de stockage des vols enregistrés s'effectue dans la fenêtre **Paramètres > Fichiers**.

Le bouton **Début de l'enregistrement** active où arrête l'enregistrement d'un vol quelle que soit l'option qui détecte automatiquement le début ou la fin du vol.

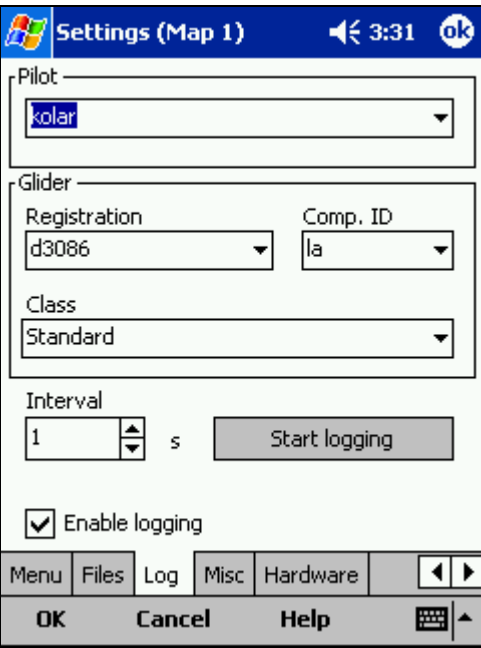

# **L'interface utilisateur (UI)**

**Dialogue** contrôle combien de temps les fenêtres de dialogue restent ouvertes avant de se fermer automatiquement si vous n'avez rien saisi. Cela comprend les fenêtres zoom, propriétés du vol, vent, orientation de la carte, etc. Notez que la fenêtre de paramètres ne se ferme pas automatiquement car elle n'est pas sensée être utilisée en vol.

**Limite** définit le nombre de pixels de déplacement minimal avant de prendre en compte une commande de déplacement. C'est indispensable pour pouvoir utiliser l'écran avec les doigts parce qu'il est difficile d'être précis lorsque vous êtes secoué dans votre planeur.

**Snap pix** définit la marge d'erreur autorisée en pixels pour sélectionner un point de la base dans le mode **Circuit > Carte**.

**Afficher la barre de commande** affiche la ligne de boutons en bas de l'écran carte.

**Afficher la barre de circuit** affiche la barre de circuit en bas de la carte.

**Activation taphold** vous force à maintenir le stylet ou le doigt appuyé sur les symboles de la carte avant d'ouvrir les fenêtres de dialogue correspondantes (vent, orientation de la carte, propriétés du vol).

SeeYou Mobile peut afficher les informations et les menus dans plusieurs langues, choisissez la vôtre avec le sélecteur **Langages**. Vous pouvez gérer les langues installées avec le bouton **Manage.** Notez qu'il faut avoir installé la version multi langues de SeeYou pour avoir d'autres choix que l'anglais.

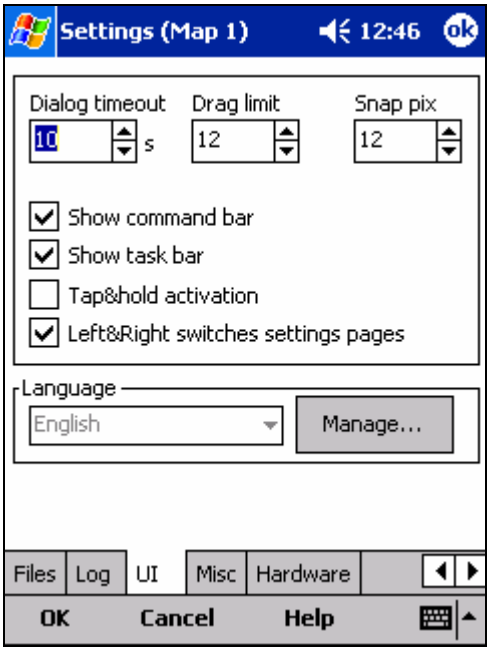

# **Gestion des langues**

Dans cet onglet vous allez pouvoir choisir quelles langues installer ainsi que leur version. La version de langage doit être la même que celle du logiciel. Il vous faut télécharger la version multi langues à chaque fois que vous faites une mise à jour de SeeYou Mobile pour utiliser d'autres langues que l'anglais.

Le bouton **Effacer** vous permet de supprimer les langues dont vous ne vous servez pas pour gagner de la place sur votre PocketPC.

Voir également :

• Unités

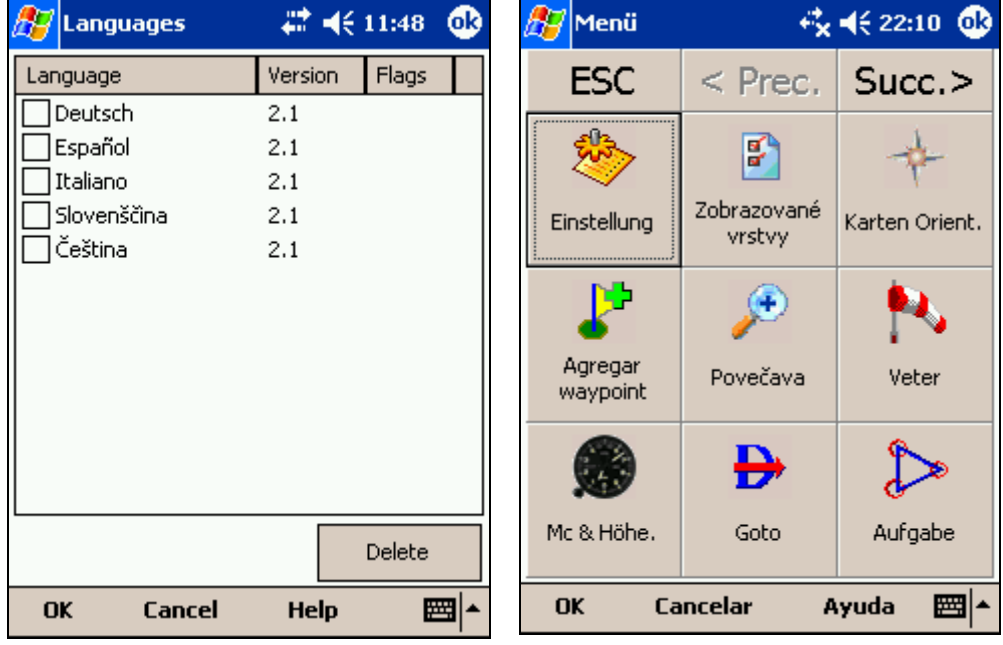

# **Divers**

L'onglet Divers contient les paramètres qui ne sont pas configurés dans les autres panneaux.

En cas de problème vous pouvez **Restaurez tous les paramètres par défaut** en activant cette boîte et en relançant l'application.

**Enregistrer à la liste d'aujourd'hui** ajoute un raccourci vers SeeYou Mobile à la page d'accueil de votre Pocket PC.

**Ajouter un profil...** vous permet d'ajouter un nouveau profil à SeeYou Mobile. Par exemple quand vous volez sur plusieurs planeurs avec des GPS différents, des polaires différentes, etc. Vous pouvez également utiliser plusieurs profils quand plusieurs personnes partagent le même Pocket PC sur le même planeur. Si vous avez créé plusieurs profils, vous avez à sélectionner l'un d'entre eux au démarrage.

**Réinitialiser "ne pas remontrer"**. Il y a plusieurs boutons "ne pas remontrer" dans les fenêtres de dialogue. Si vous les avez activées et que vous voulez réafficher l'information, utilisez ce bouton.

**Copier les préférences des cartes...** copie les paramètres de la carte 2 dans la carte 1. Attention à ne pas vous tromper de sens.

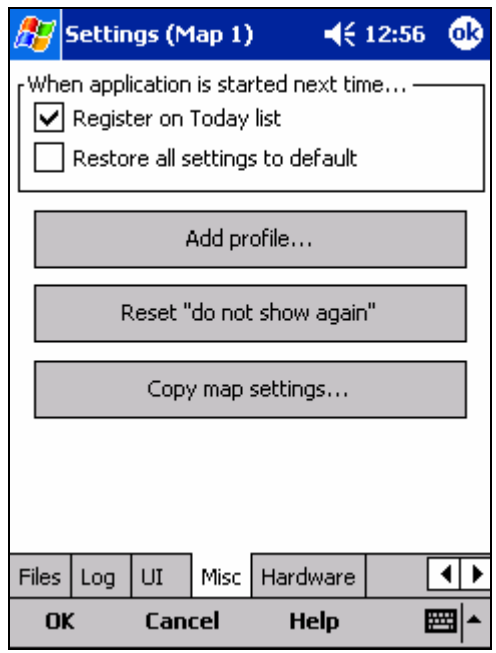

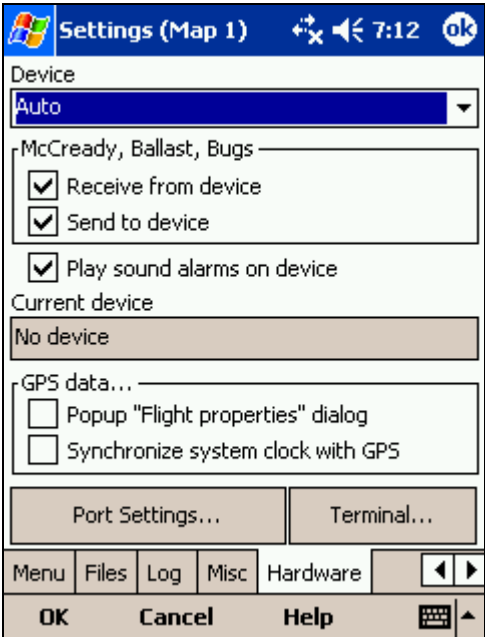

### **Hardware**

Certains GPS et variomètres envoient des données NMEA propriétaires. Afin de les utiliser vous devez spécifier à SeeYou Mobile quel matériel est connecté dans cet onglet.

Utilisez le bouton **Appareil** pour sélectionner le matériel connecté au port série. Notez que certains appareils sont reconnus automatiquement. Une fenêtre de dialogue s'ouvre alors pour vous informer que le périphérique a été reconnu.

Les valeurs de **MacCready, Ballast, et Insectes** peuvent être envoyés ou reçus par certains périphériques. Désélectionnez **Reçu de l'appareil** si vous ne voulez pas que le périphérique ne change votre configuration dans SeeYou Mobile. Sélectionnez **Envoyez à l'appareil** si vous voulez configurer les périphériques avec SeeYou Mobile.

**Activer les alarmes sonores sur l'appareil** active les alarmes sonores sur le périphérique.

Le champ **Appareil courant** vous indique quel périphérique a été reconnu. GPS générique signifie que le GPS reconnu n'as pas de particularité qui nécessite une adaptation du protocole de communication.

**Port COMs...** ouvre la fenêtre de configuration du port série.

**Terminal...** ouvre une fenêtre où les données NMEA en provenance du GPS sont affichées.

### **Terminaux**

Cette fenêtre vous montre ce que SeeYou Mobile reçoit sur le port série. Elle peut être utilisée pour analyser les problèmes de réception de données.

Le champ de saisie du haut vous permet d'entrer des commandes à destination du GPS et de les envoyer avec le bouton **Envoyer.** 

**Port Coms...** ouvre la fenêtre de paramètres du port série.

La grande zone d'affichage montre les données NMEA qui sont transmises par le GPS.

Le bouton **Pause** stoppe la réception des données.

L'option **Stamp** affiche l'heure de réception devant chaque ligne NMEA. Cela facilite l'analyse.

Le bouton **Enregistrer** sauvegarde les données reçues. Vous pouvez avoir à transmettre ce fichier à support@naviter.si en cas de problème dans l'application.

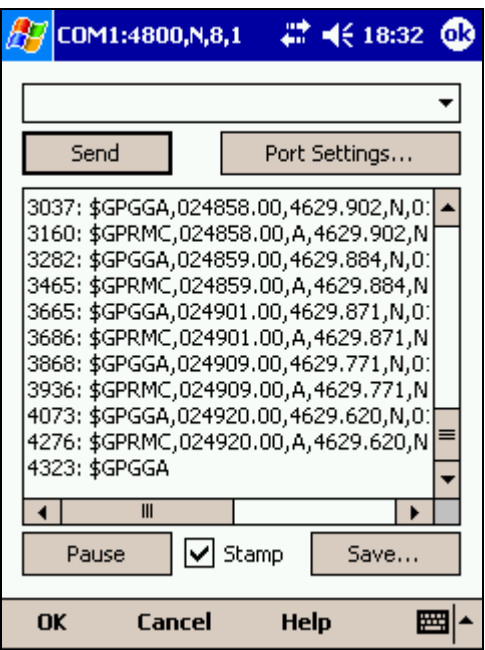

# **LX 1600**

Cette fenêtre n'apparaît que quand SeeYou Mobile est connecté à un variomètre LX 1600. Pour plus d'information sur le LX 1600, consultez leur site www.lxnavigation.si

Le LX 1600 est un système moderne de gestion variométrie/vitesse. Il a été conçu pour fonctionner avec un PocketPC. SeeYou Mobile supporte toutes les fonctionnalités du LX 1600. Vous pouvez changer le volume et le calage MacCready avec SeeYou dans la fenêtre **propriétés du vol**. Vous pouvez également utiliser le **Menu > Commande** pour affecter ces fonctions aux boutons du PDA.

Il y a quatre panneaux répartis dans deux fenêtres pour configurer le LX 1600.

Les panneaux configurent le **Variomètre**, **le directeur de vol**, **l'audio** et l**'affichage LCD**.

**Le panneau variomètre** vous permet de configurer finement les réactions du vario.

- **Filtre** contrôle la sensibilité du vario. Plus le nombre est grand, plus lents seront l'aiguille du vario ainsi que l'indication sonore.
- **Echelle** sélectionne les valeurs minimales et maximales du variomètre. Cela peut être 5 ou 10 m/s, 10 ou 20knts, ou 1000 ou 2000fpm.
- **Moyenne** sélectionne la durée pour l'intégrateur.
- **Le filtre TE** configure le filtre d'énergie totale pour la compensation. Plus le nombre est grand, plus il faut de temps au vario pour prendre en compte les variations d'énergie totale du planeur.
- **Niveau TE** vous permet de compenser les imprécisions de pression statique et de l'antenne de compensation. Reportez vous au manuel du LX 1600 (chapitre 3.2 – Connexions pneumatiques) Pour savoir comment brancher les tubes pour avoir une compensation correcte. (Les branchements sont différents d'un branchement à énergie totale classique).
- **Filtre Smart** est un filtre dynamique qui contrôle la vitesse de variation de l'indication variomètre. Plus le nombre est grand, plus la réaction est lente et plus amortie. Reportez vous à la documentation du LX 1600 pour plus de détails.
- **Zéro automatique** doit être utilisé si vous constatez que l'aiguille n'est pas exactement à 0 au sol quand le vent est calme. Appuyez sur **Zéro automatique** pour calibrer le variomètre à zéro.

### **Panneau directeur de vol**

- **Mode** détermine quand le variomètre passe du mode variomètre au mode directeur de vol. Pour basculer sous le contrôle de l'interrupteur du tableau de bord, choisissez le mode **Externe.** Pour basculer automatiquement quand vous vous mettez en spirale utilisez **Spirale. Vitesse Auto** permet le basculement quand la vitesse devient plus grande que le champ **Vitesse** du même panneau.
- **Style d'interrupteur** vous permet d'inverser l'interrupteur. **Taster** change le mode à chaque fois qu'il est appuyé.
- **TAB** vous permet de configurer la largeur de la plage de vitesse silencieuse. C'est une plage de vitesse centrée autour de la vitesse optimale dans laquelle le directeur de vol est silencieux.

**Sauvegarder la configuration sur eeprom** sauvegarde la configuration des deux pages (LX 1600 et LX1600-2) dans le LX 1600, de façon qu'elle puisse être utilise si le PDA n'est pas connecté au LX 1600. Cela peut arriver par exemple en cas de panne d'alimentation du PDA.

**Panneau Audio** est la deuxième page de configuration pour le LX1600 (2).

- **Style** configure les sons du variomètre:
	- o Lin/neg = Le son change de façon linéaire avec l'information du variomètre. Il est intermittent pour les valeurs négatives.
	- $\circ$  Lin/pos = Le son change de façon linéaire avec l'information du variomètre. Il est intermittent pour les valeurs positives. C'est la configuration par défaut.
	- o Linear = Le son change de façon linéaire avec l'information du variomètre. Il n'est pas intermittent.
	- o Dig/neg = Le son change de façon discontinue. Il est intermittent pour les valeurs négatives.
	- $\circ$  Dig/pos = Le son change de façon discontinue. Il est intermittent pour les valeurs positives.
	- o Digital = Le son change de façon discontinue. Il n'est pas intermittent.
- **SC Style** vous laisse le choix entre SC pos, SC neg et SC. SC pos est audible pour les valeurs positives, SC neg est audible avec les valeurs négatives et SC produit un son continu pour les valeurs positives afin que vous ne confondiez pas avec le son du variomètre.
- **Min.freq.** est le son lorsque le vario indique -10m/s.
- **Zero freg.** est le son lorsque le vario est à 0.
- **Max.freq.** est le son pour le vario à +10m/s
- **SC Vol** vous permet de choisir le volume des sons du directeur de vol, fort (Vol H) ou moins fort (Vol L).
- Le bouton **Test** vous permet d'entendre et de voir ce que vous avez configuré. Vous devez être connecté au LX 1600 pour entendre les sons.

**Indicateur LCD** est sur la seconde page de configuration - LX1600 (2). Il vous permet de configurer les valeurs supérieures et inférieures de l'affichage LCD de façon indépendante pour le vario et le directeur de vol.

- **Aiguille** vous permet de configurer ce qu'affiche l'aiguille (variomètre, directeur de vol, variomètre Netto ou variomètre relatif)
- **Num#1** vous permet de configurer ce qui est affiché en bas de l'affichage (altitude QNH, distance au but, différence au plan d'arrivée Glide, vitesse air ou vitesse sur la dernière branche)
- **Num#2** vous permet de configurer ce qui est affiché en haut de l'affichage (vario moyen, heure, durée du vol ou durée sur la branche)

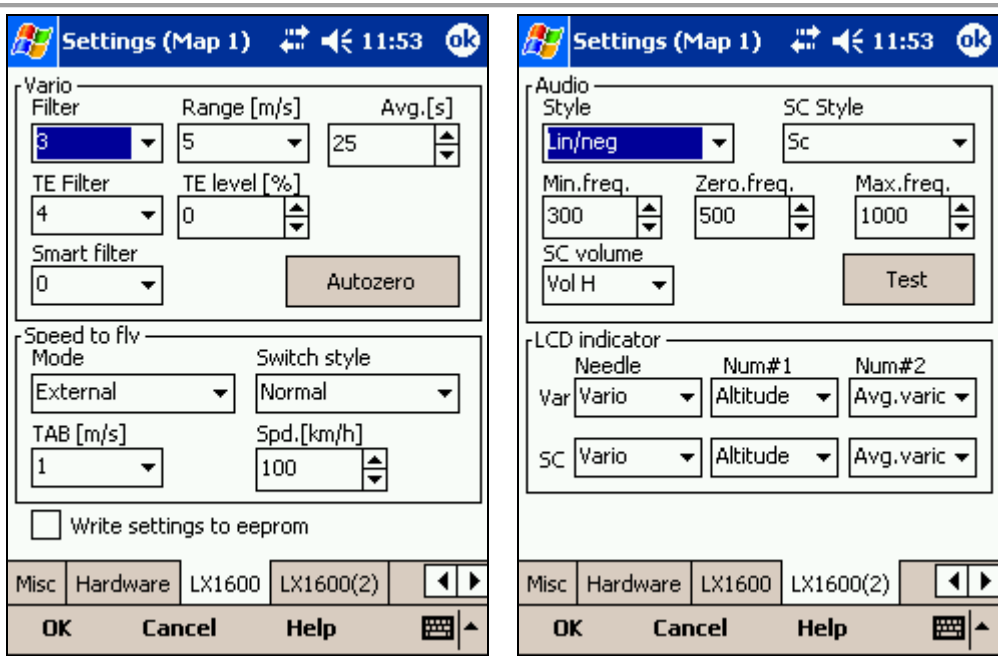

# **Flarm**

La configuration de l'écran radar Flarm s'effectue avec **Menu > Paramètres > Flarm**. Cette page ne s'affiche que s'il y a des données Flarm parmi les données NMEA en entrée.

**Afficher Radar:** vous permet de configurer le niveau de zoom à partir duquel l'écran radar est visible. La valeur par défaut est 10 km, c'est aussi la valeur recommandée. La portée du Radar Flarm est d'environ 3 km et dépend beaucoup de l'emplacement de l'antenne du Flarm à la fois dans le planeur qui transmet sa position que dans le planeur récepteur. Le cercle de 3 km du radar Flarm devient petit aux facteurs de zoom inférieur à 10 km et l'écran devient encombré. C'est pourquoi nous recommandons 10 km.

**Afficher les appareils perdus pendant [s]:** Quand le signal d'un Flarm disparaît, le planeur continue à clignoter pendant ce nombre de secondes (le défaut est 120). Ensuite le symbole est supprimé de l'affichage. Si vous naviguiez vers ce planeur, le but devient vide après cette durée.

**Afficher les étiquettes:** définit si les étiquettes avec les noms affectés aux Flarms (quand ils existent) sont affichés, ainsi que l'altitude et le vario moyen.

**Etiquettes Transparentes:** définit si les étiquettes sont transparentes ou pas. Quand elles ne le sont pas, elles sont affichées sur fond blanc (par défaut c'est l'affichage sur fond blanc). Les étiquettes peuvent se recouvrir, dans ce cas celle du planeur vers lequel vous naviguez est affichée au-dessus des autres. Si vous ne naviguez pas vers l'un des planeurs, alors c'est le plus proche qui est dessiné au-dessus.

**Longueur de la trace [s]:** C'est la durée pendant laquelle la trace de chaque Flarm s'affiche sur la carte.

**Afficher la trace:** définit si les traces Flarm sont affichées ou pas sur la carte.

Les **Couleurs** fournissent trois informations. La couleur des planeurs qui sont à plus de 100 m sous votre altitude est définie dans le sélecteur **En dessous.** La couleur des planeurs qui sont à moins de 100 m en dessous ou au-dessus de votre altitude sont définies par le sélecteur **Dans les 100m** (environ 300 ft). La couleur pour les planeurs à plus de 100 m au-dessus de votre altitude est définie par le sélecteur **Au dessus**. Par défaut les planeurs à plus de 100 m au-dessus et en dessous sont noirs, et les planeurs à moins de 100 m de votre altitude sont rouges.

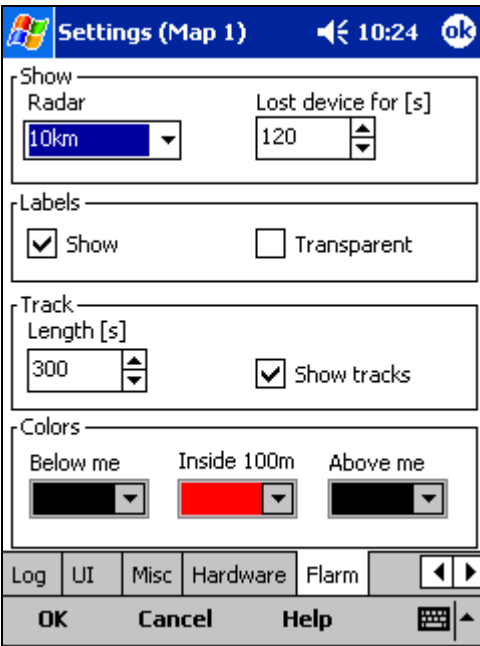

### **Trucs et astuces pour Windows Mobile**

Il y a certaines astuces qui sont utiles dans l'utilisation de Windows Mobile sur PDA. En voici quelques unes qui s'appliquent à SeeYou Mobile.

#### **Utiliser le PDA avec les doigts**

Assis à une table vous utilisez plutôt votre PDA avec son stylet. En planeur sélectionnez précisément quelque chose avec un petit stylet alors que vous êtes secoué est plutôt difficile. Vous pouvez facilement perdre le stylet. C'est pourquoi SeeYou Mobile a été conçu pour pouvoir être utilisé avec les doigts.

#### **Tap**

C'est l'équivalent du click avec le bouton gauche de la souris. Appuyez le doigt ou l'ongle n'importe où sur l'écran pour cliquer "Tap". Avec cette méthode vous pouvez vous déplacer dans les menus ou taper sur la carte pour ouvrir les fenêtres « aller à » ou « espaces aériens ».

#### **Tap et appuie**

C'est l'équivalent du click avec le bouton droit de la souris. Il y a peu de cas où le bouton droit est utile dans SeeYou Mobile et donc cette action est réservée à certaines tâches sur la carte. Par exemple déplacer les Navboxes ou accéder aux paramètres de vol en tapant et appuyant sur l'indicateur de plan. Des fonctions équivalentes sont affectées à la même action sur le symbole vent ou le symbole Nord.

#### **Utilisation du bouton de navigation multi directionnel du PDA**

Tous les boutons sont configurables avec SeeYou Mobile. Vous pouvez affecter une action à n'importe quel bouton de votre PDA à l'aide du menu commande. De la même façon vous pouvez définir une action pour chacune des cinq directions du bouton multi directionnel. De plus vous pouvez affecter une action aux cinq boutons logiciels de la barre de commande.